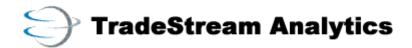

# TradeStream Professional User's Manual

# **Table of Contents**

| Software Engineering Disclaimer                             | 8  |
|-------------------------------------------------------------|----|
| End User License Agreement                                  | 8  |
| Customer Support                                            | 8  |
| Risks of Trading                                            | 9  |
| Minimum System Requirements                                 | 10 |
| Configuring TradeStream ANALYTICS to Work Behind a Firewall |    |
| Using TradeStream ANALYTICS's TradeStream PRO               | 12 |
| Downloading the TradeStream PRO Software                    |    |
| To open TradeStream Pro                                     | 19 |
| Opening Default Layouts                                     | 20 |
| Trading Tools                                               |    |
| Order Boxes (Stocks, Options, and Futures)                  | 23 |
| Stocks Order Box                                            | 23 |
| Opening Stocks Order Box                                    |    |
| Order Box Settings                                          | 24 |
| Fonts                                                       | 26 |
| Color Settings                                              | 28 |
| Book Color                                                  | 29 |
| Grid                                                        | 30 |
| Setting Defaults                                            | 30 |
| Decimal Places to Display                                   | 33 |
| Time Of Sale Background Color                               | 33 |
| Time Of Sale Column                                         | 34 |
| Time Of Sale Customize                                      | 34 |
| Exclude Closed Market Maker Pre/Post market                 | 37 |
| Quotes Source for Level II                                  | 37 |
| MMID Filter                                                 | 38 |
| Collapse Market Data                                        | 39 |
| Collapse Order Entry (see image below)                      | 40 |
| Collapse Trading Price Display                              | 41 |
| Collapse VWAP (TSG)                                         | 41 |
| Collapse Level II                                           | 42 |
| Collapse Color Band                                         | 42 |
| Collapse Time Of Sale                                       | 43 |
| Collapse GTC/GTD                                            | 44 |
| Order Entry Position                                        | 45 |
| Switch Accounts                                             | 46 |
| Stop & Trail Stop Orders                                    | 48 |
| Reserve Orders                                              | 51 |
| Flash Keys                                                  | 53 |
| Collapse Open Orders (default is already collapsed)         |    |
|                                                             |    |

| Collapse Flash Keys (default is already collapsed)         | 53  |
|------------------------------------------------------------|-----|
| Join Bid/Join Ask                                          |     |
| Bid/Ask                                                    | 55  |
| Share Size Adjustment Field (Default is 1000 shares)       | 56  |
| MM Level                                                   | 56  |
| CXL First, CXL Last, CXL Sym                               | 58  |
| Join MMID                                                  | 59  |
| GTC/GTD Orders                                             | 60  |
| Options Chain Order Entry Box                              | 63  |
| Placing a Trade Using the Options Chain Order Entry Window | 66  |
| Adjusting the Font in the Options Chain Order Entry Box    | 69  |
| Options Order Box                                          | 71  |
| Futures Order Box                                          | 73  |
| Trail Orders                                               | 75  |
| Placing a Futures Trade                                    | 75  |
| Futures Box Additional Information                         | 77  |
| Futures Dome Order Box                                     | 81  |
| Trail Buy and Trail Sell                                   | 83  |
| Symbol Locate Tool with Dome                               | 84  |
| Changing the Dome Appearance                               | 85  |
| Limit & Stop Orders Placed in the Futures Dome             | 88  |
| Market View                                                |     |
| Using the Market View Window                               | 93  |
| The menu selections are:                                   | 94  |
| Columns                                                    | 94  |
| Column Definitions                                         | 95  |
| Delete Row                                                 | 98  |
| Add Open Position                                          | 98  |
| Add Symbol                                                 | 99  |
| Adding symbols to Market View window                       | 100 |
| Adding Futures Symbols                                     |     |
| Adding Options Symbols                                     | 100 |
| Font                                                       | 101 |
| Changing the Font settings in the Market View window       | 101 |
| Color                                                      | 101 |
| Changing the color settings in the Market View window      | 102 |
| Market View Arrows                                         | 103 |
| Grid                                                       |     |
| Adding grid lines to the Market View window                | 104 |
| Removing Grid lines                                        |     |
| Decimal Places To Display                                  | 105 |
| Import Symbols From Excel CSV file                         |     |
| Exporting Symbols to Excel CSV File                        | 106 |
| Print, Print Preview, and Print Setup                      | 106 |
| Removing Symbols from a Market View Window                 | 107 |

| Adjusting the Columns in the Market View Window                       | 107 |
|-----------------------------------------------------------------------|-----|
| Sizing a column                                                       |     |
| Saving a Market View Window                                           | 107 |
| Opening an existing Market View window file                           | 108 |
| Time of Sale                                                          | 109 |
| Opening a Time of Sale window                                         | 109 |
| Items in the Time of Sale Window                                      | 109 |
| Included in the Time of Sale window are:                              | 110 |
| Customizing the Settings in the Time of Sale Window                   | 110 |
| Font                                                                  | 110 |
| Background Color                                                      | 111 |
| Changing the Background color                                         | 112 |
| Customizing                                                           | 112 |
| Changing the color                                                    | 114 |
| Setting Columns                                                       | 115 |
| Save As                                                               | 115 |
| Charts                                                                | 117 |
| Chart Tool Icons                                                      | 118 |
| Changing the Chart Type (Intraday, Daily, Weekly, Monthly, Quarterly) | 119 |
| Intra-day Chart Data                                                  |     |
| Using the Intra-day data selection tool                               | 120 |
| Scroll, Zoom, and Refresh                                             | 123 |
| Decimal Places To Display                                             | 125 |
| Tick Charts                                                           | 126 |
| Additional Charting Capabilities                                      | 133 |
| Option Chart                                                          |     |
| Dual Axis Charts                                                      | 133 |
| Comparison Charts                                                     | 136 |
| Spread Charts:                                                        | 141 |
| Ratio Chart                                                           | 145 |
| Chart Types and Technical Studies                                     | 146 |
| Indicator                                                             | 146 |
| Multiple Instances of the Same Indicator                              | 151 |
| Parameters                                                            | 159 |
| SMA & EMA Tab                                                         | 162 |
| Short-Term Reversal Signals                                           | 169 |
| SAR                                                                   | 172 |
| SMA Envelope                                                          | 172 |
| Linear Regression                                                     | 173 |
| Others                                                                | 174 |
| Edit Bad Tick Tool                                                    | 176 |
| Set Default                                                           | 178 |
| General Tab                                                           | 178 |
| Font Tab                                                              | 179 |
| Color Tab                                                             | 179 |

| Decimal Places                                                   | 182 |
|------------------------------------------------------------------|-----|
| Draw Lines                                                       |     |
| Draw Straight Line                                               | 183 |
| Drawing Pivot Lines:                                             | 198 |
| Drawing Previous Day Lines:                                      |     |
| Data Box                                                         |     |
| Basket Tool                                                      | 208 |
| Basket Tool Appearance                                           | 217 |
| Import/Export Basket Tool                                        | 218 |
| Alerts/Trade-Ideas Integration                                   | 219 |
| Axe Tool                                                         |     |
| Customizing the Axe Window                                       | 223 |
| Ticker Window                                                    |     |
| Fonts                                                            | 228 |
| Background Color                                                 | 229 |
| Customize                                                        |     |
| Editing Symbols                                                  | 233 |
| Columns                                                          |     |
| Decimal Places to Display                                        |     |
| Horizontal Ticker                                                |     |
| Top List                                                         | 237 |
| Hot Keys                                                         |     |
| Setting up Hot Keys                                              |     |
| Load Order                                                       |     |
| Frequency                                                        | 243 |
| Selecting the parameters for an order                            | 244 |
| Advanced Orders                                                  | 244 |
| Setting Hot Keys with No Advanced order tools:                   | 245 |
| Auto-Direct ECNs                                                 |     |
| Setting Hot Keys using the Auto Direct ECNs Advanced order tool: | 247 |
| Auto Size                                                        |     |
| Scan Direct Key                                                  | 249 |
| Price Increments                                                 | 250 |
| Parameter Section                                                | 252 |
| Editing an Existing Hot Key                                      | 254 |
| Using Hot Keys                                                   | 255 |
| Hot Key Maker                                                    | 256 |
| ECN Books (INET and ARCA)                                        | 263 |
| Opening the ECN Book Window                                      | 263 |
| Customizing the ECN Book Window                                  |     |
| Font Settings                                                    |     |
| Color Settings                                                   |     |
| Decimal Places to Display                                        |     |
| Position Monitor Window                                          |     |
| Customizing the settings in the Position Monitor                 |     |

| Font                                        | 268 |
|---------------------------------------------|-----|
| Background Color                            | 269 |
| Customize                                   | 270 |
| MMID Filter                                 | 272 |
| Columns                                     | 272 |
| Column setup                                | 273 |
| Info Bar                                    | 275 |
| Opening the Info Bar                        | 275 |
| Making Info Bar Horizontal                  | 275 |
| Account Management                          | 277 |
| Trade Manager                               | 277 |
| Opening the Trade Manager                   | 277 |
| Trade Log                                   |     |
| Text Justification in Trade Log             | 279 |
| Stocks, Options, and Futures Positions Tabs |     |
| Displaying Flat Positions                   |     |
| Historical Trade Log                        | 282 |
| Intraday P&L Tool                           | 284 |
| Average Price Tab                           | 284 |
| Separating Trade Manager Panes              | 285 |
| Open Orders                                 |     |
| Sorting Open Orders                         | 287 |
| Opening the Change Order Window             | 287 |
| Activity Log                                | 288 |
| Displaying Executions Only in Activity Log  |     |
| Auto Order                                  |     |
| Exporting Trade Data                        | 290 |
| Switch Account                              | 290 |
| Printing                                    | 290 |
| Account Manager                             | 291 |
| Opening the Account Manager window          | 291 |
| Account Details Tab                         |     |
| Trade Details Tab                           | 295 |
| Trade Summary sub                           | 295 |
| Statistical Info Tab                        | 296 |
| Balance/Exposure tab                        | 297 |
| Long/Short Position tab.                    | 297 |
| Historical Account tab                      | 298 |
| Historical Trade tab                        | 298 |
| Trade Summary Tab                           | 299 |
| Statistical Info tab                        | 299 |
| Long/Short Positions tab                    | 300 |
| Trailing Orders Window                      | 302 |
| Note About % Trail Orders                   | 302 |
| Columns in the Trailing Orders Window       |     |

| Trailing Orders Window Configuration                                     | 302 |
|--------------------------------------------------------------------------|-----|
| Font                                                                     |     |
| Colors                                                                   | 304 |
| Decimal Places to Display                                                | 304 |
| Cancel All and Cancel Selected for Trailing Stop Orders                  |     |
| Switch Accounts                                                          | 305 |
| Configuration                                                            | 306 |
| Changing your TradeStream Pro Password                                   | 306 |
| Changing the Market Time                                                 |     |
| Displaying the Order Confirm Box                                         | 308 |
| Link Manager                                                             |     |
| Using the Link Manager                                                   | 309 |
| Linking A Window                                                         |     |
| Next Login Using Floating Windows                                        | 312 |
| Always On Top                                                            |     |
| View                                                                     | 314 |
| View displays all tool bars in the TradeStream Analytics Pro application | 314 |
| The Tool bars:                                                           |     |
| The Main Tool Bar                                                        | 314 |
| The Order Box Tool Bar                                                   | 314 |
| The Status Bar                                                           | 314 |
| Window                                                                   | 316 |
| Help                                                                     | 317 |
| Symbol Lookup                                                            | 317 |
| About TradeStream Pro                                                    | 317 |
| User's Manual                                                            | 317 |
| Appendix A: Rejection Messages                                           | 319 |
| Appendix B: License Agreement                                            | 323 |

# Software Engineering Disclaimer

The information contained in this document is believed to be accurate and reliable. However, TradeStream Analytics Ltd. cannot guarantee the completeness and accuracy of any published material.

The purpose of this document is purely informational and should not be treated as solicitation for technical or professional services. If such services are required, an interested party should contact the offices of TradeStream Analytics Ltd.

TradeStream Analytics Ltd. cannot be held responsible for misuse, deliberate or accidental, of the information contained in this document. The parties engaging in electronic trading should be aware of the scope and extent of risk, whether it being related to technology, market conditions, or other reasons, which are considered part of the electronic trading environment.

# **End User License Agreement**

See Appendix B

# **Customer Support**

As a technology provider, TradeStream Analytics Ltd has a Technical Services desk available to you during the business hours of 09:00 – 17:00 EST, Monday through Friday. Please contact your firm for main technical support. If they cannot answer your question(s) then they will contact TradeStream for further assistance.

help@TradeStreamAnalytics.com

### Introduction

This user manual is created to help its users gain knowledge about how the software facilitates electronic trading. This guide will walk you through each of the windows within the software and mention the specific functions contained in each. There is also some basic trading vocabulary, Electronic Communication Network information, and trading regulations contained herein which will further your electronic trading prowess. We suggest that this manual be read and understood prior to placing your first trade.

This manual will lead you through the initial software installation and set up, explanation of all the windows, and finally show you how to begin trading with order entry.

# Risks of Trading

There is risk of loss associated with investing in securities regardless of the method used. New investors need to understand the principles of investing, their own risk tolerance, and their investment goals before venturing into the market. In addition, online investors may want to consider these other risks. High Internet traffic may affect online investors' ability to access their account or transmit their orders. Online investors should be skeptical of stock advice and tips provided in chat rooms or bulletin boards. Investors should do their own research before acting on these tips.

Orders entered electronically are usually executed quickly; however, there is no assurance that this will always occur. Investors should be aware that high trading volumes could cause delays in executions. Market volatility and delays in executions due to trading volume can result in trade executions at prices significantly different from the quoted price of the security at the time the order was entered. The speed of the Internet Service Provider used by an investor may also have an effect on order transmittal and execution. Timing in execution of orders may also be impacted by market volume, order queues at market centers, possible delays in order transmissions by brokers, and other systems issues.

# Minimum System Requirements

Listed below are minimum system requirements and recommendations for top performance. If you are an active trader or professional trader, the recommendations for optimal performance will be the requirements to follow.

It is also recommended that in order to take full advantage of the advanced features of TradeStream systems you run TradeStream on multi-monitor systems. TradeStream supports up to 8 monitors on 1 PC.

The speed and reliability of your Internet service provider is crucial to optimum performance as well. Using proprietary large-scale Internet service providers that depend primarily on proxy servers may cause quotes to be inconsistent, the loss of data, and delay of information regarding your trades. This is why it is important to have an ISP with the most direct connection possible to the TradeStream Analytics network and the capacity to handle Internet traffic during peak hours of trading.

TradeStream Analytics recommends connection be consistent ADSL, Cable or T1 but individual users can connect with as little as 36kbs modem connections.

### Minimum Requirements, with a single monitor are:

- Intel Pentium II processor 400 MHz
- 128 MB RAM
- 1 GB hard drive with at least 150 MB of free space
- 4 MB video graphics adapter that supports at least a 256 color palette and 1024 X 768 resolution
- 56K dial up modem (speed <250ms)
- Windows Operating System (Y2K compliant)

### **Recommended Requirements,** with multiple monitors are:

- Best available CPU
- 256 MB RAM or more
- 18 GB hard drive with 1GB of free space
- 16 MB video graphics adapter that supports at least a 256 color palette and 1024 X 1024 resolution
- Broadband (T1, DSL, ISDN or cable modem)
- Windows 2000 or XP

Be aware of security software, virus software, or firewalls that scan all incoming data as it enters your computer since these applications will potentially affect the speed and accuracy of the data you receive.

# Configuring TradeStream Analytics to Work Behind a Firewall

TradeStream Analytics can easily be configured to run behind a firewall but does require the cooperation of the network administrator and certain open ports on the firewall itself. The system requires port 58886 for chart data, 59869 for order routing, 9898 for quotes and port 39898 for load balancing messages. The auto update function requires port 21. It requires these ports to send and receive data to destination IPs in the range 66.101.0.208.X.

# How to check if your ports are open?

Windows uses the Telnet Protocol, part of the TCP/IP suite of protocols, to connect to a remote computer over a network. For our purposes, a telnet test is nothing more than a test to determine if you are able to establish a connection to the TradeStream Analytics client data servers.

### **Telnet in Windows**

- 1. Click on the **Start** button
- 2. Click on Run
- 3. Type command press Enter
- 4. Type telnet 66.101.0.196 port 58886 or 66.101.0.196 port 59869 or 66.101.0.196 port 9898 or 66.101.0.208 port 21 or telnet 66.101.0.216 port 39898

A successful telnet session will show the host name in the title bar when using Windows 95, 98, or NT. In Windows 2000, a successful telnet session will show a very brief connection and then a flashing cursor with no prompt.

If ok, then you should be able to log in to TradeStream. If none work, the ports most likely are not open. Confirm with the Net Admin that these ports are open!

# Using TradeStream Analytics's TradeStream PRO

### Downloading the TradeStream PRO Software

You will be directed to the appropriate site in order to download the TradeStream PRO software.

Click on the following link:

http://www.tradestreamAnalytics.com/data\_sites/download.html

You will then click on the "Download Now" button next to TradeStream PRO.

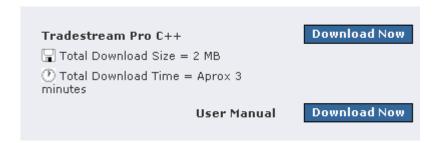

You will then be prompted for a downloading Login/Password. Please contact your broker or appropriate designated contact for the latest downloading Login/Password.

Click "Save" to save the file to your desktop. The Application will then be saved to your desktop

After the application has been saved to your desktop open (or double-click) the installation icon on your desktop to begin the installation.

First, choose the language you wish.

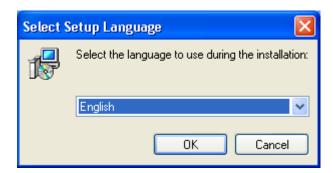

Read the first screen:

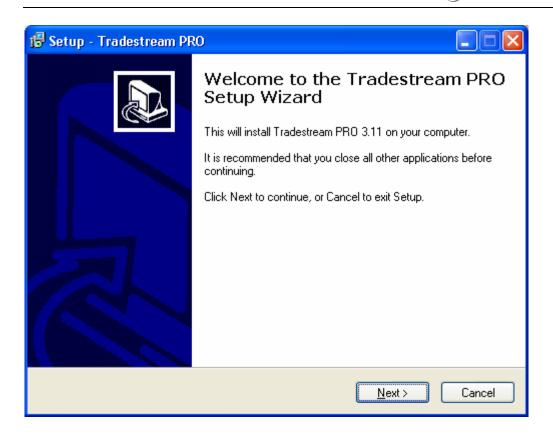

Click on the "Next" button to proceed

Now you will be asked to read and agree to the licensing agreement screen (see image below)

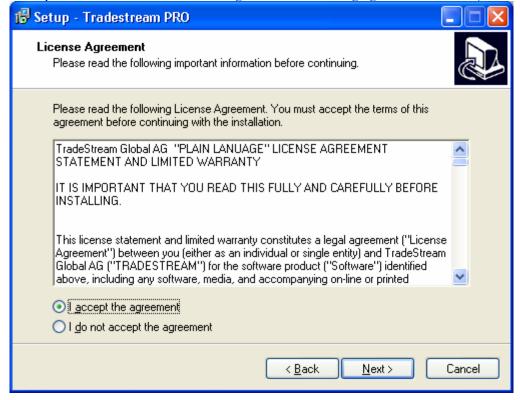

If you agree to all terms and conditions of the licensing agreement, click "I accept the agreement" and then click the Next button to proceed.

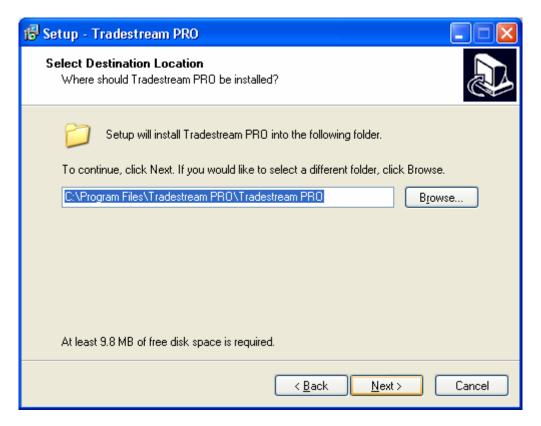

Select the location (folder) where TradeStream PRO will be installed. You can click the Browse button to change the folder location. Once you are satisfied, click the Next button.

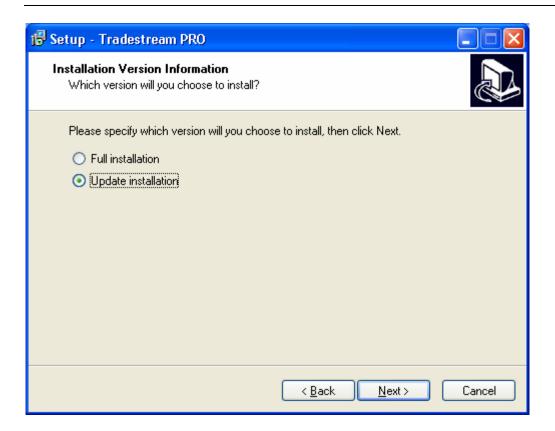

Now you have a choice of a Full installation (which overwrites any previously saved layouts, Hot Key combinations, etc.); or you choose Update installation which should preserve layouts, Hot Keys, etc. If a new tool is added or if a window in the application is configured differently there may be a "File Format" error upon opening the platform. That message means the newlyconfigured window is different from the previous installation, and that particular window will need to be revised and linked again. The other parts of your previous layout, Hot Key combinations, etc. should still remain the same.

Click the Next button once you have chosen Full or Update installation.

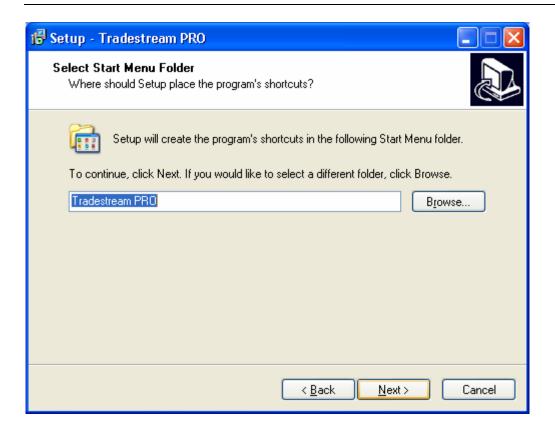

Choose the location for the program shortcuts. If you do not want the default setting, click the Browse button to choose another location. Once you are satisfied, click the next button.

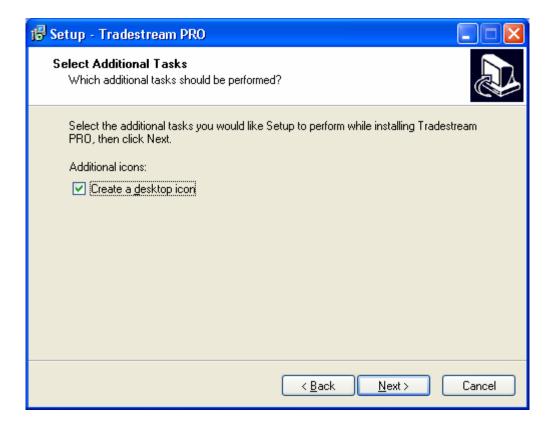

Select whether or not you want a desktop icon created. Then click the Next button.

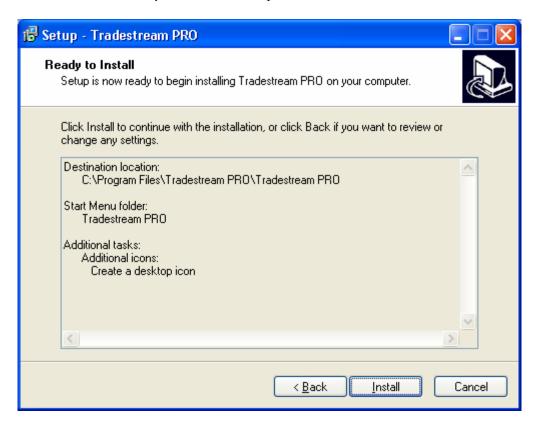

If you are ready to install the platform click the Install button.

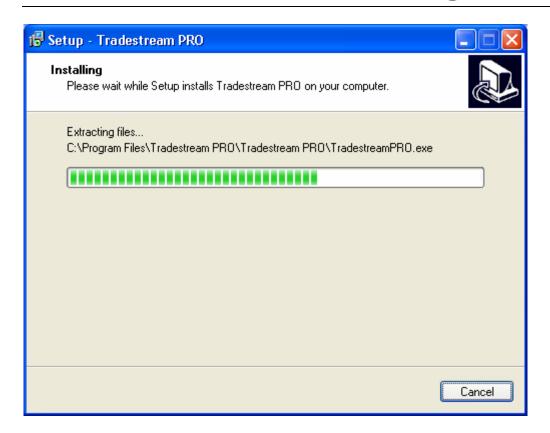

You will see this installation screen installing. Click Cancel if you wish to stop the installation. Once the installation is complete the Setup wizard will automatically move to the next screen.

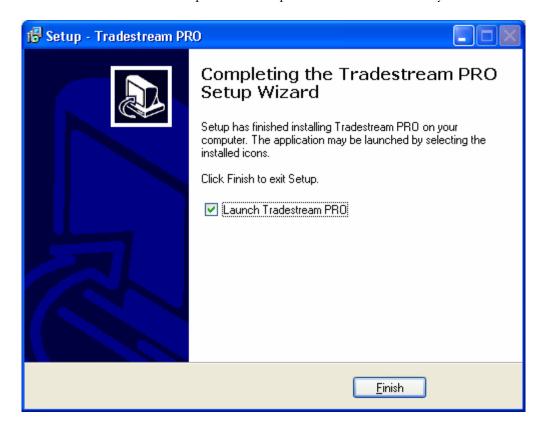

You will then be asked whether or not you wish to launch the platform at this time. Keep the box checked if you do or uncheck it if you don't. Click Finish when you ready.

You are now ready to begin using TradeStream Pro.

### To open TradeStream Pro

- Click on the Windows "Start" button
- Click on "Programs" (or "All Programs")
- Click on the TradeStream Pro folder
- Click TradeStream Pro

This will open the Client login window.

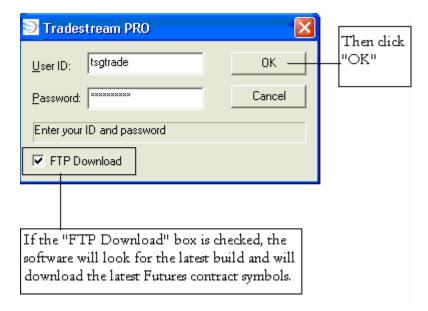

- The User Name and Password are issued by an Administrator
- Both the User ID and Password are case sensitive
- An incorrect user name or password will not allow you to log in
- A single user name cannot log into the system more than one time

Be sure to select the appropriate account assigned to the login and password. In some cases, more than one account will be assigned to a particular login. Highlight the desired account and then click "OK."

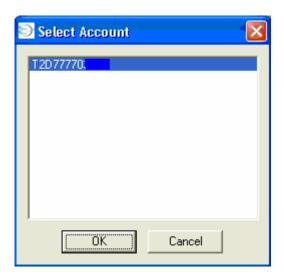

Once you are logged in, the main screen will open.

### **Opening Default Layouts**

To open the default layout, click on "File" in the upper left corner, and then select "Open Default Layouts."

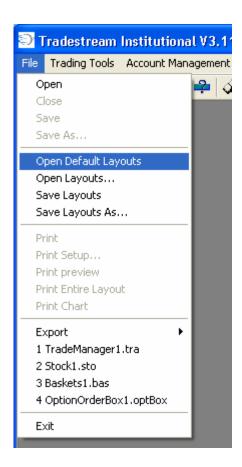

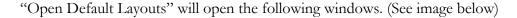

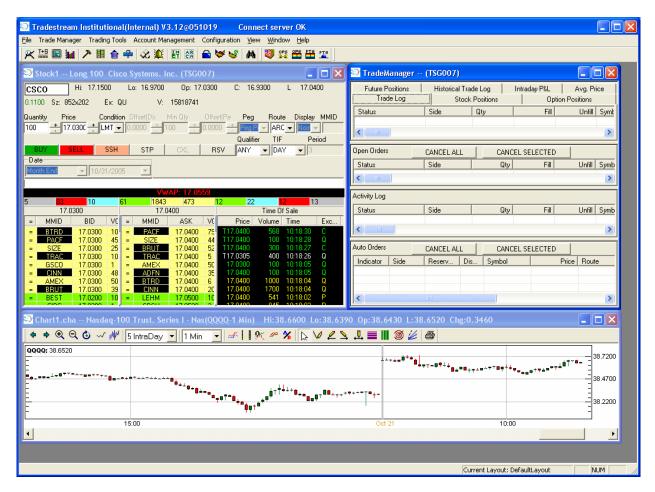

You can begin the process of creating your own personalized layout from these windows, or close all default windows and start over with your own choices.

### Open Layouts...

This will open up a window where you can select the Default Layout as well as open any previously saved layouts. You may also delete selected layouts from this window if you wish.

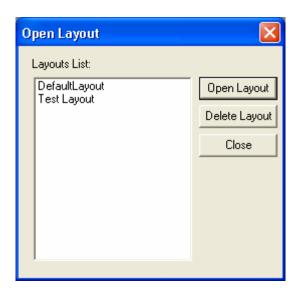

# Save As

The Save As selection allows you to save the layout.

# **Trading Tools**

The Trading Tools perform the primary functions of TradeStream PRO.

The Trading Tools consist of:

- All Order Boxes (Stocks, Options, Options Chain, Futures Dome, and Futures)
- Baskets
- Algorithms
- Market View
- Time and Sales
- Charts
- Alerts
- Axe
- Ticker
- Top List
- Hot Keys
- ECN Books
- Position Monitor
- Info Bar
- VWAP Calculator

# Order Boxes (Stocks, Options, and Futures)

### **Stocks Order Box**

The Stocks Box will now access all US equity markets to which TradeStream & the broker connects. The user can switch between exchanges in the same box.

### **Opening Stocks Order Box**

To open the Stocks order box, go to Trading Tools from the main menu and select "order box" then select "Stocks"

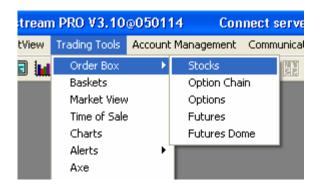

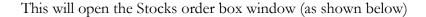

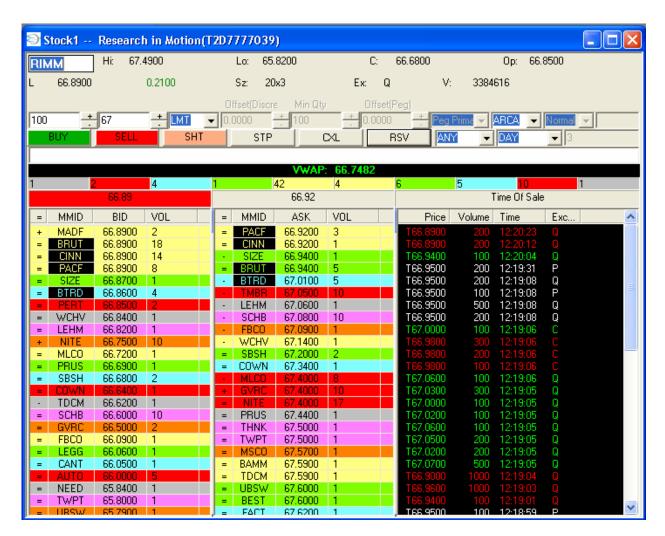

### **Order Box Settings**

- In the body of the Stocks order box, right click.
- The order box settings menu will open

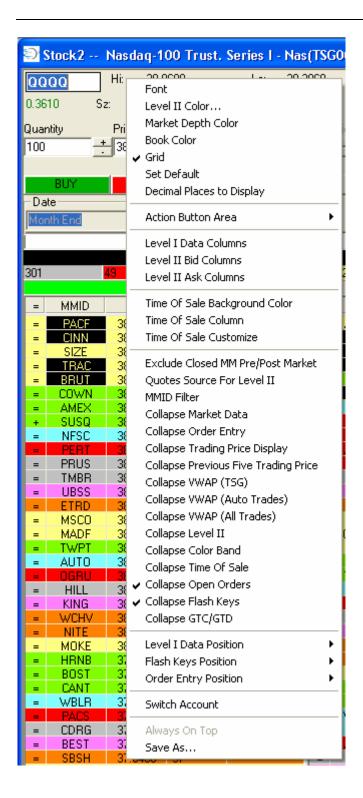

The order box menu contains the following choices by right clicking in the Order Box:

- Font
- Level II Color
- Market Depth Color

- Book Color
- Grid
- Set Default
- Decimal Places to Display
- Action Button Area
- Level 1 Data Columns
- Bid Columns
- Ask Columns
- Time of Sale Background Color
- Time of Sale Column
- Time of Sale Customize
- Exclude Closed market maker Pre/Post Market
- Quotes source for Level II
- MMID Filter
- Collapse Market Data
- Collapse Order Entry
- Collapse Trading Price Display
- Collapse Previous Five Trading Price
- Collapse VWAP (TSG)
- Collapse VWAP (Auto Trades)
- Collapse VWAP (All Trades)
- Collapse Level II
- Collapse Color Band
- Collapse Time Of Sale
- Collapse Open Orders
- Collapse Flash Keys
- Collapse GTC/GTD
- Level 1 Data Position
- Flash Keys Position
- Order Entry Position
- Switch Account, and
- Save As

### **Fonts**

The user can also adjust the font size of the Time Of Sale (inside Stock Order Box), Bid/Ask, and Level 1 data. To do so, right click on the Stock Order Box and select Font:

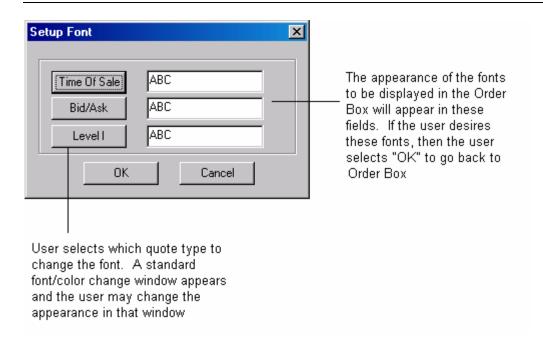

- Font allows the user to adjust and modify the font settings in the order box
- To change the font settings, simply highlight the desired font, font style, font size, font color, and script from each of the menus

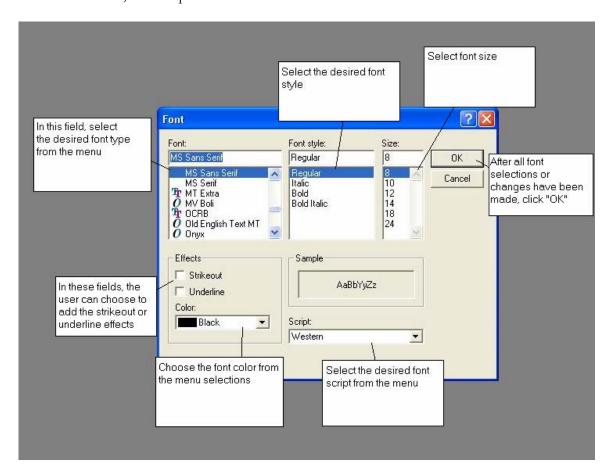

When all font selections have been made, click the OK button

# **Color Settings**

The Color menu allows the user to modify the color settings for the ECN market participant identifier as well as the color for each of the price levels within the Level II montage of the order box

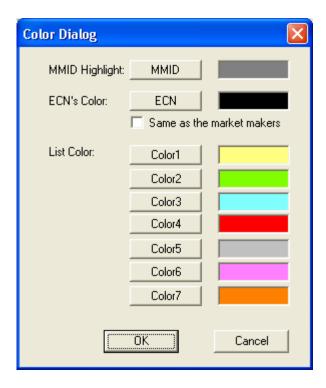

- To change the color settings, click the MMID Highlight button, ECN button in the ECN's color section, or Color 1-7 in the list color area.
- Then select the desired color from the color matrix, or click the define custom colors button to create custom color choices

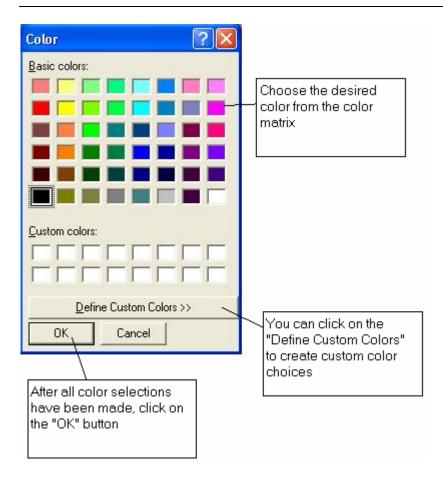

- Once the color choice has been selected, click the OK button
- If desired, repeat the process to change all colors
- Once all color selections have been made, click the OK button to apply the color changes

# **Book Color**

The Book Color will change the levels of the Color of the Book for certain exchanges outside of the US.

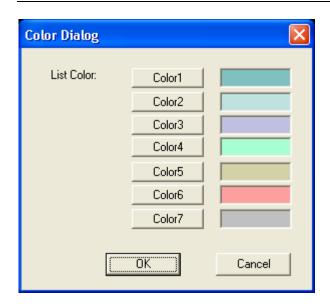

Follow the same method to change colors for the Book as you would in the Level II Color (see above).

### Grid

You can check or uncheck the "Grid" feature which will simply keep or remove the grid on the Level II section of the Analytics Stocks Box. You have the choice to toggle between the selections.

### **Setting Defaults**

The Set Defaults window allows the user to:

- Set the default number of shares one wishes to trade
  - Set the increment amount of each additional order
  - Set the default price increments
  - Set the arrow keys to increase or decrease price increments in the order box
  - Allows the user the option of rejecting short sells on down ticks or adding a specified amount to the bid price before sending the order, and establish order condition defaults

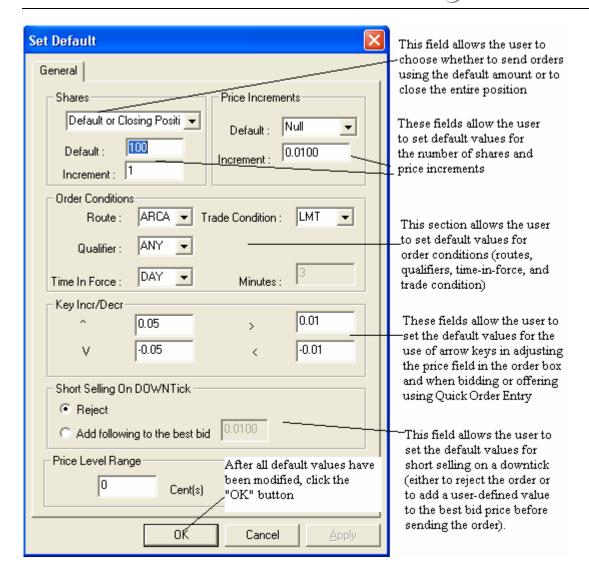

- To set the default share amounts, go to the upper left side of the set defaults window and locate the shares heading
- In the default field, enter the amount of shares you wish to use as your default amount

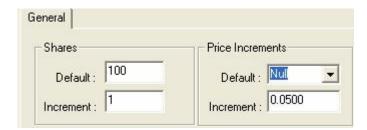

• To set the increment amount, (the amount of shares that each successive order will be sent out for) locate the increment field (directly below the default field)

- Enter the number of shares that you desire for your increment amount
- To set the Price Increments field, choose from the pull down menu (Last, Best Bid, Best Ask, and Null) and then enter the desired Increment amount

Next determine the default values for Order Conditions. This will set the default values for you order box.

 Choose the route, the trade condition, order qualifier, the time in force (the amount of time the order is to be open for), and the amount of minutes in which the order is open (this field will only be available if the default time in force selected is MIN)

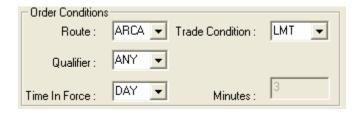

To set the arrow keys and to be able to adjust price increments within the price field in the order box, find each arrow and set the amount. (.01, .02, .03, etc)

Each arrow type (up, down, right, left, etc) will adjust the price.

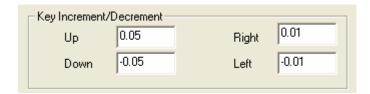

In order to set the defaults for short selling on a down tick locate the short selling on a down tick panel.

There will be 2 choices available: Reject and add the following to the best bid.

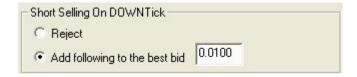

The "Reject" message will automatically reject any order sent if a downtick is present.

The "Add following to the best bid" field allows the user to create his/her own up tick by adding an amount (the user defined this amount) to the best bid price.

For example, if a stock is showing a downtick and the best current bid price is 15.00 with the best current ask price showing 15.02, the user sets the default to add .01 to the best bid price. This order will not be rejected because user is not selling at the current bid price, 15.00 (a Down tick) but is creating his own up tick, and is now the best current ask price at 15.01.

 Once all default selections have been made or modified, click the Apply button, and then click the OK button

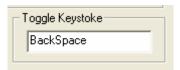

This allows you to enter a keystroke combination to toggle between two or more Stocks Boxes.

NOTE: Hot Keys will all override the defaults in the Stocks Order Box.

### **Decimal Places to Display**

If the user wishes to change the number of decimal places displayed in the Stocks Order Box (and the Time Of Sales section if the user includes it in the Stocks Order Box), right click and choose "Decimal Places to Display"). The user is allowed to choose from 2 to 6 decimal places.

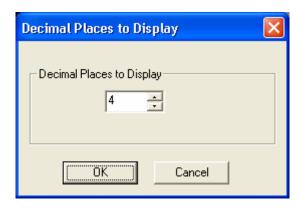

Time Of Sale Background Color

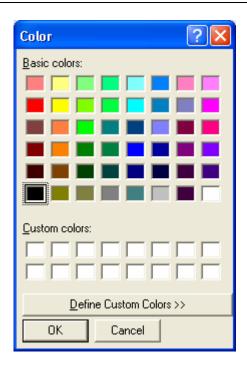

# Time Of Sale Column

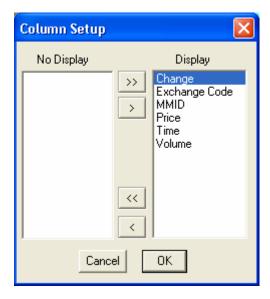

Time Of Sale Customize

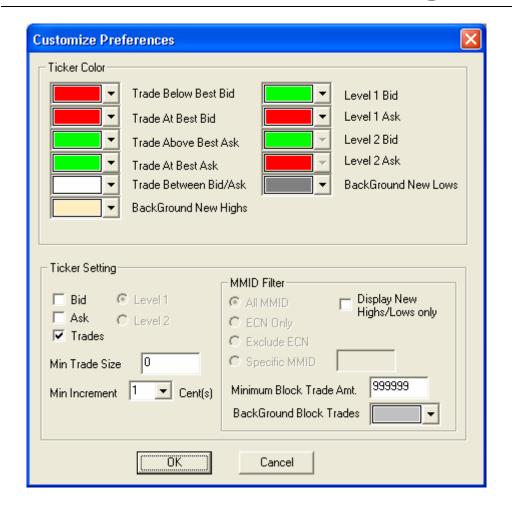

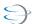

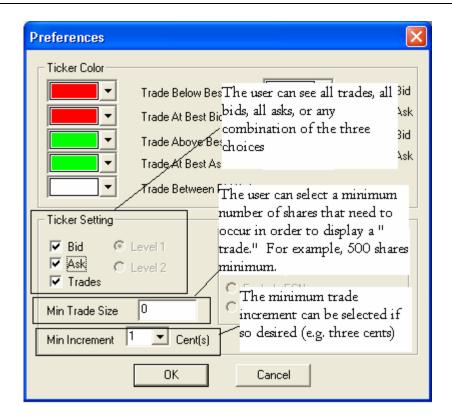

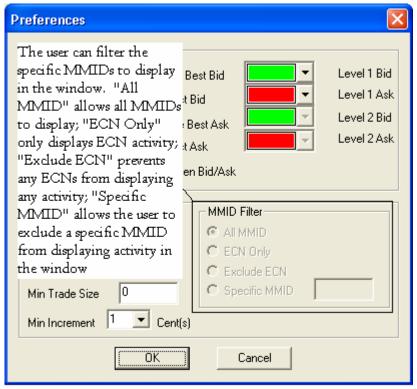

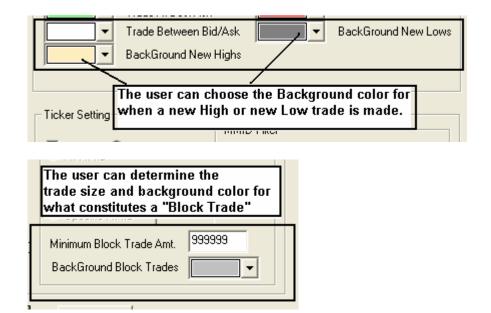

#### Exclude Closed Market Maker Pre/Post market

This tool will exclude all of the information received (prices and quotes) from Market Makers during pre and post market hours.

#### **Quotes Source for Level II**

This tool will remove the selected item from the Level II window.

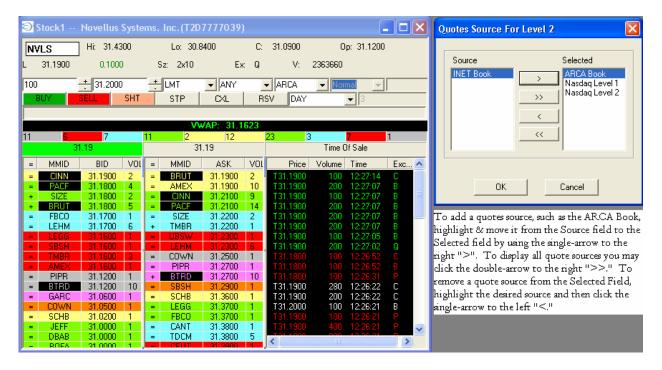

Here is an example of how the Level 2 screen will appear when the ECN Books are integrated into the Stocks Order Box:

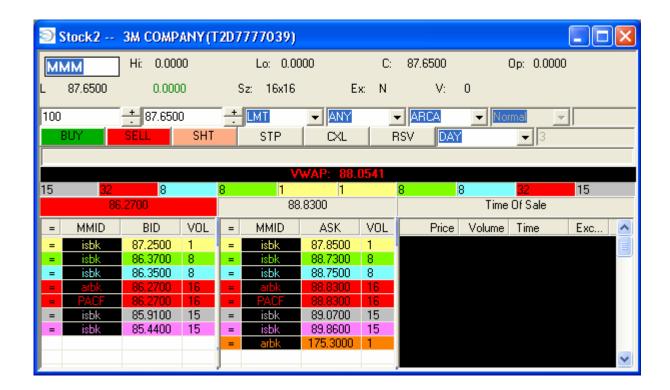

### **MMID** Filter

This tool will remove selected MMIDs from the Level II window. If the user wants to see ISLD quotes only, he/she can remove all other MMIDs using this tool.

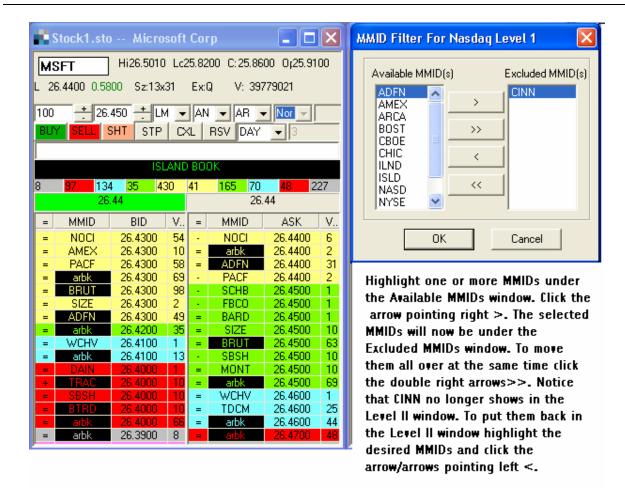

# Collapse Market Data

Selecting this item will remove the Level I market data from the order box. (basic information on the particular stock such as high, low, last trade price, size of the inside market, etc)

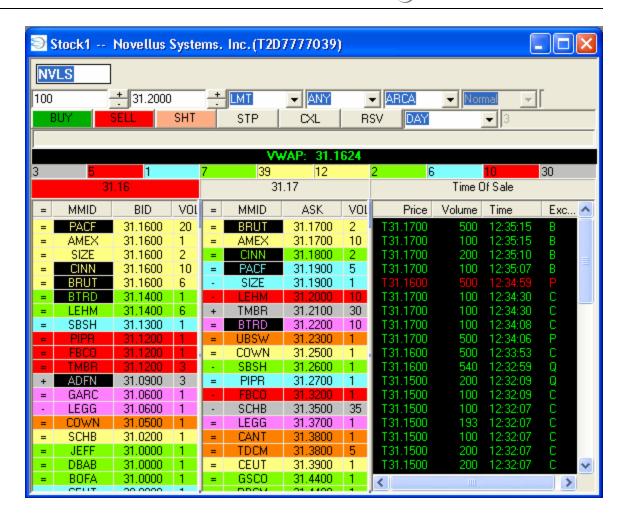

# Collapse Order Entry (see image below)

Selecting this item will remove the order entry boxes from the order box.

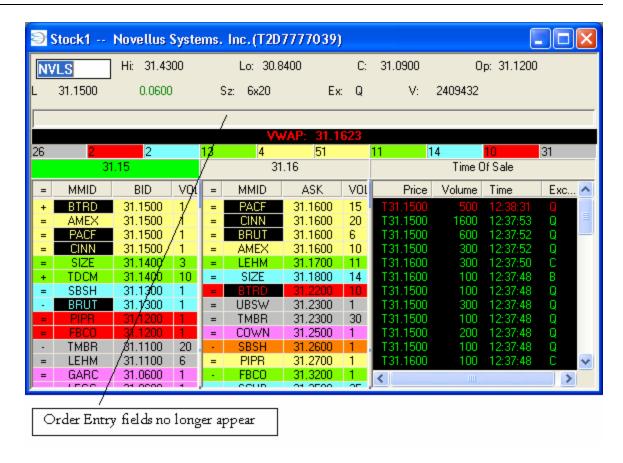

# Collapse Trading Price Display

Choosing this item will remove the Trading Price Display for exchanges which support that data.

Here is the Trading Price Display:

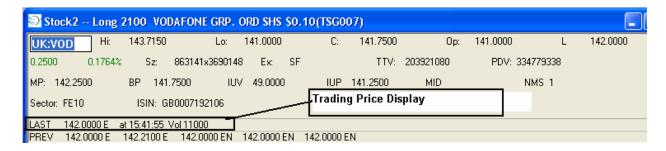

### Collapse VWAP (TSG)

Choosing this item will remove the VWAP (TSG) panel from the Order Box.

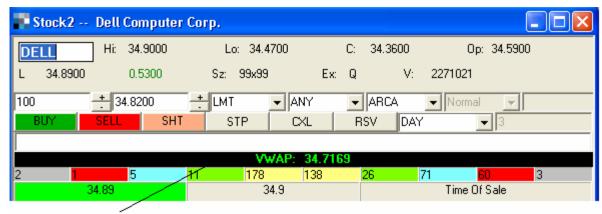

"Collapse VWAP" removes the VWAP panel from the Order Box

# Collapse Level II

Collapse Level II will remove the Level II montage (all Market Makers, ECNs, prices, and price levels) from the order box.

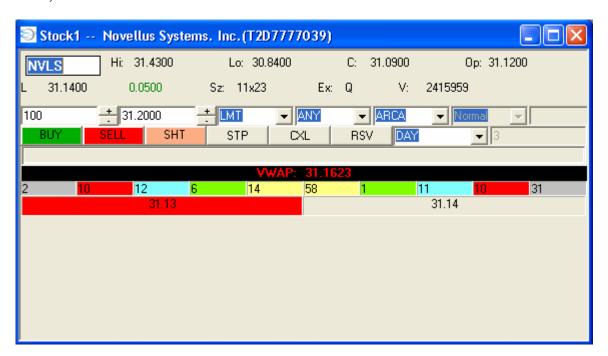

# Collapse Color Band

This tool removes the color band that is displayed under the VWAP Value.

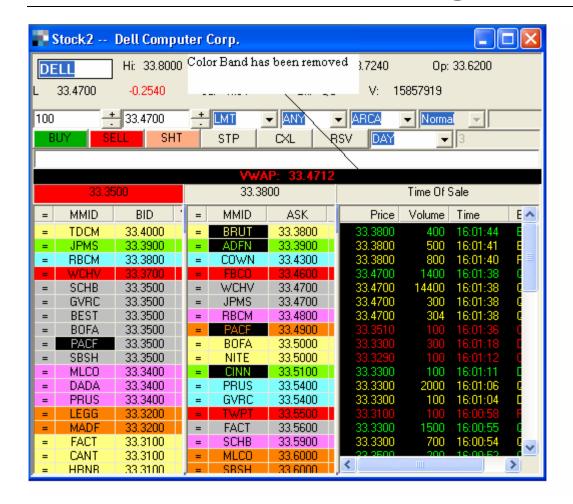

### Collapse Time Of Sale

Choosing this item will remove the Time Of Sale from the Order Box.

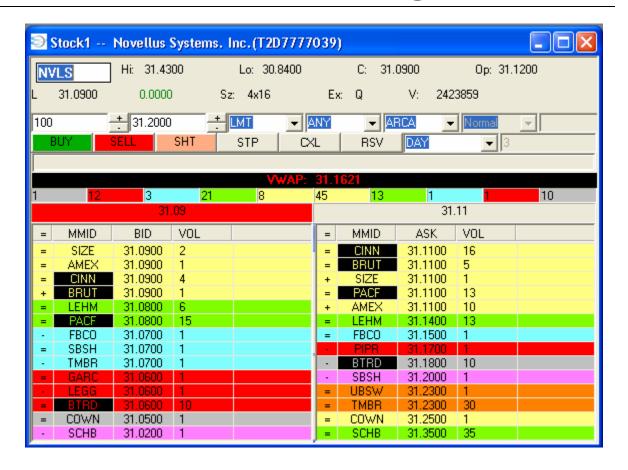

# Collapse GTC/GTD

Choosing this item will collapse the GTC/GTD fields.

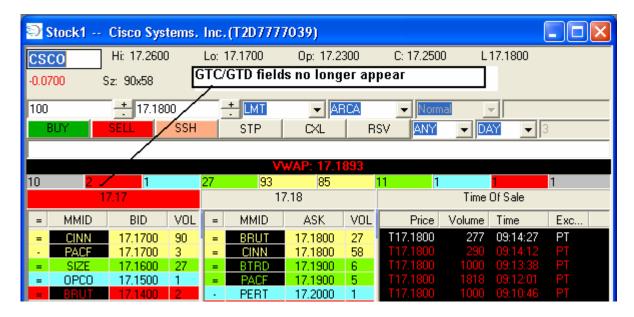

# **Order Entry Position**

You have the choice to select where the Order Entry fields in Stocks Box will display (Top or Bottom).

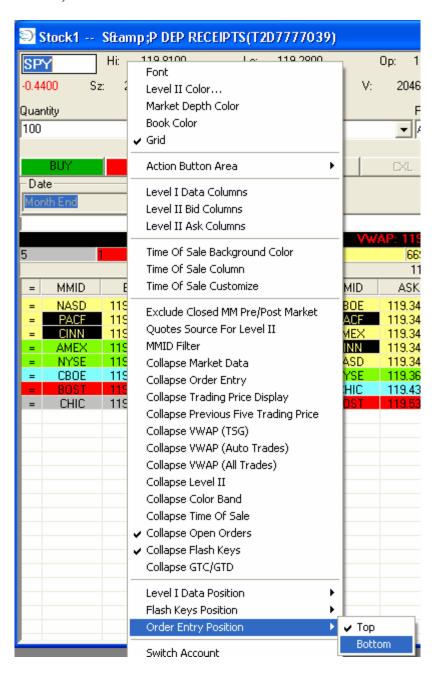

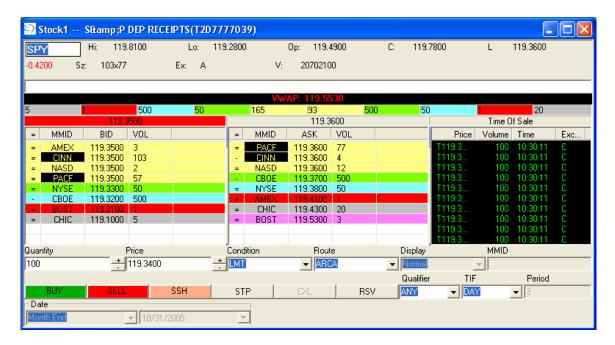

# **Switch Accounts**

The user may also switch accounts while in Stock Order Box. To do so, right-click in the Stocks Order Box and choose "Switch Account." Then select the desired account from the Select Account screen and click "OK":

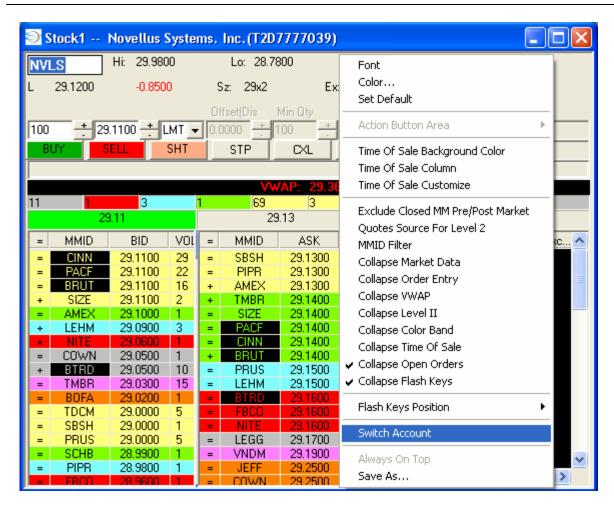

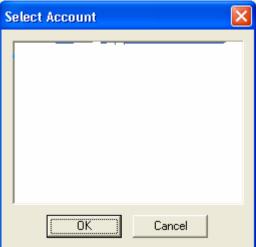

# Stop & Trail Stop Orders

The user can place various Stop and Trail Stop Orders through the Stocks Order Box. First, the user must click on the "STP" button found in the section next to the Buy, Sell, and Short buttons:

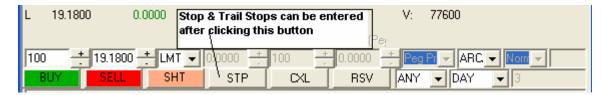

The following window will now appear:

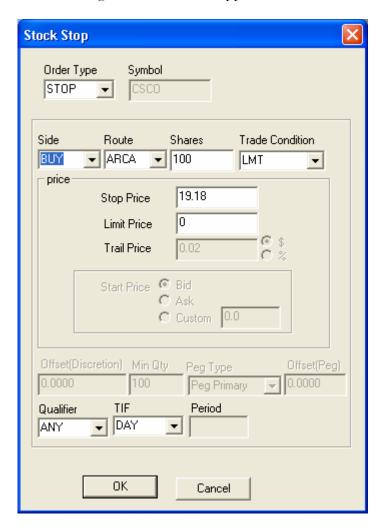

The user has the option of selecting the following types of Stop/Trailing Stop orders (depending if the selected route supports the stop order type):

- Stop Market Orders (these can be protective stops or entry stops)
- Stop Limit Orders

- Stop Orders w/ PNP capability (this means the order stays within the route's book)
- Trail Market Orders
- Trail Orders w/ PNP capability

To set a Stop/Trailing Stop order, the user must select the following:

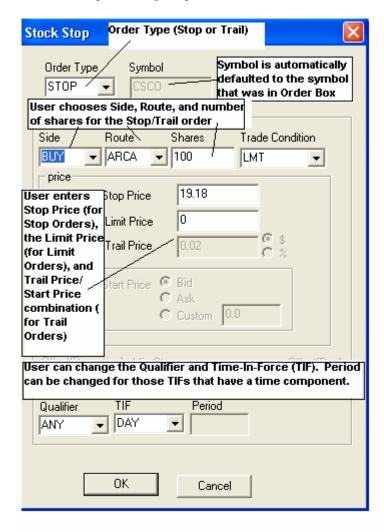

- Select Order Type (Stop or Trail)
- Choose the Side, Route, and number of shares
- Choose the Trade Condition
  - o Limit, Market, PNP, and advanced ECN Order logic such as Peg & Discretionary
- Stop Price (if applicable)
- Limit Price (if applicable)
- Trail Price (if applicable)
  - O Whether Trail is calculated in \$ or %
- Start Price: this is the price used to calculate the amount of the Trail Value (for Trailing Stops):
  - o Bid
  - o Ask

- o Custom Price
- Qualifier (ANY, AON, etc.)
- Time-In-Force (TIF):
  - o Day
  - o Immediate-Or-Cancel (IOC)
  - o MIN
- Period (only for those TIFs that have a time component)
- Any applicable advanced ECN order logic fields such as:
  - o Offset (Discretionary)
  - o Offset (Peg)
  - o Peg Type (Primary or Market)
  - o Minimum Quantity

The Stop and Trail Stop orders, once the user clicks "OK", are sent to the order server to await execution or cancellation.

#### **NOTES:**

- Stop and Trail Orders are triggered by the Level 1 NBBO (National Best Bid or Offer) and NOT by the trades that can be found on the Time Of Sale. This was done to prevent bad ticks or trades outside the NBBO from triggering Stop orders inadvertently. Please contact your broker-dealer to get further information about the mechanics and implications of using specific types of Stop or Trail Orders.
- Stop Orders can be monitored in the Open Orders or Auto Orders section of Trade Manager.
- Trail orders can also be monitored from the Trail Orders Window.

#### **Reserve Orders**

• NOTE: Reserve orders will be monitored in either the Open Orders or Auto Orders section of the Trade Manager (depending on the Route selected).

The user has the opportunity to place Reserve Orders through the Stocks Order Box. First, the user must click the "RSV" button found in the section next to the "STP" and "CXL" buttons:

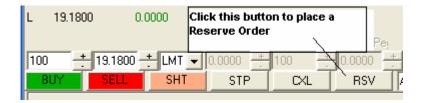

The following window should appear:

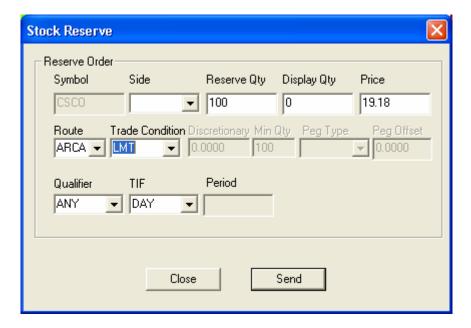

The user must then enter the following information for the Reserve order:

- Symbol is automatically defaulted to the symbol that was in Stocks Order Box
- Side (Buy, Sell, Short)
- Reserve Quantity (this is the total number of shares to execute)
- Display Quantity (this is the number of shares that will be displayed to the market at any point in time. Once the Display Quantity amount is executed, the Display Quantity amount will refresh and display again. This process continues until the entire Reserve Order is executed or cancelled by the user, market, or by the order server).
- Price (the price where the user wishes to execute the Reserve Order)
- Route
- Trade Condition:

- o Limit
- o PNP
- Any advanced ECN order types supported by the Route (such as ARCA Peg & Discretionary)
- Any applicable advanced ECN order logic fields:
  - o Discretion Offset amount
  - o Peg Offset amount
  - o Minimum Quantity
  - o Peg Type (Primary or Market)
- Qualifier
- Time-In-Force (TIF)
- Period (for those TIFs with a time component)

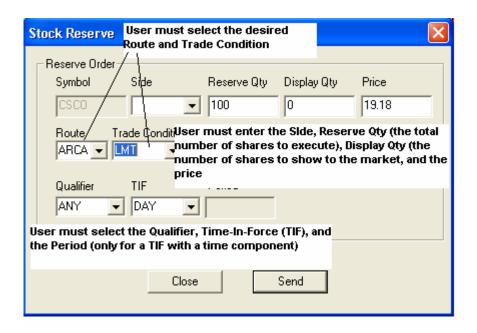

# Flash Keys

### Collapse Open Orders (default is already collapsed)

This feature allows the user to collapse the open orders screen that is to be used in conjunction with the Flash Keys. This field will only display all open orders for the symbol entered in the Order Box. The same information can also be found in the Open Orders pane of the Trade Manager.

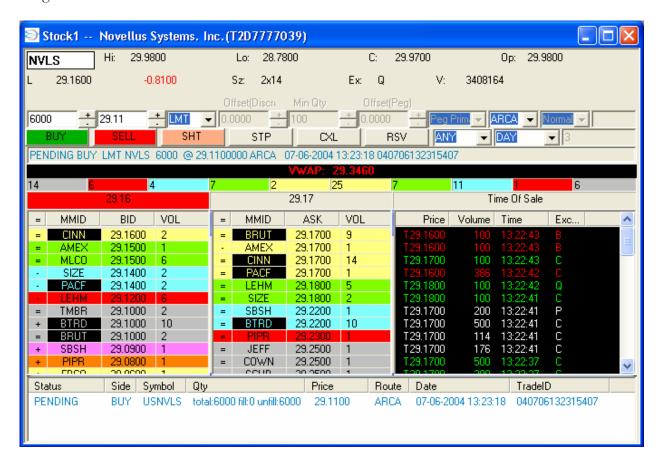

### Collapse Flash Keys (default is already collapsed)

The Flash Keys allow the user to modify pending equity limit (or limit PNP) orders, provided that the route chosen supports Cancel/Replace logic. \*\* Please Note that certain routes will not support Cancel/Replace logic. If you choose such a route, the order(s) cannot be modified by Flash Keys at this time.

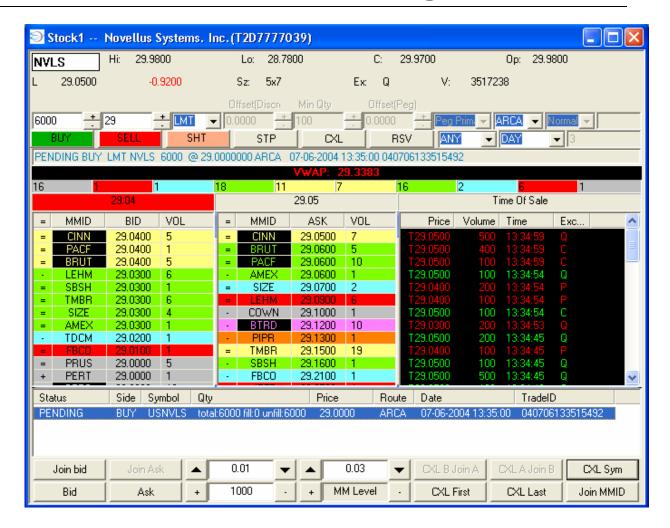

Flash Keys allow the user to modify:

- The increment(s) by which the price can be adjusted
- The number of shares by which the share size can be adjusted
- How to move the current order in relation to the Inside Bid/Ask
- How to move the current order in relation to the next tier in the Level 2 portion of the Order Box
- Which order(s) to cancel
- Which order(s) to highlight when multiple limit orders for a symbol are pending
- How to have an order track a specific MMID, and by what adjustment amount

#### Join Bid/Join Ask

The first field of interest is the Join Bid (Join Ask for pending sell/short limit orders):

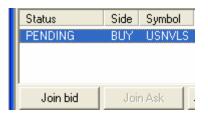

When the user highlights the desired order and clicks "Join Bid" (or "Join Ask" for sell/short pending limit orders), the order will move one time only to the Inside Bid. Note that this is NOT a "peg" order which will constantly have the order adjust as the Inside Bid changes. Again, clicking "Join Bid" will move the pending order to the Inside Bid one time only. The same logic applies to "Join Ask" for sell/short pending orders.

### Bid/Ask

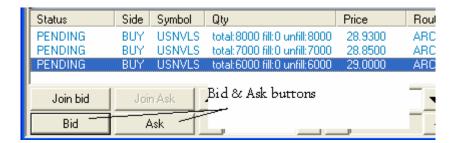

When the user has multiple pending orders for the same side (buy or sell/short) for a particular symbol, the user can click "Bid" and the order with the price closest to the current Inside Bid will be highlighted. In the instance of multiple pending limit orders that are equally close to the current Inside Bid, clicking "Bid" will highlight the oldest of those pending orders. The same logic applies to sell/short pending limit orders when clicking "Ask"

### Price Adjustment Fields (Defaults are ".01" and ".03")

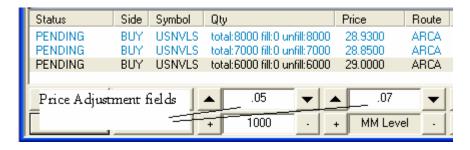

The user can set the value for each Price Adjustment Field. In the example listed above, the user chose ".05" and ".07" for the values of the fields. To do this, simply click in the desired field and highlight the previous number displayed. Then enter the new value. For values less than a dollar, remember to add a decimal point (.) before typing the number of cents that the field will adjust.

Please make sure that the values you enter are greater than zero.

When the user highlights the desired order and wishes to modify the price (provided that the pending order's route supports Cancel/Replace logic) the user should click the "Up" or "Down" arrows on either side of the Price Adjustment Field. The pending limit order will be modified by the specific amount of listed in the field. For example: if the pending limit order to buy NVLS is \$29.00, and the user clicks the Down arrow next to the Price Adjustment Field displaying ".05" then the price will be modified to \$28.95. Another click on the Down arrow will move the pending order to \$28.90. If the user then clicks the Up arrow next to the ".07" Price Adjustment field, the pending order will be modified from \$28.90 to \$28.97.

### Share Size Adjustment Field (Default is 1000 shares)

| Status                | Side | Symbol | Qty                           | Price    |
|-----------------------|------|--------|-------------------------------|----------|
| PENDING               | BUY  | USNVLS | total:8000 fill:0 unfill:8000 | 28.9300  |
| PENDING               | BUY  | USNVLS | total:7000 fill:0 unfill:7000 | 28.8500  |
| PENDING               | BUY  | USNVLS | total:6000 fill:0 unfill:6000 | 29.0000  |
| J.                    |      |        |                               |          |
| Share Size Adjustment |      |        | .05 🔻                         | .07      |
| Field                 |      |        | + 1500 -                      | + MM Lev |

The user can adjust the Share Size Adjustment Field by highlighting the value displayed in the field and then entering a new number. When the user highlights the desired order and wishes to modify the share size of the pending order, the user can click the "+" or "-" button on either side of the Share Size Adjustment Field. The share size of the pending limit order would then be adjusted by the number of shares in the field (with the minimum pending order being 1 share, never zero shares or a negative number of shares). For example, highlighted order is for 6000 shares and the Share Size Adjustment Field is defined as "1500". If the user were to click the "+" button the order (provided that the pending order's route supports Cancel/Replace logic) would be modified to a total of 7500 shares.

Please make sure that the value you enter is greater than zero.

#### MM Level

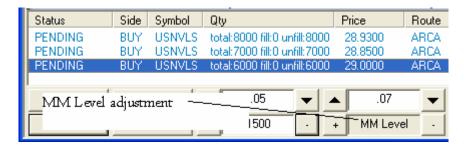

The user can move a pending limit order (provided that the pending order's route supports Cancel/Replace logic) up or down one price level that is displayed on the Order Box's Level 2

portion of the screen. If the user highlights a pending limit order that is below the Inside Bid (or above the Inside Ask), and clicks the "+" button the pending order will move up to the next displayed price level on the screen. Please note that this feature WILL account for those times that ECN books are integrated into the Stocks Order Box. Here is an example:

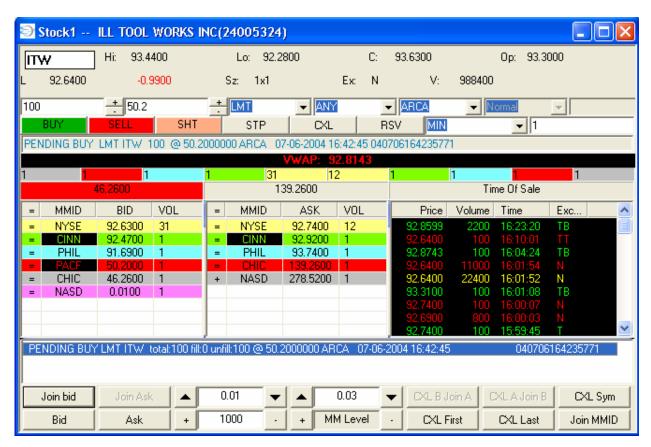

If the user highlights the pending limit buy order for ARCA at \$50.20 and then clicks the "+" button next to the "MM Level" key, the order will move to the next highest level on the Level 2 screen, which in this case is \$91.69 (where PHIL is present). If the user clicks the "-" button next the "MM Level" key, the order will move to the next lowest level on the Level 2 screen, which in this case is \$46.26 (where CHIC is present). Here is what will happen when the user clicks the "-" button:

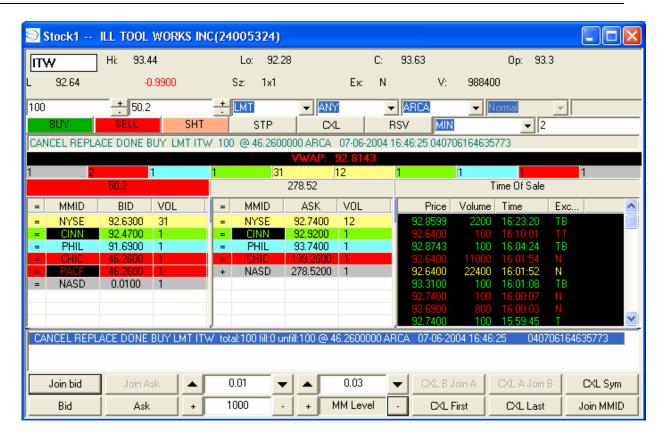

Please note that if the pending limit order is at the Inside Bid and the user clicks the "+" button for MM Level, the pending limit order will move up one penny. The same logic applies for the sell/short pending limit orders.

CXL First, CXL Last, CXL Sym

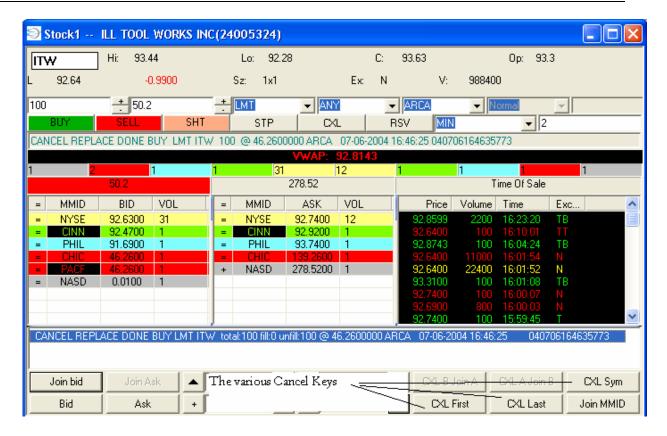

CXL First: Cancels the oldest pending order for the symbol

CXL Last: Cancels the most recent pending order for the symbol

CXL Sym: Cancels all of the pending orders for the symbol

Please note that the order(s) do not have to be highlighted to cancel them through the Flash Keys feature, and please note that the user is always able to cancel orders for the symbol through Hot Key Cancel combinations or through the Trade Manager's Open Orders pane.

#### Join MMID

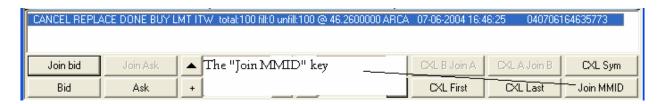

The Join MMID key allows the user to track the activity of a specific MMID and follow that MMIDs movement +/- a certain amount. The user can set the pending limit order (provided that the pending order's route supports Cancel/Replace logic) to stay even with a particular MMID, track the MMID plus a certain amount, or track the MMID minus a certain amount.

- 1. First, the user should highlight the particular order that will track the specific MMID.
- 2. Then the user should click the "Join MMID" key.

3. The user should then use the drop-down menu to select the particular MMID. Please note that Market Makers, ECNs, Primary Specialists (NYSE & AMEX), Regional Exchanges, and ECN Books can all be tracked.

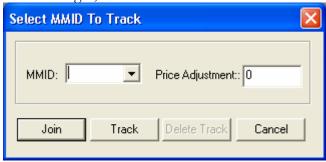

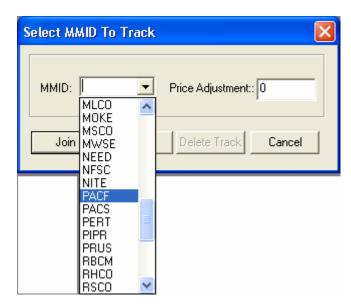

- 4. The user should then enter the amount of the adjustment above/below the MMID that the highlighted order should track (default is zero). To enter a negative number, be sure to precede the adjustment amount with a minus sign (-).
- 5. Once the information is considered to be accurate click the "Join" button.
- 6. The order can be cancelled by the Cancel Flash Keys or by the Trade Manager's Open Orders pane.
- 7. If the user wishes to stop tracking the MMID (+/- any adjustment), the user should highlight the order, click "Join MMID" and then click the "Delete Track" button. The pending order will stay at its last price before the "Delete Track" button was clicked.

### **GTC/GTD Orders**

To be able to send GTC/GTD orders, you must send an order on a route which supports GTC/GTD order types. **Please contact your broker-dealer to obtain a list of approved routes.** 

To select GTC/GTD orders, choose the appropriate Time In Force (TIF):

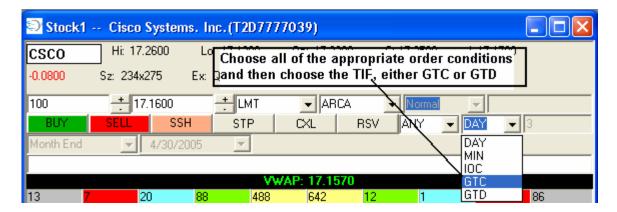

If GTC is selected and you click the Buy/Sell/Short button, the order will go out to the market with a GTC Time In Force. **Please contact your broker-dealer to learn more about which orders are held on the order server or sent directly to the market.** 

If GTD is selected, the fields to support GTD will become enabled:

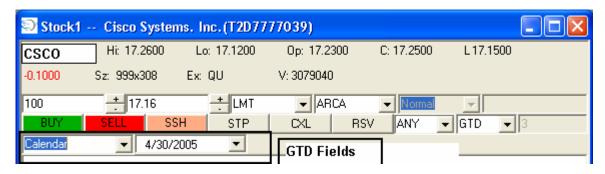

You will have 3 choices:

- Month End
- Year End
- Calendar
  - o If Calendar is selected, click the drop-down arrow and choose the appropriate Month/Year/Date field.

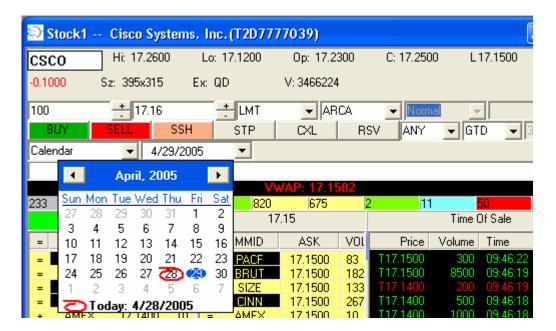

Then send the order by clicking the Buy/Sell/Short button as you would normally.

Please contact your broker-dealer for a list of which routes will send GTC/GTD to the market and which will send the orders to the server to be held.

#### **NOTES:**

- Please contact your broker-dealer for any concerns regarding commission rates as GTC/GTD orders can possibly incur substantial commission rates on certain commission schedules.
- The GTC/GTD orders will be monitored in either the Open Orders or Auto Orders section of the Trade Manager.

# **Options Chain Order Entry Box**

To open the Options Chain Order Entry box, select Trading Tools from the main menu, choose Order Box, then select "Options Chain".

You can also open the Options Chain Order Entry Box from the icon bar located at the top of the screen.

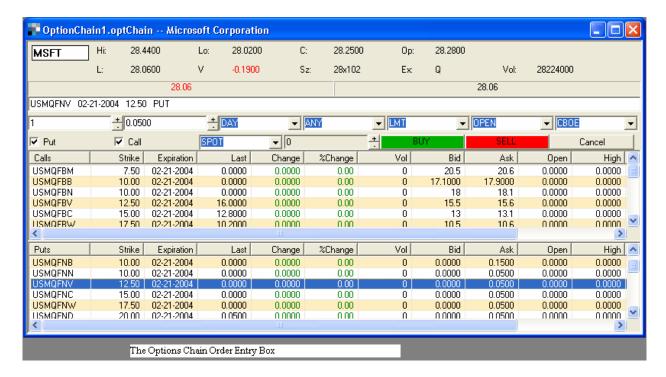

#### Using the Options Chain Order Entry Box

- Enter the symbol of the underlying stock you wish to view in the symbol field (located in the upper left hand side of the options order entry box)
- Press the enter button

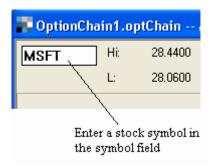

• The top part of the options order entry box contains Level I information on the underlying stock (High, Low, Last, Volume, etc)

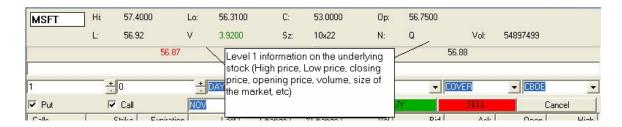

• To view quotes on both calls and puts, place a checkmark in each of the Put and Call boxes (see image below)

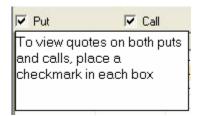

• If both Puts and Calls are selected, the options order box will be separated into two panels with top panel for Calls and the bottom panel for Puts

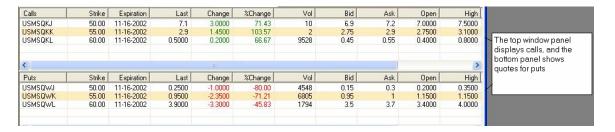

• To select a specific month to get option quotes from, select the desired month from the pull-down menu. In addition, the user can view all contracts, near term contracts and spot contracts (the front-month)

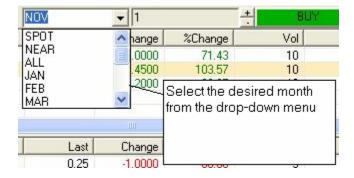

• To view additional contracts for a specific stock, click the + in the field located next to the month selection field. The number in this field will increase the more contracts you view. To decrease the number of contracts viewed, click the – key

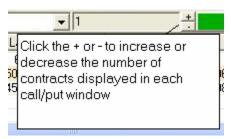

• In the quote field one can customize the sequence of the column headers by left clicking with the mouse in the column that you wish to move, and then holding the left mouse button down, and moving the column header to the desired location

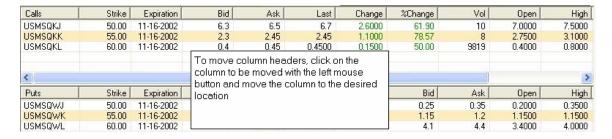

- Once all column headers have been moved and are in their desired location, it is a good idea to save the window layout for the Options Chain Order Entry Box
- To save the window layout, make sure the Options Chain window is highlighted, then click on "file" in the main menu (upper left hand side of the window), choose "save as" from the file menu, and then name the options window file, and click "save"

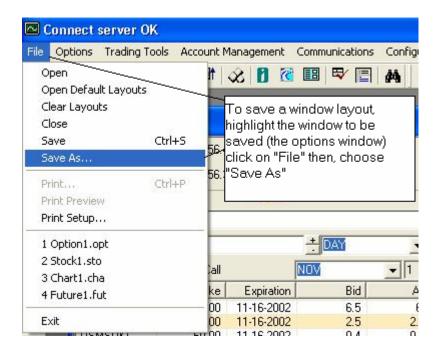

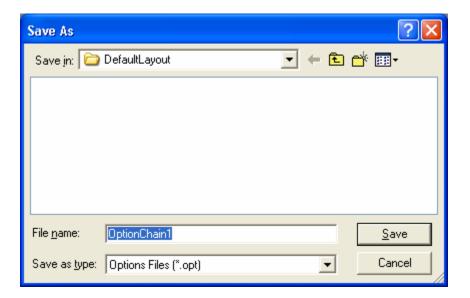

## Placing a Trade Using the Options Chain Order Entry Window

• In the quote field, click on the option contract in which you wish to place a trade

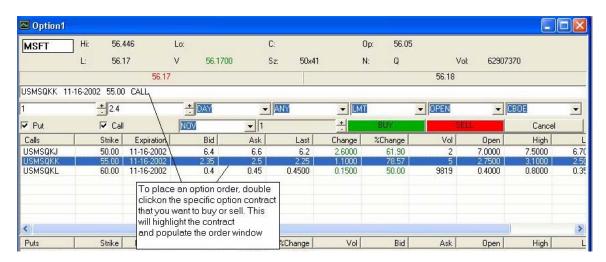

• This will bring the details of the option contract to a field just below the symbol entry field

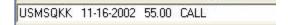

- This field will contain the option contract's symbol, the expiration date of the contract being traded, the strike price of the contract, and whether it is a call or a put
- It is a good idea to check the information to make sure it is correct before sending the order
- Next in the field directly below the detail field, select how many contracts you wish to buy/sell

- Then select the price in which you want to send out an order
- Note: If it is a market order, there is no need to designate a price. This field will be gray

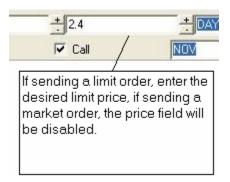

- Next determine if the order is to be a day order, IOC, etc, from the drop-down menu
- Choose if the order is a AON (all or none) FOK (fill or kill), etc from the drop down menu
- Choose the order type: Limit or Market
- Next and this is very important; select if the order is to **open** a position, **close** an existing option position, or to **close** a short option position. Pay close attention to this field when exiting an existing option position. If the wrong type is chosen, it could lead to the possibility of opening an additional option position. For example, if you are long a call and you want to sell that long position and "**open**" is selected instead of "**close**" when trying to sell that position, it is possible to create a short position in that option.

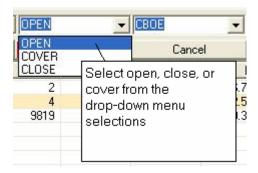

• Select the desired exchange from the drop-down menu

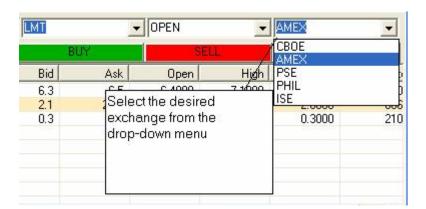

• When all order information is complete, click the buy or sell button

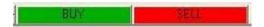

• To view order status, you can check the order status field in the options order box, or check the open orders section in the Trade Log of the Trade Manager

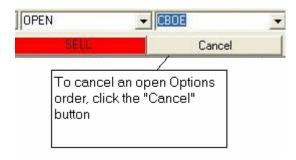

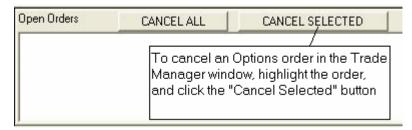

• To cancel open orders, you can click the cancel button on the option order box, or in the Trade manager window, highlight the option order in question, and then click the "cancel selected" button

# Adjusting the Font in the Options Chain Order Entry Box

• Once the Options Chain order entry box is open, you can adjust the font size by right clicking in the body of the order box.

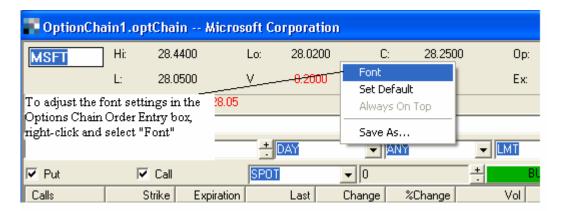

• To change the font, select the desired Font, Font Style, Font Size, Color, and Script from each of the respective menus

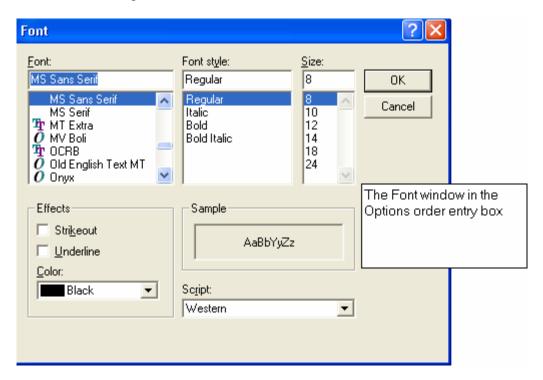

• Once all Font choices have been determined, click the OK button to apply the changes

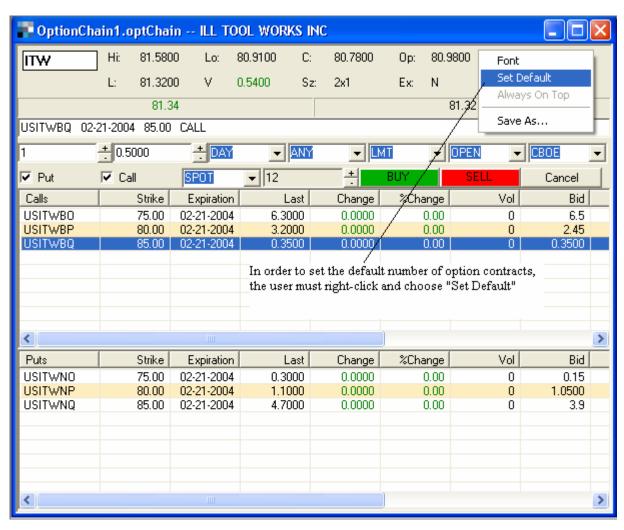

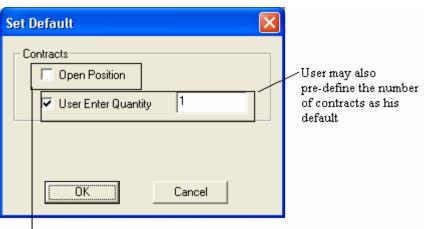

open contracts in the position

User may set his default as the number of

# **Options Order Box**

The Options Order Box allows the user to view the depth of market for a specific options contract and to route orders to a specific exchange.

The Options Order Box can be opened two ways:

- 1) Options Order Box can be opened by selecting Trading Tools > Order Box and then selecting "Options":
- 2) If the user found the desired options contract in the Options Chain Order Entry box, the user can double-click the specific contract and an Options Order Box with the corresponding contract will open:

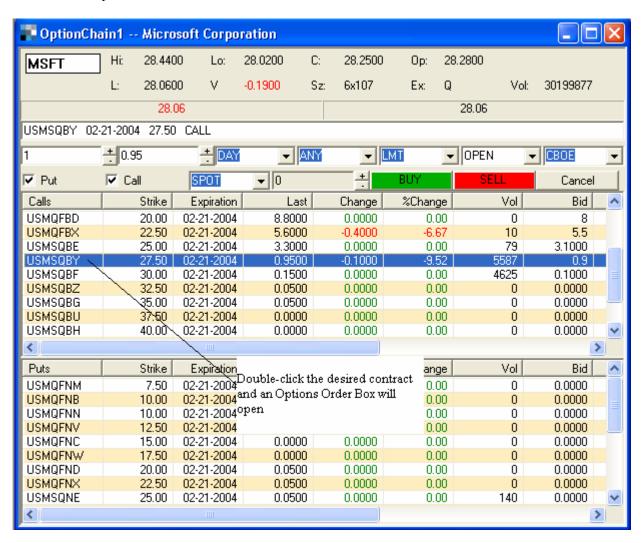

The following Options Order Entry box should now open:

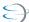

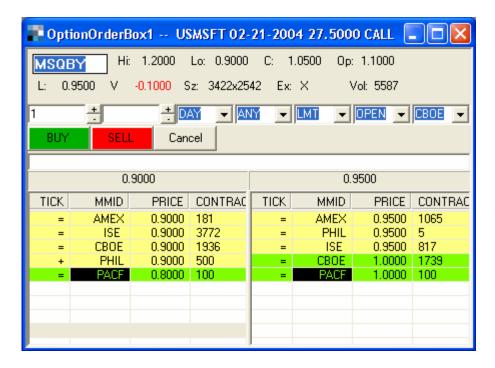

Either double-click on the desired route or use the drop-down menus to choose the type of option contract you wish to execute. The ability to set default number of contracts, choosing "Open" "Close" or "Cover", and the ability to choose the type of order such as "Day" or "IOC" are the same as in the Options Chain Order Box.

Please choose the appropriate route for the exchange desired. Contact your broker-dealer for a list of exchanges which can be accessed by your approved route(s). Also contact your broker-dealer in case you have any questions about your level of option permission. For example, if you are not approved for writing (selling) "uncovered" options, "Sell To Open" orders will be rejected.

### **Futures Order Box**

To open the Futures Order Box, select Trading Tools from the main menu, then choose "Order Box" and then select "Futures".

To display a quote for a particular futures contract, enter a futures symbol in the symbol field, which is located in the upper left side of the Futures order box window.

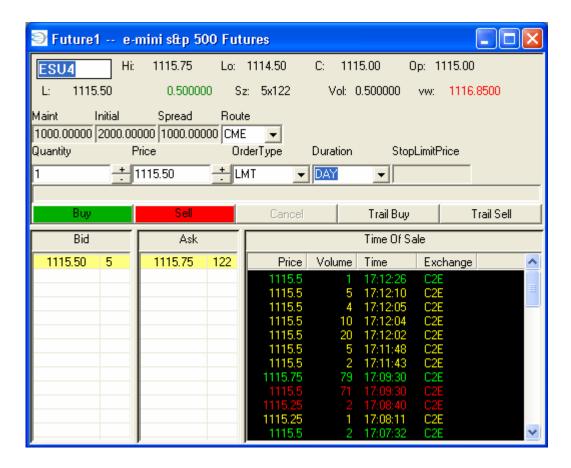

- Press the enter key once you have entered the symbol for the desired futures contract
- This will display the current information for the specific Futures contract.
- Basic information such as the high price for the day of the futures contract, the low price of the day, the opening price, the volume traded for the day, the size of the market, the net change in price, etc. is in the top portion of the order box.

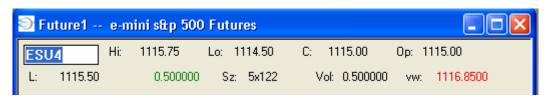

• In the middle of the futures order box is a field which indicates the initial amount of funds needed to establish a futures position as well as the minimum maintenance requirements (this figure varies depending upon the type of futures contract—see image below)

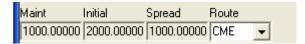

The Route field is next to the maintenance requirement fields

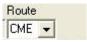

- The Route field indicates the routes that are available to send orders thru (CME-Chicago Mercantile Exchange, CBOT Chicago Board of Trade)
- The Bid and Ask fields show the prices for the best inside bid and best inside ask as well as how many contracts are available at each price

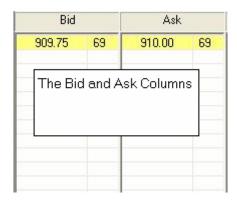

• Next to the Bid/Ask panel is the Time and Sales panel

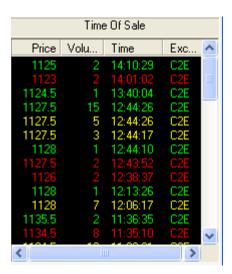

- The Time and Sales panel shows the price, time and date of all trades for the specified futures contract. The trades are color-coded.
  - Green the last price traded was higher than the previous trade.
  - Red the last trade price was lower than the previous trade

### **Trail Orders**

Once in a trade, the user can enter a Trail Order (either Trail Buy or Trail Sell). To do this, click the button that is in the opposite direction of the current position (e.g. Click "Trail Sell" if you are long and click "Trail Buy" if you are short):

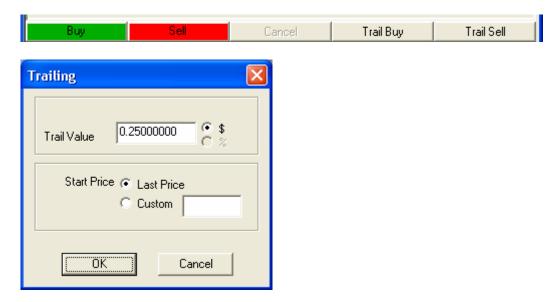

The user can enter the number of points that will constitute the Trail amount, in this case "0.2500."

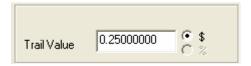

The price off which the user bases the Trail amount can be chosen by the "Start Price" which is either the Last Trade Price or a Custom value defined by the user.

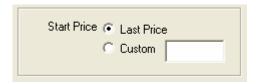

## Placing a Futures Trade

- Determine the futures contract in which you wish to place a trade
- Select the number of contracts in which you wish to trade

- This can be accomplished by entering the number of contracts in the quantity field in the order box
- Next choose the type of order you are going to send (market, limit, or stop limit)

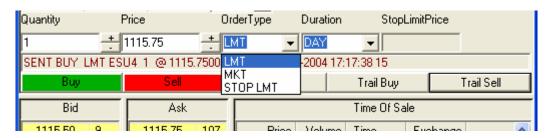

- If selecting market as the order type, there is no need to adjust the price field
- If selecting limit as the order type, you must specify a limit price. The price can be entered in the price field, or adjusted with the arrow keys. (The arrow key defaults can be established by right clicking with the mouse in the upper part of the order box and selecting "set defaults" from the menu choices)
- If selecting a stop limit order, you must choose a limit price (in the price field) and a stop price (in the stop price field)

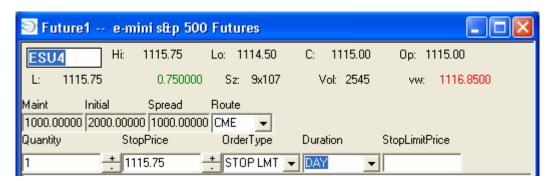

• Then choose the duration of the order from the drop-down menu.

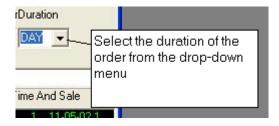

- Double-check the route, number of contracts, prices, Duration, and any Stop Limit Price
- Then click the buy or sell button

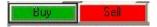

• To cancel an order, click the cancel button, located to the right of the sell button, or in the open order panel of the Trade Manager window, select "cancel selected" order to cancel a single highlighted order or "cancel all" to cancel all open orders

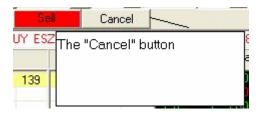

### **Futures Box Additional Information**

To change the font on the Futures order box, right click in the body of the Futures box and select Font

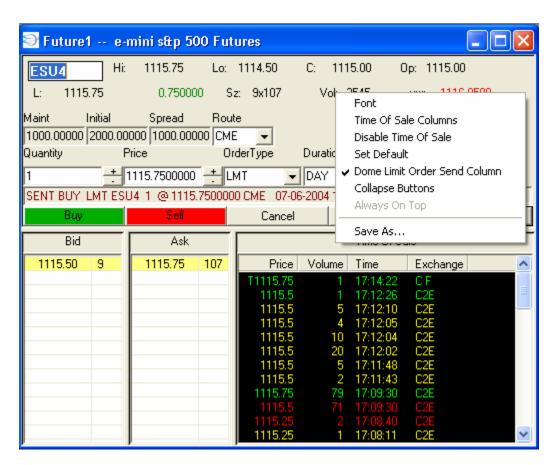

• Then select the desired Font, Font style, Font size, Color, and Script (see image below)

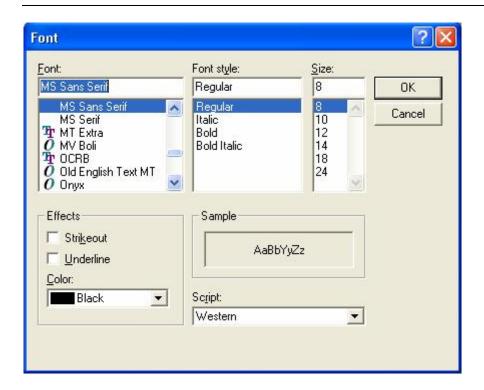

User may now select the font sizes for Level 1, Level 2 (aka "Bid/Ask"), and Time Of Sale quotes (if Time Of Sale is selected to display inside the Order Box). Once the user right-clicks in the Futures Order Box and selects "Font", the following window will display:

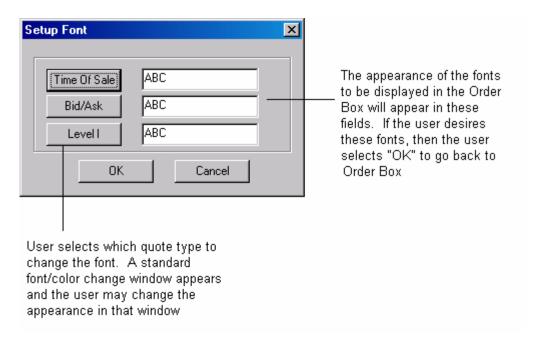

The user can also set the default number of shares in the order box by right-clicking on the top portion of the Futures Order Box:

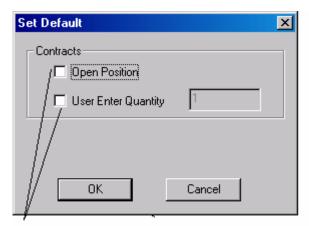

User now has a choice of setting his default number of futures contracts to the size of the open position or a pre-defined amount.

Once all font selections have been made, click the OK button to apply the changes

The user may select the columns to display in the Time Of Sale portion of the Order Box.

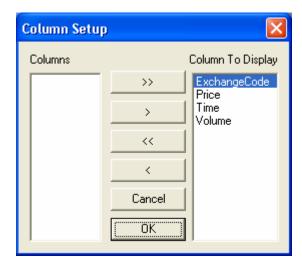

The user may disable the Time Of Sale by "checking" the "Disable Time Of Sale" when right-clicking in the Order Box:

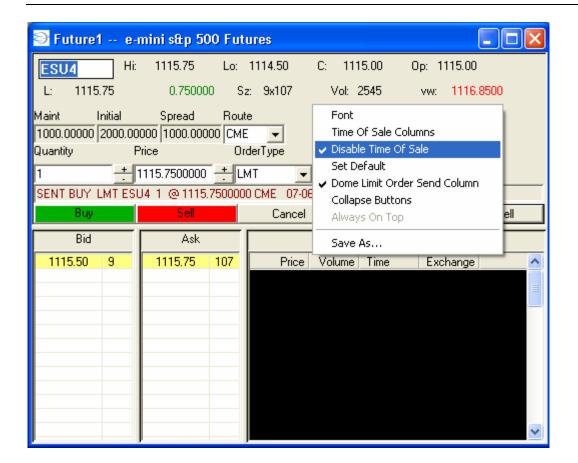

# **Futures Dome Order Box**

The "Futures Dome" Order Box enables the user to have more functionality when placing futures trades. It allows the user to see the depth at each level, has advanced ordering capabilities when compared to the regular "Futures" Order Box, and allows the user the opportunity to look up the symbol for any given futures contract.

This is the current "Futures" Order Box:

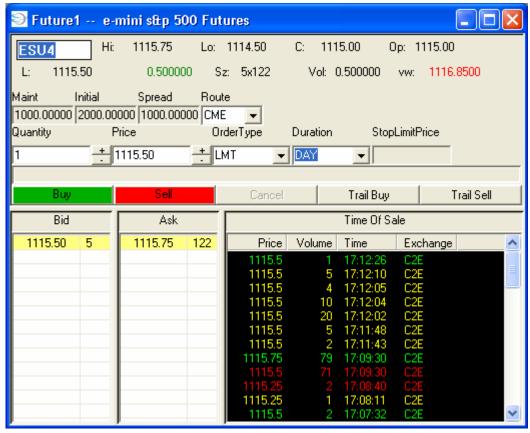

"Futures Dome" Order Box allows the user to now see depth at each price level:

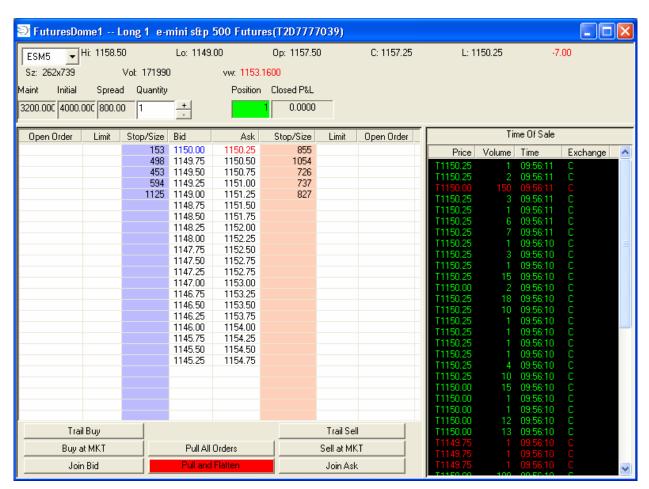

If the user wishes to buy or sell one (or more) contract(s), the user may click on the "Buy At MKT" or "Sell At MKT" buttons:

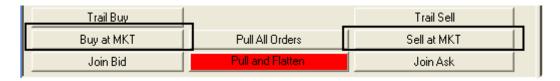

## Trail Buy and Trail Sell

The user now has the ability to enter "Trailing Orders." For example, if the user bought one (1) contract of the S&P E-minis at 1149.75, the user now has the ability to have an automatic or customized trailing stop:

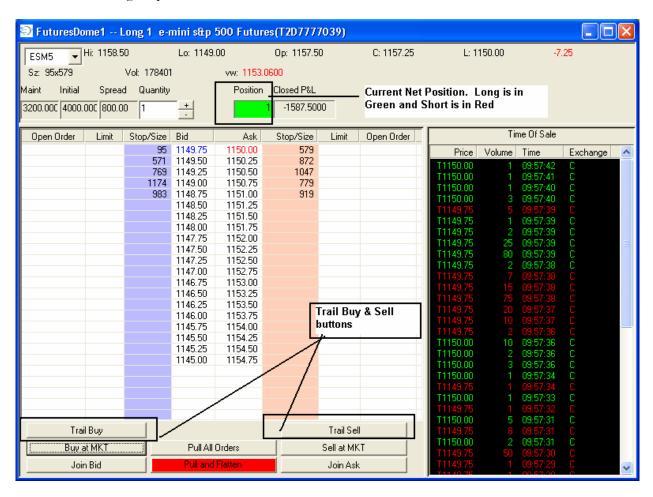

The user has four (4) choices for Trailing Stops:

- 1) A Trailing Sell order that trails a specific point amount based on the last trade price
- 2) A Trailing Sell order that trails a specific point amount based on a customized price
- 3) A Trailing Buy order that trails a specific point amount based on the last trade price
- 4) A Trailing Buy order that trails a specific point amount based on a customized price

Here is an example of a "Trailing Sell":

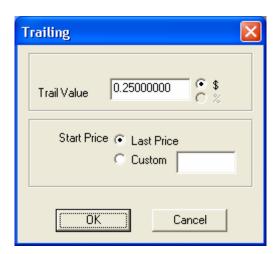

Since E-mini orders route the same way, the user has the ability to "Pull and Flatten." This means that any open position will be exited (closed) and all pending buy and sell stop orders will be canceled. Here is an example:

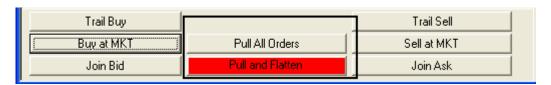

**Note:** By clicking "Pull All Orders," the user will simply eliminate any pending open orders such as buy or sell stops. Open positions will still remain open.

The last sale price will be displayed in the Time Of Sale (TOS); The TOS can be included with the Futures Order Box or Futures Dome, or it can be a separate window and linked to the Dome. Please see the section on Time Of Sale to learn how to configure it and the section on Link Manager to learn about linking.

### Symbol Locate Tool with Dome

One feature of the "Futures Dome" is the ability to find the symbol for any futures contract. This is done by clicking the arrow by the symbol box for the drop-down menu. Once the user clicks on the drop-down menu box arrow, the following window should display:

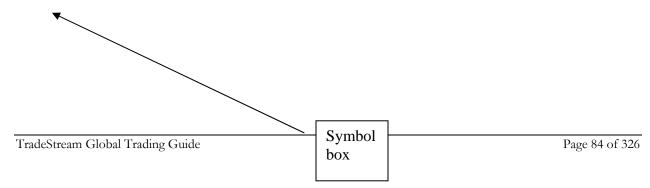

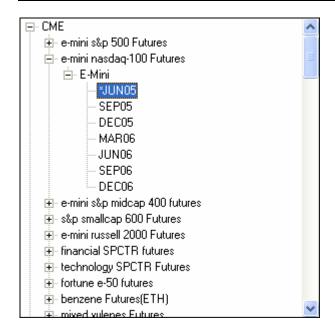

Click on the appropriate Futures contract and proceed to work your way to the appropriate expiration month. Once you click on the expiration month, the symbol will display in the Symbol box in Futures Dome.

## Changing the Dome Appearance

If the user wishes to alter the appearance of the Futures Dome then the user can right-click in the top portion of the Futures Dome and select "Collapse Buttons":

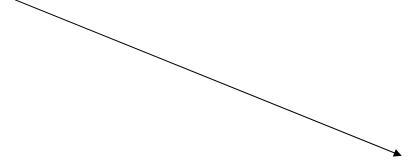

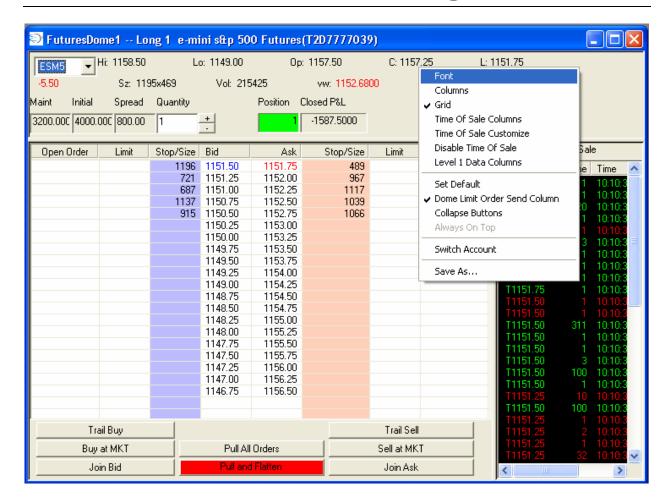

The user can also alter the appearance of Futures Dome by selecting "Disable Time Of Sale." If chosen, the Time Of Sale window within Futures Dome will disappear.

The user may now select the font sizes for Level 1, Level 2 (aka "Bid/Ask"), and Time Of Sale quotes (if Time Of Sale is selected to display inside the Order Box). Once the user right-clicks in the Futures Dome Order Box and selects "Font", the following window will display:

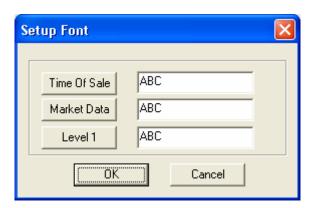

The user may now also customize the Time Of Sale for Futures Order Box by right-clicking and choosing Time of Sale Customize:

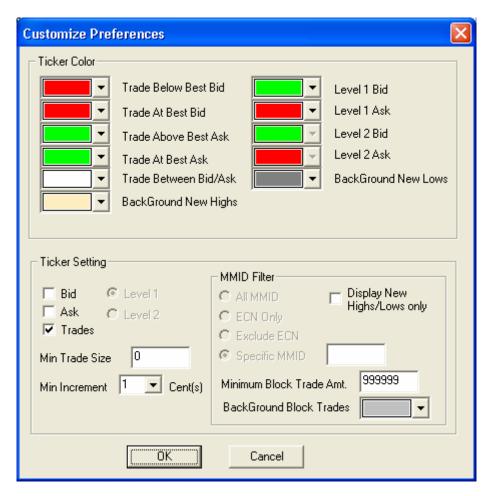

This window can be configured in the same manner as in the Stocks Order Box "Time Of Sale Customize" section, except there are neither MMID Filters nor any Level I/Level 2 Ticker Settings.

The user may also right-click and then select Level I Data Columns to determine which Level I Data fields to display:

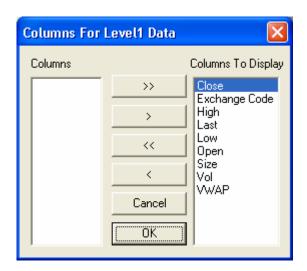

The user can select which Time Of Sale columns to display by choosing "Time of Sale Columns":

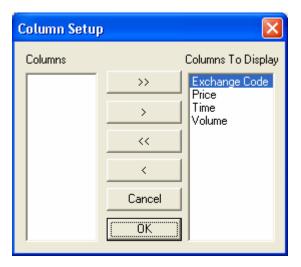

## Limit & Stop Orders Placed in the Futures Dome

The user has the ability to place Stop orders in Futures Dome. The user should make sure that the Quantity of contracts is correct and then click in the appropriate column. A Limit Price field will appear, and the user should enter the appropriate value above/below the level where the user clicked in order set up a Stop Limit order. Here is an example of what will appear if the user clicks in the pink Offer/Stop column at 1158.00:

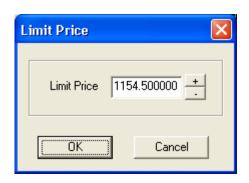

If the user changes the Limit Price to 1156.50 and clicks OK, here is what will appear:

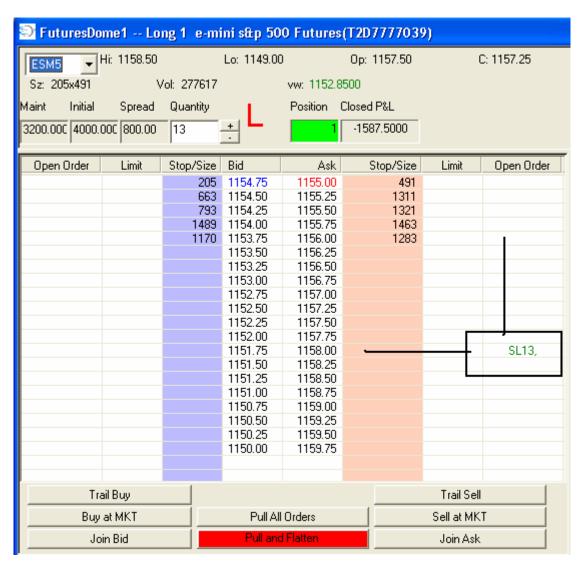

Once that is done, the Stop order will appear in the Open Order column next to the column in which the user clicked in the Dome.

The user can also click in the "Limit" column and set limit orders in a similar fashion to the Stop orders, provided that the Limit Order Column is enabled in the Dome:

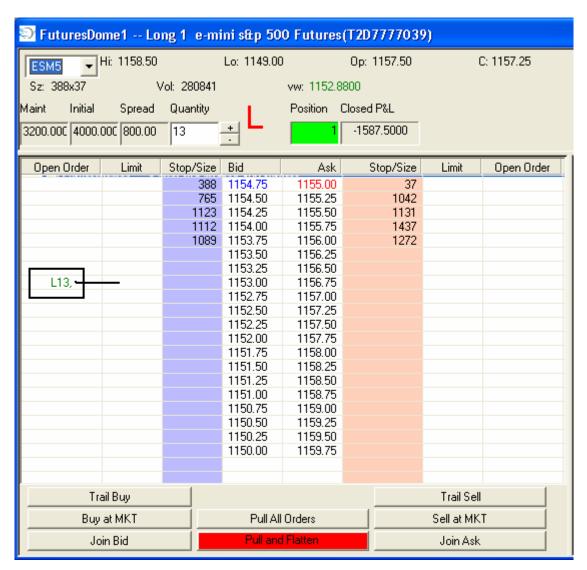

The user can now click on the order in the Open Order column and then drag it closer to, or further away from, the Inside Market. Here is an example of moving the order further away from the Inside Market:

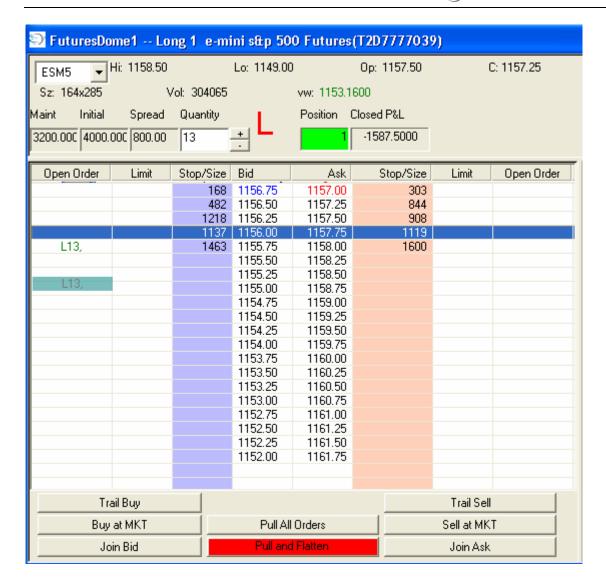

Please note that open futures orders can be modified by using the Change Order feature available in the Trade Manager's Open Orders pane or by the Change Order Hot Key. Please contact your broker-dealer for information on which routes support modifications to price or contract size.

Trail Buy/Trail Sell orders will also appear in the appropriate Open Order column with a "T" designation and the number of contracts.

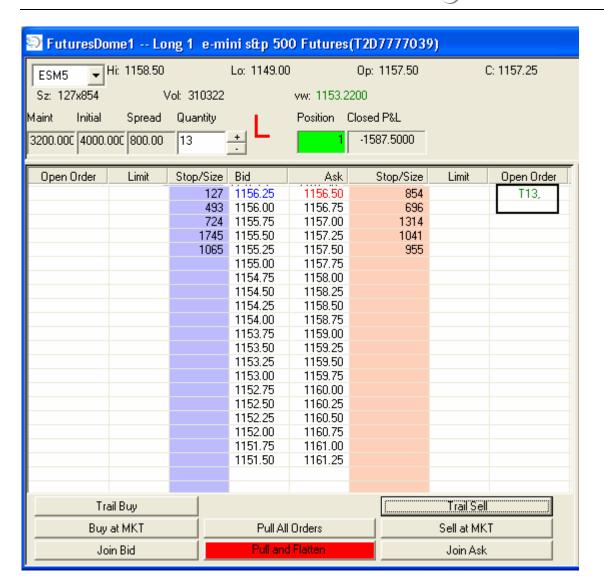

## Market View

The Market View displays multiple columns of detailed trading data for a user-defined list of stocks, futures symbols, or market indices in a single screen

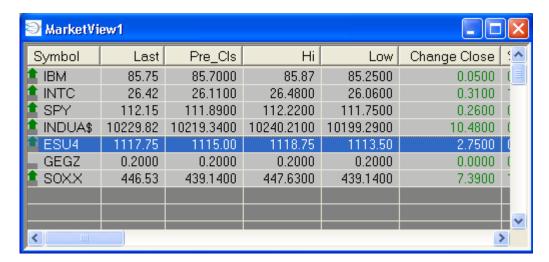

In addition, the user can open and save multiple Market View windows and create as many custom stock and futures symbols lists as needed as well as select and arrange the desired columns.

To open the Market View window, click on Trading Tools (from the main menu) and select "Market View"

## Using the Market View Window

All functions within the Market View window can be adjusted and customized by right clicking in the window and selecting the desired function from the menu.

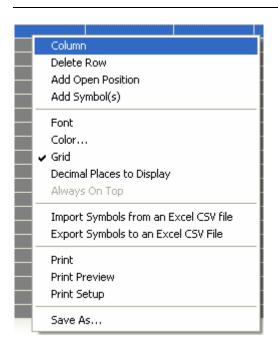

## The menu selections are:

- Column
- Delete Row
- Add Open Position
- Add Symbol(s)
- Font
- Color
- Grid
- Decimal Places to Display
- Import Symbols from Excel CSV file
- Export Symbols to Excel CSV file
- Print
- Print Preview
- Print Setup
- Save As...

## Columns

The Column menu selection allows the user to determine which columns will be displayed within the Market View window. (see image below)

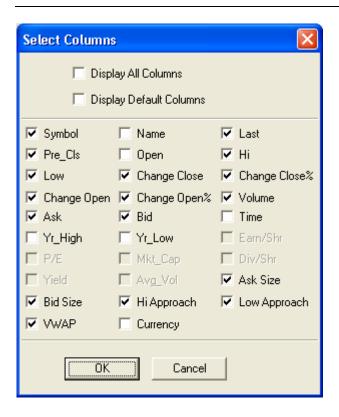

- To add a column to the Market View window, click in the box or boxes that you want to display in the Market View window, then click "OK"
- To remove a column from the Market View window, remove the checkmark (by clicking) in the box or boxes that you no longer want displayed in the Market View window, then click "OK"
- To display all available columns, click in the "Display All Columns" box
- To display the default columns, click in the "Display Default Columns" box

### **Column Definitions**

### Symbol

The symbol of a particular security in the Market View window

#### Last

The last trade price/value of the symbol

## Pre Cls

The value or price of a particular security at the previous day's close of trading

### Low

The lowest price in which a security traded for the current trading day

### High

The highest price in which a security traded for the current trading day

#### Volume

The number of shares or contracts that have traded in a particular security for the current trading day

### Ask Size

The number of shares available at the current inside ask price for a security

## Low Approach

The amount (in dollars) that a particular security is away from the low price of the current trading day

## High Approach

The amount (in dollars) that a particular security is away from the high price of the current trading day

### Name

The name of the company for a stock and a description of the contract if the symbol is a futures contract

# Open

The opening price for the current trading day for a particular security

### Change

The change in price for a security for the current trading day from the previous day's closing price

### **Change Close%**

The change in price for a security for the current trading day from the previous day's closing price, expressed as a percentage

### Change Open

The change in price for a security for the current trading day from the current day's opening price

### Change Open%

The change in price for a security for the current trading day from the current day's opening price, expressed as a percentage

#### Ask

The current inside ask price for a security

### Yr\_High

The high price for a security over a 1 year period

#### P/E

The Price to Earnings ratio for a security

## Yield

The Yield value for a particular security

### **Bid Size**

The number of shares available at the current inside bid price for a security

#### Last

The last price in which a security traded

### Change%

The change in price in percentage terms for a security for the current trading day

### Bid

The current inside bid price for a security

### Yr Low

The low price for a security over a 1 year period

## Mkt\_Cap

The Market Capitalization amount for a security

## Avg\_Vol

The average volume for a particular security

#### Ask Size

The number of shares currently at the inside ask price for a particular security

### **Bid Size**

The number of shares currently at the inside bid price for a particular security

### Hi Approach

The dollar amount that the current price is below the current trading day's high price

### Low Approach

The dollar amount that the current price is above the current trading day's low price

#### **VWAP**

The Volume Weighted Average Price for the current trading day

### Currency

The currency code for the particular security

## Gap Amt \$

Reflect gap amount in dollar value

#### Sz

Displays the size of the inside Bid & Ask

## Last Size

Displays the size of the last trade

### **Delete Row**

The Delete Row function allows the user to delete a specific row from the Market View window.

- Highlight the row you wish to delete
- Right click and select "Delete Row"
- The selected row will be deleted from the Market View window (see image below)

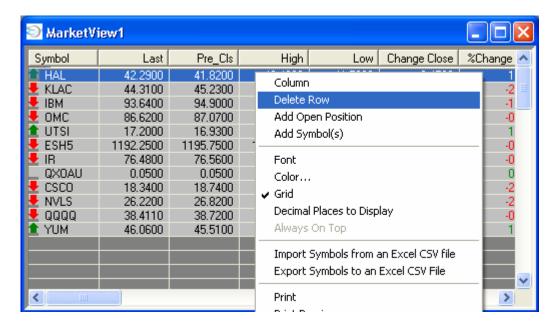

# **Add Open Position**

If the user wishes to add all of the symbols which are represented by Open Positions in the account, right-click and choose "Add Open Position". The symbols will be added to the Market View

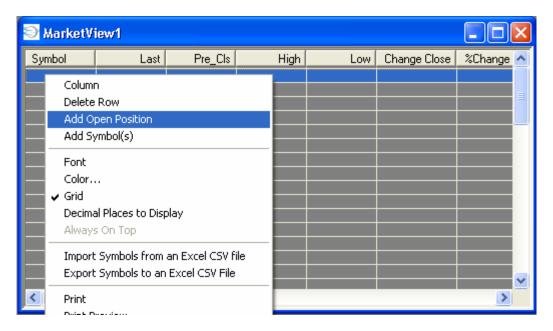

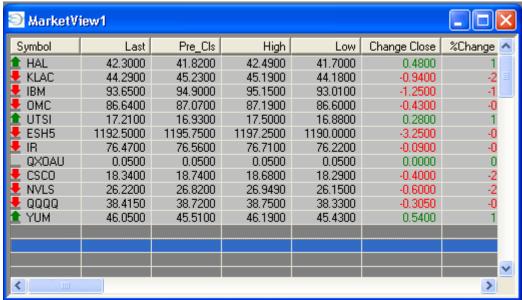

## Add Symbol

The Add Symbol function allows the user to add symbols to the Market View window.

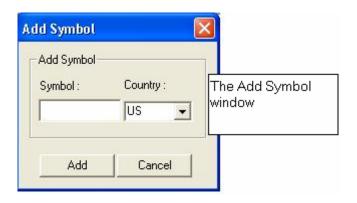

## Adding symbols to Market View window

- Right click in the Market View window and select "Add Symbols"
- This will open the Add Symbols window
- Enter the desired symbol in the symbol field

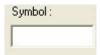

• Then click the "Add" button or press the enter key

## **Adding Futures Symbols**

When adding a Futures symbol to a Market View window, add the \ key before the rest of the symbol. For example, the NQZ2 futures symbol would be entered as \NQZ2

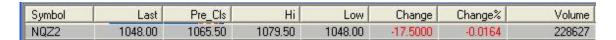

## **Adding Options Symbols**

When adding an options symbol to a Market View window, add a "." before the rest of the options contract symbol. For example, to add the options contract symbol GEGZ, you should type .GEGZ

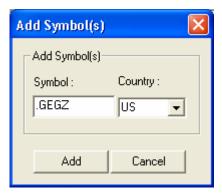

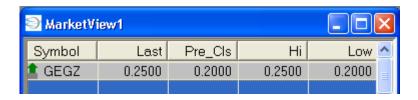

#### **Font**

Font allows the user to select the type, size, style, and color of the font within the Market View Window

## Changing the Font settings in the Market View window

- Right click in the Market View window and choose "Font"
- Select the desired Font, Font Style, Font Size, Color, and Script from each menu
- After all selections have been made, click "OK"

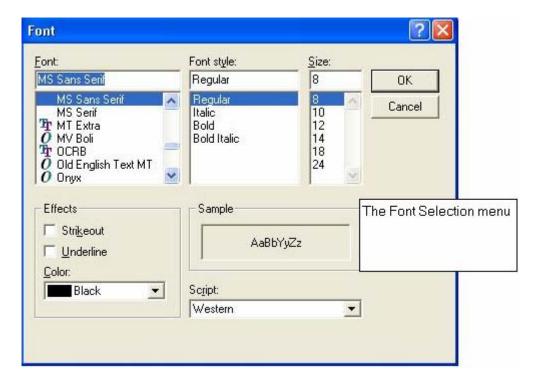

### Color

The Color set up menu allows - the user to change and customize the color selections for the Market View window background, text, text background, Positive/Negative Change, and Flash When Quote Changes:

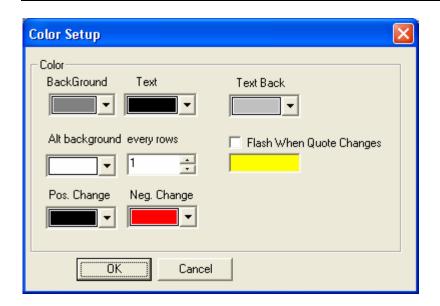

# Changing the color settings in the Market View window

- Locate the item you want to modify (such as background color)
- From the drop-down menu, select the desired color

The Alt background ever row field will display the color chosen for every other row. For example, if the Alt Background Every Row field is set to 2, and the Alt color is white, every other row will be white (see image below)

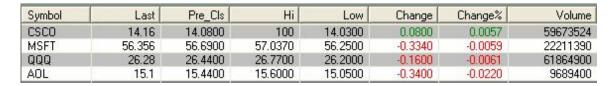

For the Flash When Quote Changes, the background will "flash" with that particular color whenever a change in the displayed field(s) occurs. The "flash" will last for 1-2 seconds before disappearing:

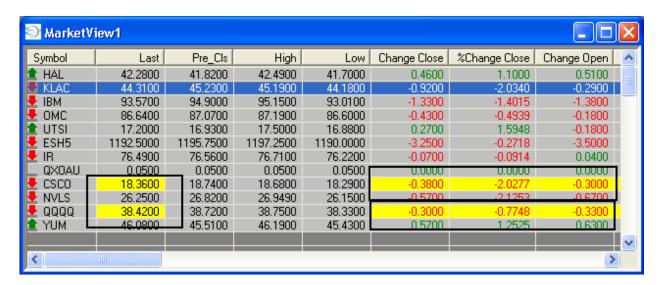

After all changes have been made to the color settings, click "OK"

### **Market View Arrows**

In addition, Market View now offers the user the opportunity to visually determine if a stock is above or below the previous day's closing price by adding a Red or Green arrow next to the symbol.

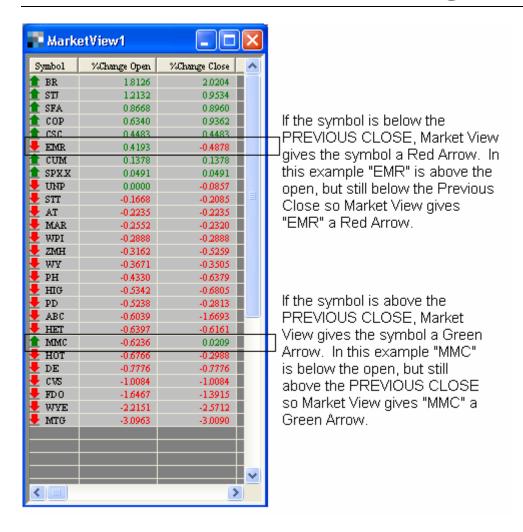

## Grid

Grid allows the user to set up grid lines in the Market View window.

### Adding grid lines to the Market View window

• Right click in the Market View window and select "placing a check mark" next to the Grid selection (see image below)

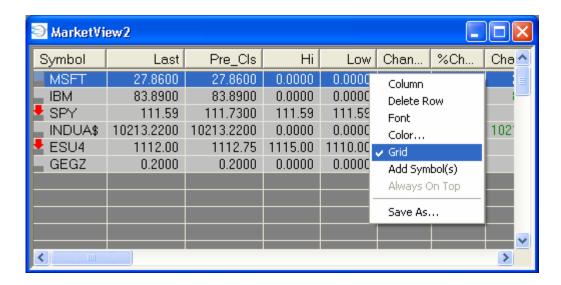

## Removing Grid lines

- Right click in the Market View window
- Select "Grid" by removing the checkmark

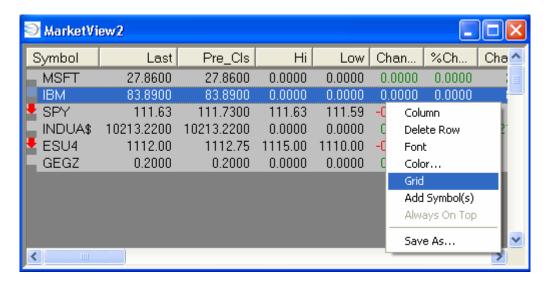

### **Decimal Places To Display**

If the user wishes to change the number of decimal places to display in the Market View then rightclick and choose "Decimal Places to Display." The user is allowed to choose from 2 to 6 decimal places.

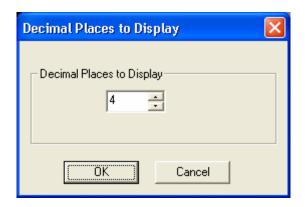

## Import Symbols From Excel CSV file

If the user wishes to import a symbol list from Excel then it must be from a ".csv" file extension. The user must set up the ".csv" spreadsheet with three columns:

- First column: Type of symbol
  - o Enter a zero ("0") for an equity symbol
  - o Enter a one ("1") for an option symbol
  - o Enter a two ("2") for a futures symbol
- Second column: Country Code
  - o Put "US" for all US symbols
- Third column: Symbol
  - o In the Excel file you do NOT have to place a period (".") in front of options symbols
  - O In the Excel file you do NOT have to place a slash ("\") in front of futures symbols

### Here is an example:

| 0 | US | ABC  |
|---|----|------|
| 0 | US | ABT  |
| 0 | US | ACS  |
| 0 | US | ADBE |
| 0 | US | AEOS |
| 0 | US | AET  |
| n | HS | AHC  |

## **Exporting Symbols to Excel CSV File**

If the user has created a list of symbols in the Market View and wishes to export it to an Excel CSV file then right-click and choose "Export Symbols to Excel CSV File." Save the file in the desired folder.

## Print, Print Preview, and Print Setup

The Market View can now be printed. Follow the traditional rules for printing as in any traditional Windows-based program.

## Removing Symbols from a Market View Window

- Highlight the symbol you wish to remove within the Market View window
- Then right click and select "Delete Row"

# Adjusting the Columns in the Market View Window

- To move a column, click on the desired column with the left mouse key
- Hold the left mouse key down and move the column to the desired location in the Market View window

## Sizing a column

- Click on the desired column with the left mouse key
- While holding the left mouse button down, move the mouse right or left to adjust column size

## Saving a Market View Window

- To save a Market View window, highlight the Market View window
- Click on "File" in the main menu at the top of the screen and choose "Save As"
- Alternately, you may right-click in the Market View window and choose "Save As"
- This will open the "Save As" window; allowing you to choose a name for the Market View window (see image below)

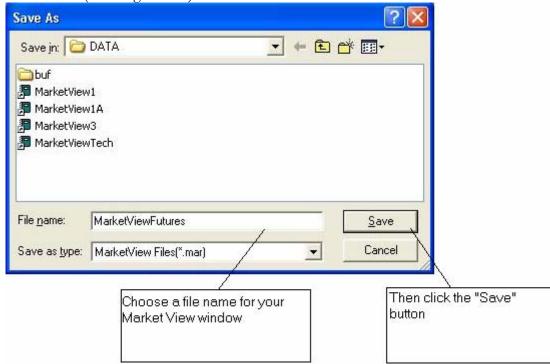

The Market View window will now be saved.

## Opening an existing Market View window file

- Click on "File" from the main menu at the top of the screen
- Then select "Open"
- Locate all the Market View files in the "Files of Type" menu

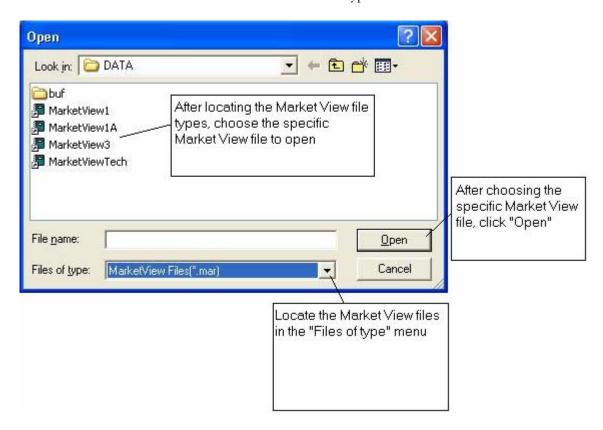

- After locating the Market View files, select the specific Market View file
- Click "Open"

# Time of Sale

The Time of Sale window - allows the user to monitor all trades and quote changes for a particular stock. This information comes directly from the market data feed. It is shown in real-time and can be customized to individual need

## Opening a Time of Sale window

• Select "Time and Sale" from Trading Tools in the main menu

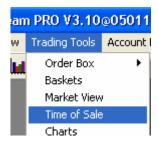

#### Items in the Time of Sale Window

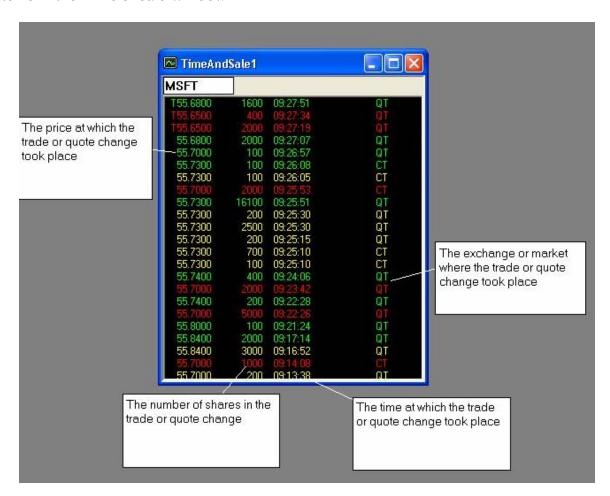

#### Included in the Time of Sale window are:

- The price at which the trade or quote change took place
- The number of shares in the trade or quote change
- The MMID of the activity that took place
- The time at which the trade or quote change took place
- The exchange or market where the trade or quote change took place

## Customizing the Settings in the Time of Sale Window

By right clicking in the Time and Sale window, you can customize the individual settings. Once you have right clicked in the Time and Sale window, a menu list will display with the following choices:

- Font
- Background Color
- Customize
- Column
- Decimal Places to Display
- Save As...

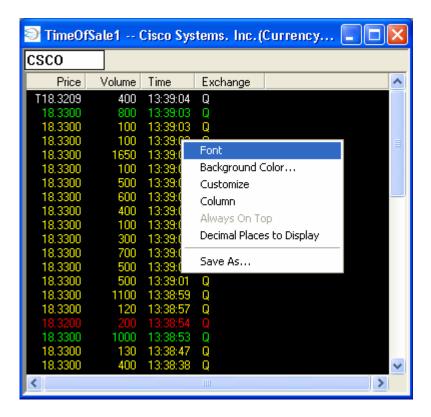

## **Font**

Font will allow the user to select the font, the font style, size, color, and script of the font in the Time and Sales window.

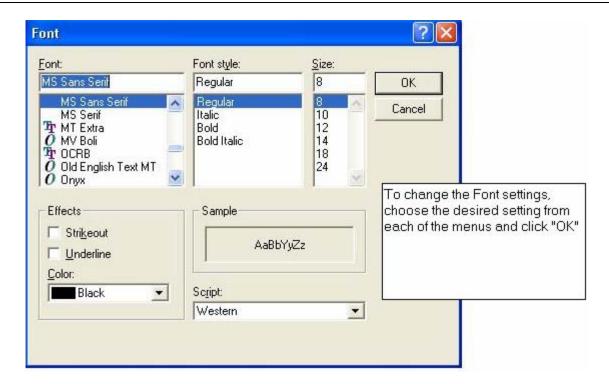

 To change any of the font settings, highlight the desired font, font style, font size, color, or script in the font window and click OK. The desired font selections will be applied to the Time and Sale window

# **Background Color**

Background color allows the user to select or change the desired background color for the Time and Sale window. (see image below)

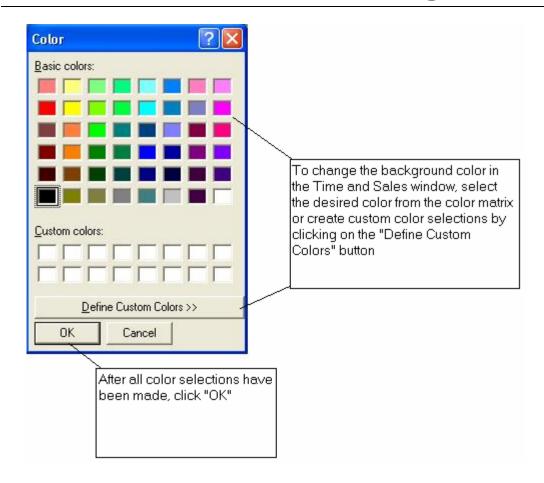

## Changing the Background color

- Choose the desired color from the color matrix, or click the Define Custom Colors button to create personalized color selections
- Click OK and the new color selection will be applied to the Time and Sale window

# Customizing

- The Customize selection allows the user to customize the Time and Sale text colors, settings, and MMID (market maker identification) filter (see image below)
- The Time and Sale can now be set to display only new highs or lows for the symbols they contain.

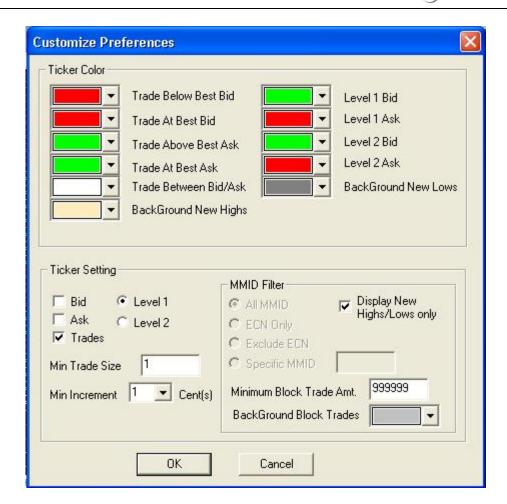

The Ticker Color allows the user to customize the color selections for trades below the best bid price, trades at the best bid price, trades above the best ask price, trades at the best ask price, trades that occur between the bid/ask price, as well as the Level I and Level II bid/ask, and the Background New Highs and Background New Lows

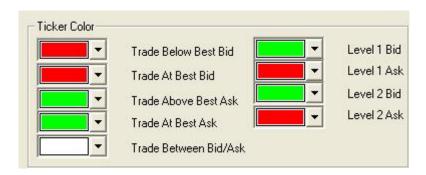

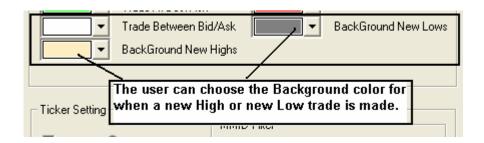

# Changing the color

- Select the desired color for each of the items from the drop down menus
- To change the Ticker settings, check (or un-check) the desired boxes
- By clicking in each of the respective boxes, the ticker will display the changes in each of the selected boxes (see image below)

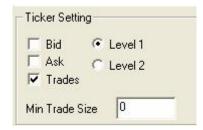

For example, clicking the bid and ask boxes will display changes in the bid and ask prices as they occur. Clicking the Trades box will show all the trades for a selected stock.

## Note:

You can adjust the size of the trades viewed within the ticker by adjusting the number of shares in the Min Trade Size box.

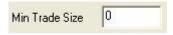

The MMID filter allows the user to filter the time and sale information for all market participants, (all MMID) ECN's only, specific MMIDs or gives the user the ability to exclude certain ECN's by clicking in the respective boxes.

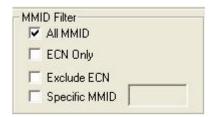

 Once all selections have been chosen, click the OK button and the changes will be applied to the Time and Sale window The user may also set the minimum amount which constitutes a "Block Trade" and the background color associated with trades at or above that minimum number of shares/contracts:

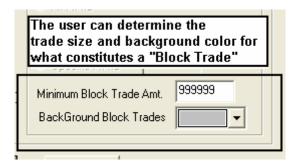

# **Setting Columns**

Column setup allows the user to choose the columns that are displayed in the Time and Sale window (see image below)

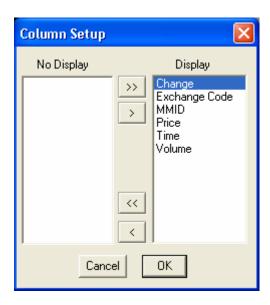

- To change the columns to be displayed, highlight the desired column and click on the > to
  add to the displayed columns, or click the < button to remove the column from the ticker
  window</li>
- To add all columns, click the >> button, and to remove all columns, click the << button
- After all changes have been made, click the OK button

#### Save As...

To save the Time Of Sale, right-click in the Time Of Sale window (alternately, highlight the Time Of Sale window and click File > Save As...) and choose Save As...

The following window will appear and allow you to choose the name for the saved Time Of Sale window:

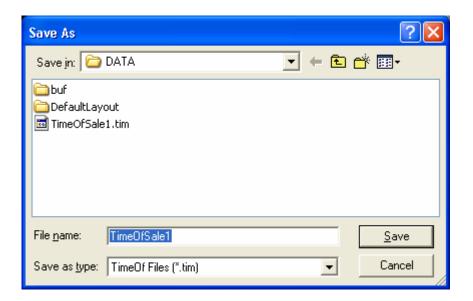

## Charts

Choose "Charts" from Trading Tools in the Main Menu or select the Charts Icon.

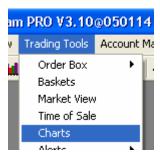

The Charting tool allows the user to view a graphical representation of the price and time values of a particular symbol, for a user-defined period of time.

When the charting tool is opened, right click in the body of the chart, and a menu will open with the following choices:

- option chart
- dual axis chart
- tick chart
- comparison chart
- spread chart
- ratio chart
- indicator
- parameter
- edit bad tick
- set default
- decimal places to display
- draw lines
- print
- print preview
- refresh
- save as...

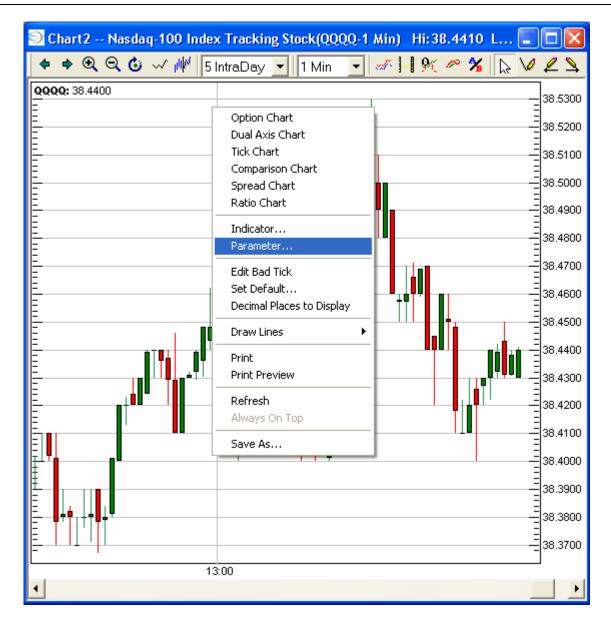

In addition to the charts menu, there are icons that perform many of the same functions as the menu selections. They are located on the right half of the icons bar.

#### **Chart Tool Icons**

These icons are (from left to right) go left, go right, zoom in, zoom out, refresh, tick chart, snap to window, chart type selector (intraday, daily, weekly, monthly, quarterly), intraday chart time frame selection menu, comparison chart, dual axis chart, spread chart, ratio chart, option chart, add this no lines, draw straight line, draw straight line to left, draw straight line to right, draw straight line to both ends, draw Fibonacci Retracements, Fibonacci time series, draw Fibonacci Arcs, draw Fibonacci fans, and print.

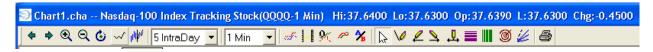

# Changing the Chart Type (Intraday, Daily, Weekly, Monthly, Quarterly)

The Chart type and the chart time frame can only be changed from the icon bar.

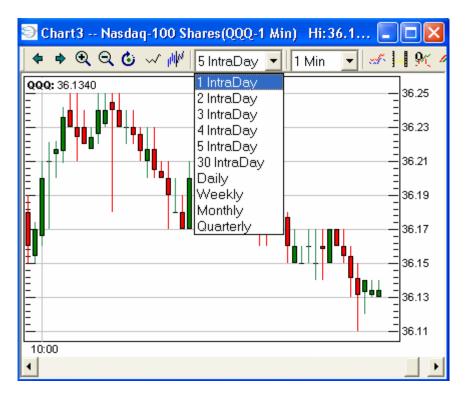

The chart time frame can only be changed when using an intraday chart.

# **Intra-day Chart Data**

The Intra-day charts offer the user the ability to look at multiple days of data, coupled with the option of choosing a specific time frame to view within the chart.

For example, the user can choose to look at intra-day chart that consists of 1,2,3,4,5,15, or 30 days of intra-day data and longer time frames as well.

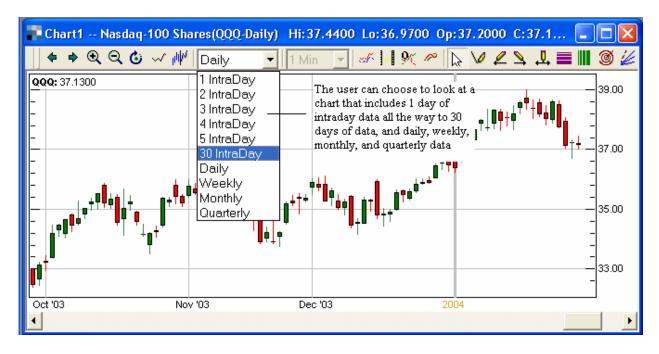

In addition, the user can also choose the time frame for each bar or candle within this period.

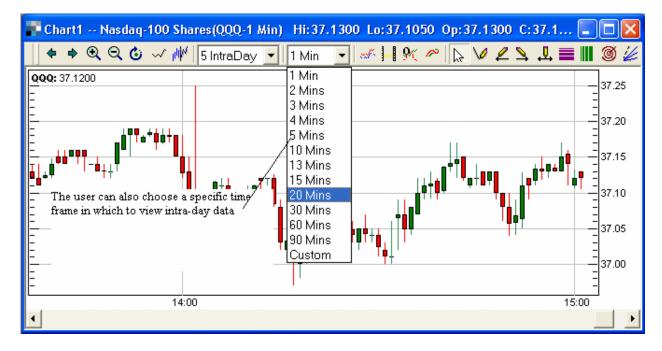

### Using the Intra-day data selection tool

- Open a chart window
- From the drop-down menu in the chart icons, select the desired number of days of intra-day data
- Select the time frame that you want to view within the intra-day chart
- The chart will update based upon your settings

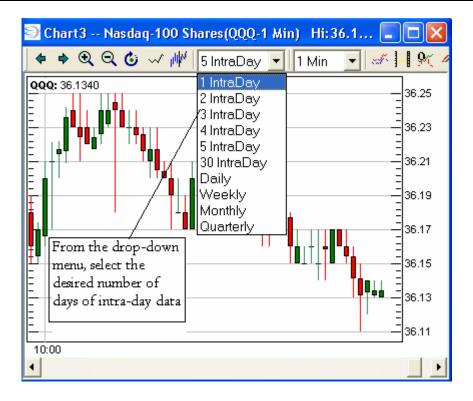

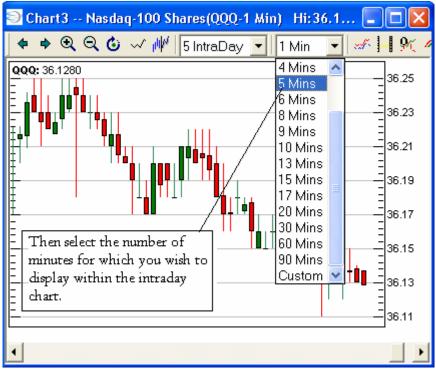

If the user wishes to customize the number of intra-day minutes that constitute a particular bar or candle, the user would select "Custom" from the Intra-day Chart Time Selection window:

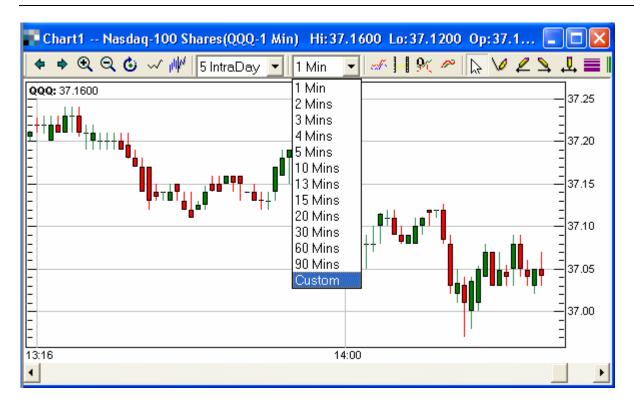

A window titled "Minutes Setting" will display and the user can then enter the desired number of minutes per bar in the field above the "Add" button. For example, if the user wishes to create a 17-minute bar, the user should enter "17" into the field and then click "Add."

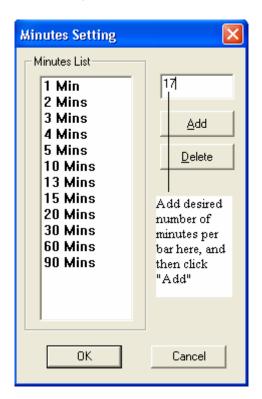

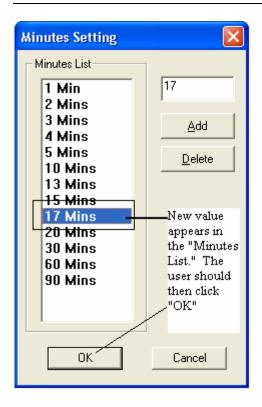

Scroll, Zoom, and Refresh

If the user wishes to scroll to the right or left, zoom in or out, or refresh the data, the user may click on the appropriate icons:

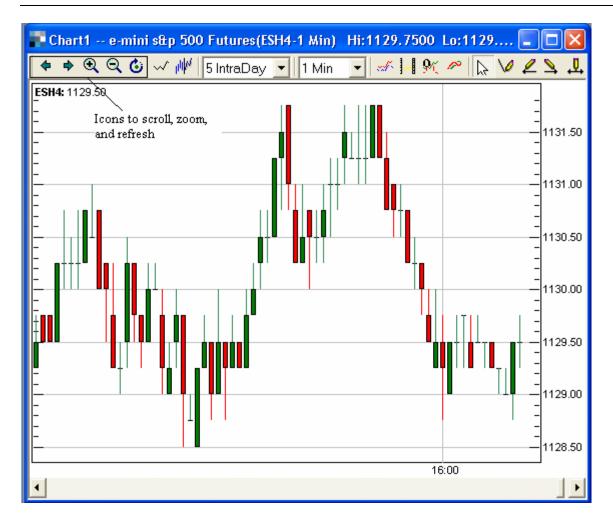

In order to Zoom In and Zoom Out on a particular chart, the user should click on the following icons found on the Chart Toolbar:

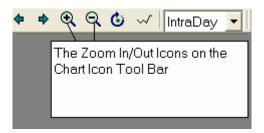

- The Zoom In function allows the user to zoom in on the chart in order to magnify specific areas of the chart (shows fewer bars)
- The Zoom Out function enables the user to zoom out on specific parts of the chart to allow a broader perspective of the chart (shows more bars)

If the user wishes to scroll to the left or to the right, the user should click the following icons found on the Chart Toolbar:

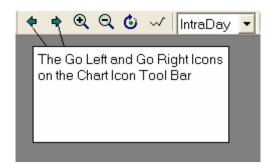

Go Left and Go Right selections - allows a user to shift the focus of the chart all the way to the left side of the screen, or all the way to the right side of the screen.

# **Decimal Places To Display**

If the user wishes to alter the number of decimal places to display (from 2 to 6) then right-click and choose "Decimal Places to Display".

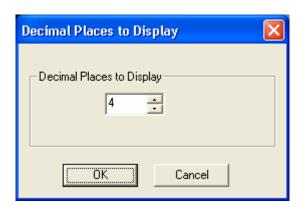

### **Tick Charts**

The Tick Chart allows the user to view a trade by trade breakdown of a specific stock, with the last trade price indicated by a green price bar (last trade price is greater than the previous trade price) or by a red price bar. (last trade price less than the previous trade price)

If the user wishes to view a Tick Chart, the user should click on the following icon:

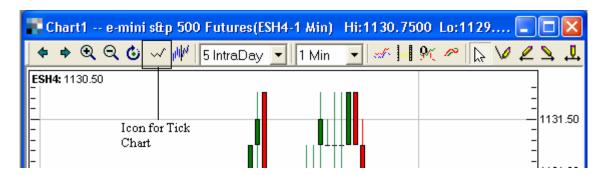

Or...

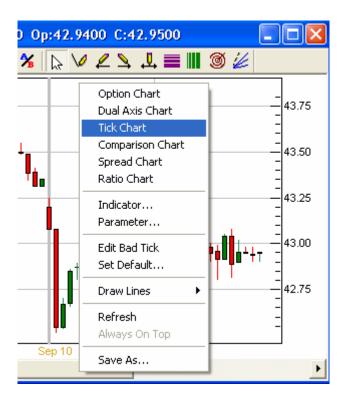

Then a Tick Chart appears:

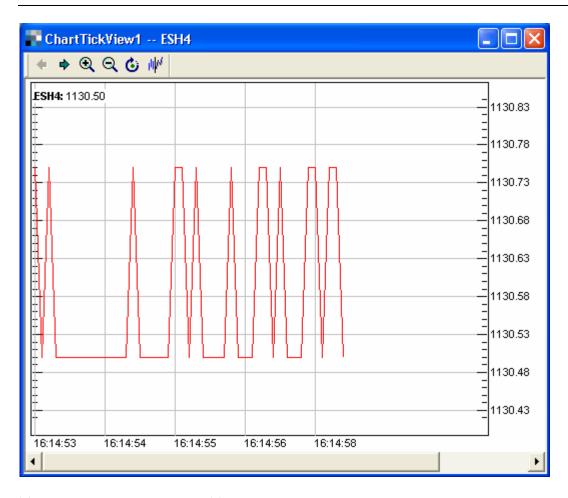

The user may also convert the Tick Chart to display in a Candle Stick format where the user determines the number of ticks that would constitute a candle. The user would right-click on the Tick Chart and then chooses "Ticks Per Candle":

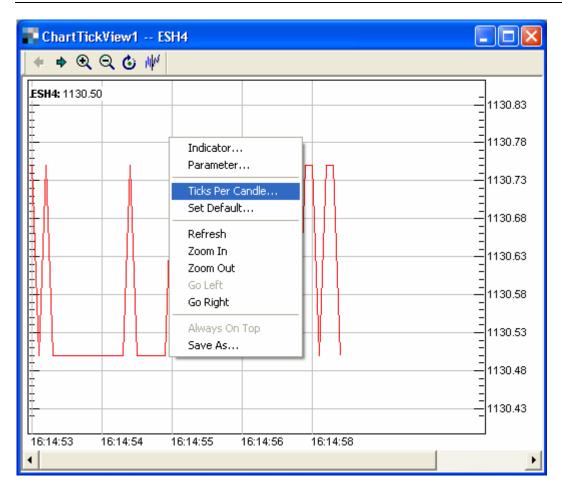

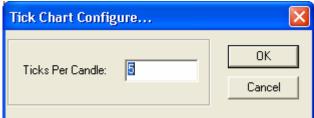

If the user desired five (5) ticks to constitute one candle, the user would enter "5" in the field and click the "OK" button.

The user would then have to adjust the chart to be a Candle Stick Chart. By right-clicking on the Tick Chart and choosing "Indicator" then Candle Stick Chart, then clicking "OK" the following chart would display.

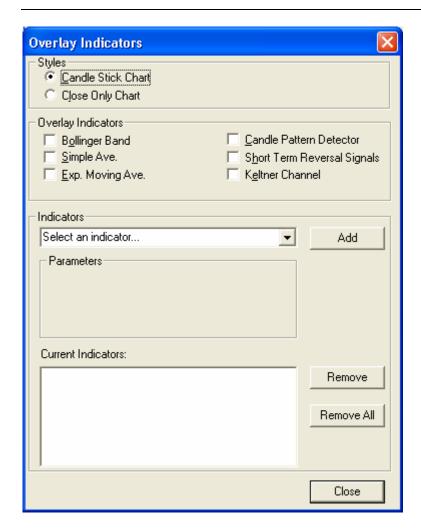

:

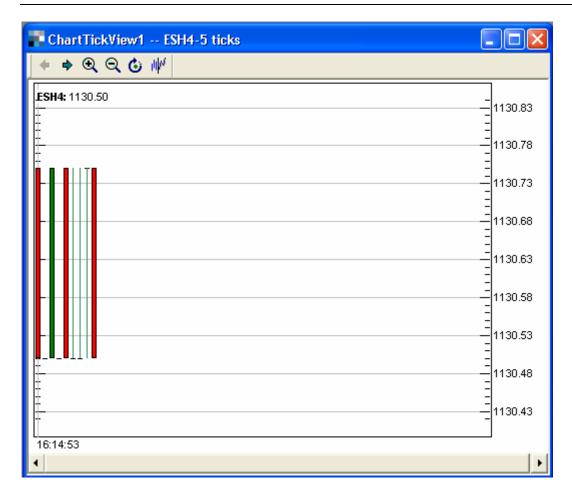

The Tick Chart can also have indicators placed on it such as Bollinger Bands, Simple Moving Averages, Relative Strength Index, etc.

# Snap To Window

If the user wishes to look at a Snap To Window Chart (the ability to see all of the available data for the given chart time frame), the user should click on the Snap To Window icon:

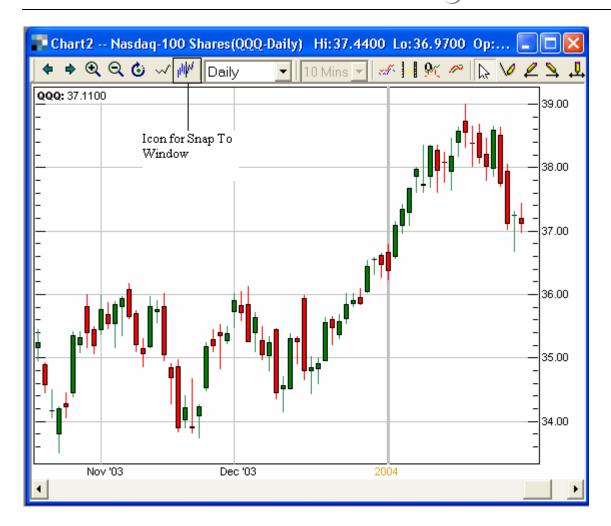

Once the user clicks on the Snap To Window icon, the following type of chart will display:

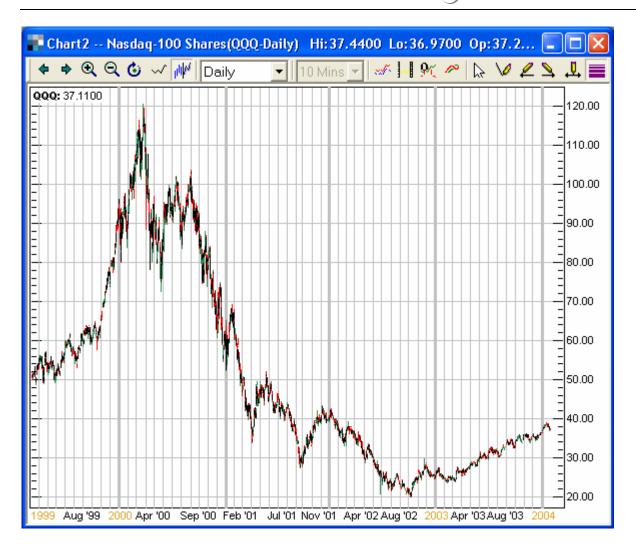

# **Additional Charting Capabilities**

In the body of the chart, right click and the charts menu will open

# **Option Chart**

Select "option chart" from the menu or from the Chart tool icon.

"Option Charts" will provide the user with a charting tool that is based on the options of the underlying stock originally shown in the chart.

Note: Option Charts and the Options Calculator is a stand-alone feature within the software. The Theoretical Price & the "Greeks" are based on the Black-Scholes pricing model.

The Option Chart allows the user to choose the type of option contract (call/put) European or American style settlement, index or equity options, the option expiration date, and also allows the user to enter a specific strike price, determine which factors to plot on the x and y axis, and then by clicking on the plot button, the user–defined values will be plotted on the option chart.

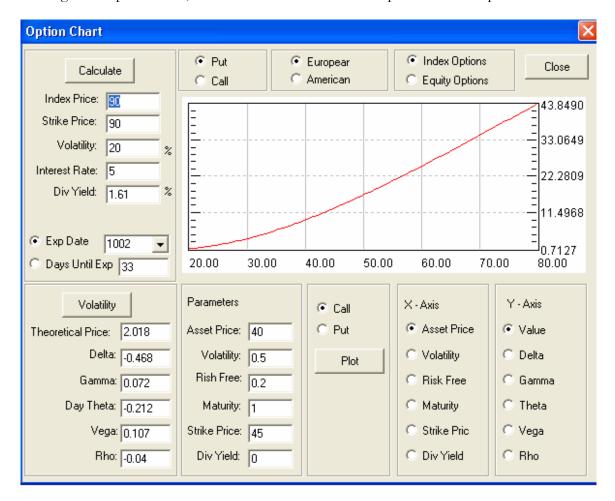

#### **Dual Axis Charts**

Select "Dual Axis Chart" from the charts menu or from the icon

The dual axis chart allows the user to compare a chart of one specific stock to that of another stock.

This tool can be very useful to compare the performance of different stocks, futures contracts, or indices.

When clicking on Dual Axis Chart from the view menu, a dual axis chart window will display with fields for two stocks, futures contracts symbols, or indices.

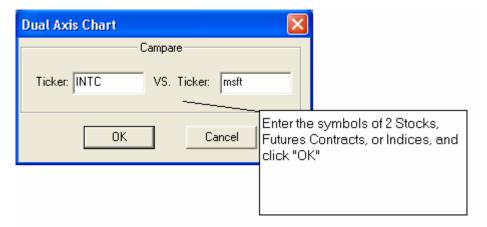

• Enter the desired symbols and click ok

A new chart window will be created with the price axis of each stock on each side of the chart

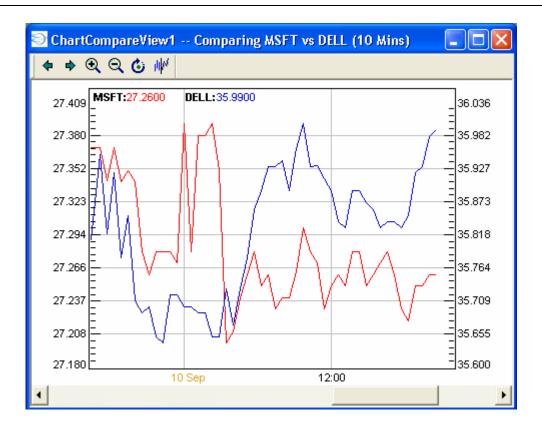

# **Comparison Charts**

Select Comparison Chart from the charts menu or from the icon on the Chart toolbar

The Comparison Chart allows the user to compare the relative performance of equities, futures contracts, option contracts, or indices (both market and sector) in a new chart window with different colored chart lines.

Once Comparison Chart is chosen, a Compare Chart window will display with fields for two symbols.

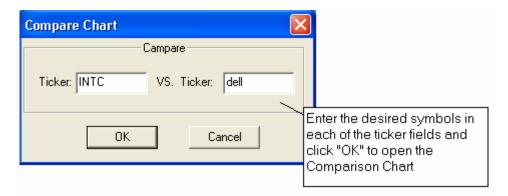

• Enter the desired symbols and click the "OK" button

The new comparison chart will be created

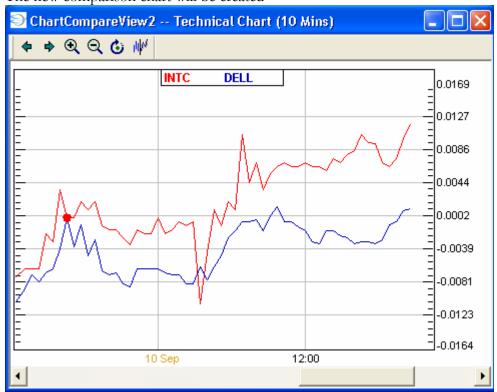

Once the user has created a Comparison Chart, the user may then right-click and select "Ticker List":

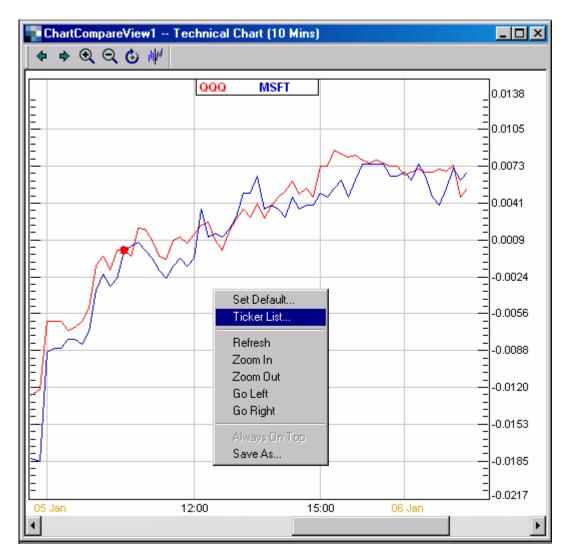

The list of symbols can be imported from an Excel CSV file (like the Excel CSV file format for Market View, Ticker, etc.). This is only for Comparison Charts.

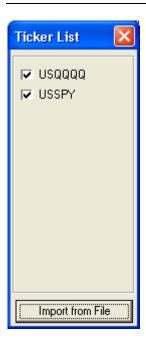

The Comparison Chart can now be printed (like regular Charts).

If the user wishes to add multiple symbols to Comparison Chart, the user may now merely type additional symbols directly on a constructed Comparison Chart. For example, if the user wanted to see a Comparison Chart with symbols **INTC**, **MSFT**, **DELL**, and **QQQ** the user would do the following:

1) Create a Comparison Chart from Chart Tool for **INTC and MSFT:** 

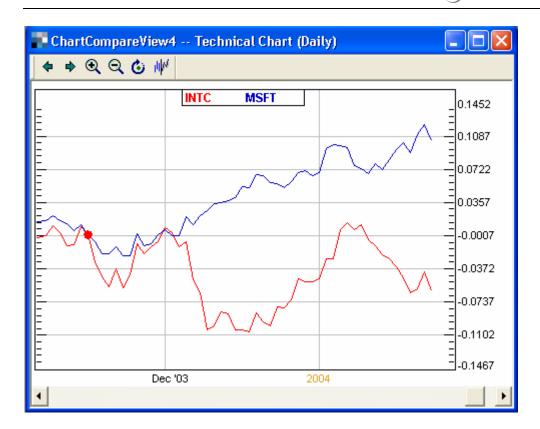

2) Then click on the chart and type **DELL.** Then type **QQQ.** There will now be a Comparison Chart with all four symbols:

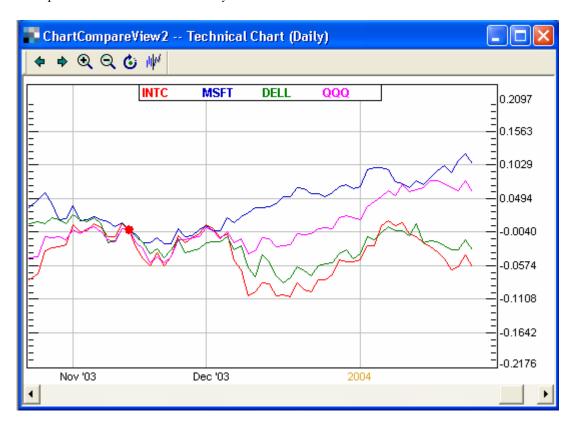

You may also change time frames for the Comparison Chart just like you can in a regular Chart.

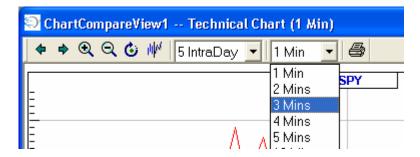

# **Spread Charts:**

TradeStream's Chart Tool offers the user the ability to create a "Spread Chart." This feature compares two different symbols (a "Primary" symbol and a "Secondary" symbol), adjusts the Secondary symbol's price by a multiplier in order to have both symbols on the same scale, and then subtracts the difference between the Primary symbol's price and the "adjusted" Secondary symbol's price.

When a Chart is the active window, you will see the following icon:

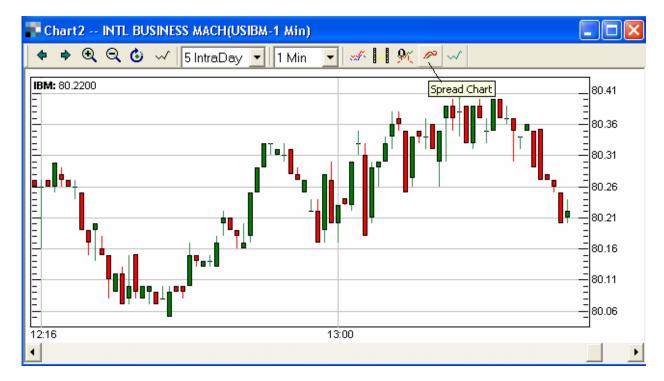

When the user clicks the "Spread Chart" icon the following menu pops up:

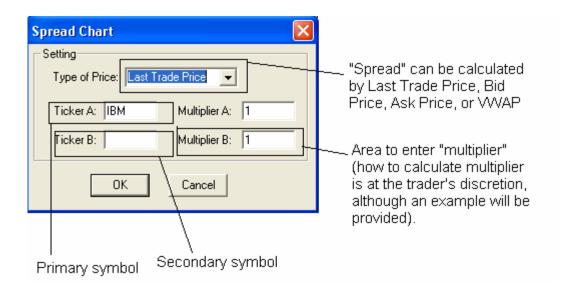

For example, if a trader wanted to compare the "Spread" (difference) between IBM and DELL, based off the Ask Price, the trader would perform the following steps:

- 1) Create a chart with IBM like the one featured earlier. Be certain to select the appropriate timeframe on the main chart, in this case a one-minute chart.
- 2) Click the Spread Chart icon
- 3) "Ticker A:" should be IBM. Since this is the Primary symbol, leave the multiplier as 1, although a number other than 1.00 can be selected if so desired.
- 4) "Ticker B:" should be DELL.
- 5) Click on the drop-down arrow to select Type of Price and then click on Ask Price

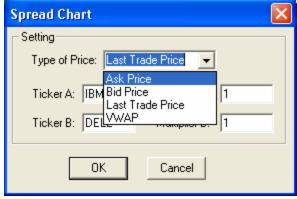

- 6) Trader must now "adjust" DELL so it starts the comparison on the same Y-Axis scale. An example of how to do this is to take the previous night's closing price of IBM and divide it by the previous night's closing price of DELL. In this example (August 7, 2003), the August 6th closing price of IBM was = \$79.75 and the August 6th closing price of DELL was = \$31.30. Then divide IBM by DELL = \$79.75/\$31.30 = 2.548 (rounded).
- 7) Put "2.548" into the "Multiplier B:" box.
- 8) Click OK

The following chart will display after clicking the "OK" button:

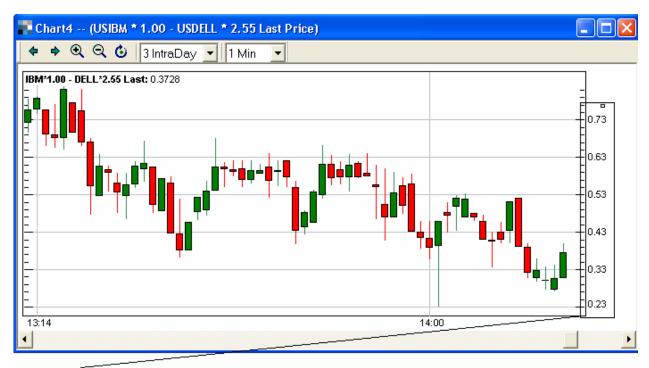

Values on Y-axis = IBM's price - (2.548\*DELL's price). This value fluctuates throughout the day which allows traders who engage in "pairs trading", "spread trading", and other hedging styles to visually interpret the range over which the spread travelled.

It is also possible to run studies on the Spread Chart just like a regular chart (e.g. Bollinger Bands) by right-clicking on the Spread Chart and choosing Indicators and Parameters just as a one would do on a regular Chart.

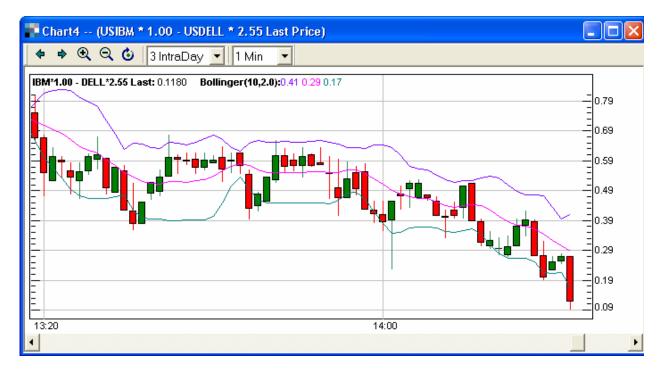

#### Ratio Chart

Note: A Ratio Chart is just the same as the Spread Chart except for the following formula:

### Spread Chart:

- i. Choose Last Trade Price, Ask Price, Bid Price, or VWAP
- ii. Enter the desired Multiplier(s) for the symbols
- iii. Formula (assuming Last Trade Price is selected):
  - (Last Trade Price of Symbol A \* Multiplier value for Symbol A)
     minus (Last Trade Price of Symbol B \* Multiplier value for Symbol B)

#### Ratio Chart:

- i. Choose Last Trade Price, Ask Price, Bid Price, or VWAP
- ii. Enter the desired Multiplier(s) for the symbols
- iii. Formula (assuming Last Trade Price is selected):
  - (Last Trade Price of Symbol A \* Multiplier value for Symbol A)
     divided by (Last Trade Price of Symbol B \* Multiplier value for Symbol B)

Right click on the Chart window to select the Ratio Chart Option or click the "A/B" icon (the icon for Ratio Chart).

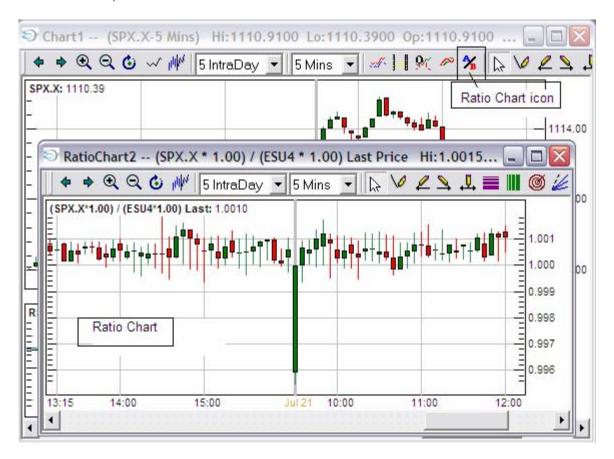

# Chart Types and Technical Studies

### Indicator

• Choose indicator from the chart menu

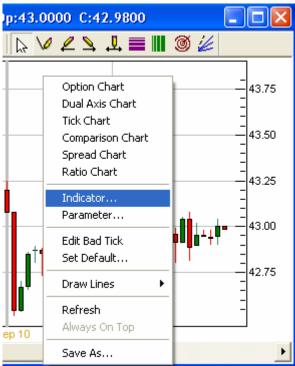

Indicator allows the user to select a chart type (bar chart, candle stick, close only (aka "line") chart, and point & figure chart), a series of moving averages (simple and exponential), and in addition, choose from an extensive list of technical studies to apply to the charts

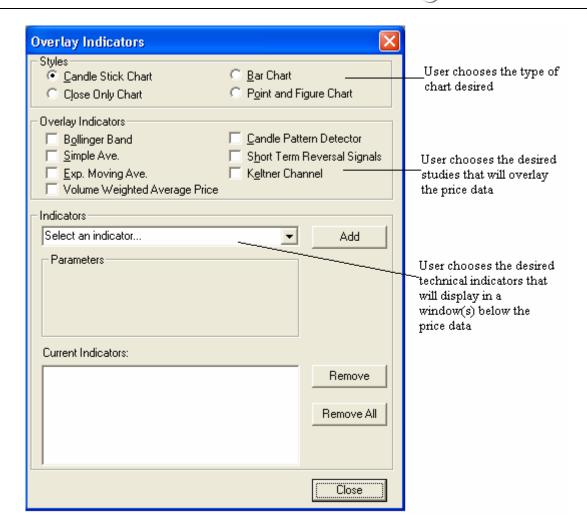

• Same scale for same type of overlay indicators

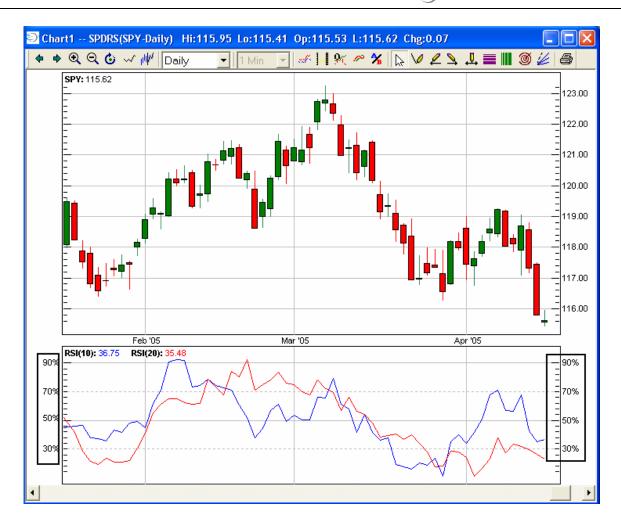

# Changing the chart type

• Click the box for the desired chart type

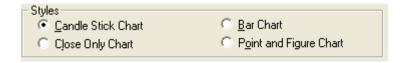

# Adding a price chart overlay

• Click the box for the specific type of price overlay

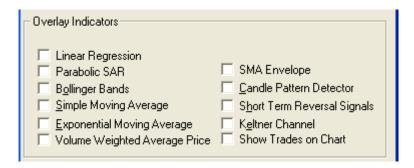

## Adding a technical study

Click the box to apply each desired technical study

For example if the user wishes to have a fourteen-period Relative Strength Index indicator on the chart, the user would be able to choose that indicator by the following steps:

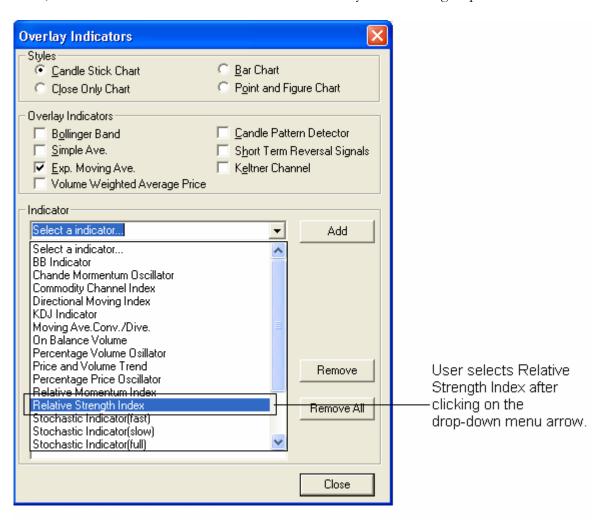

Once the user clicks on the Relative Strength Index, the user then can select the period and the Overbought and Oversold levels:

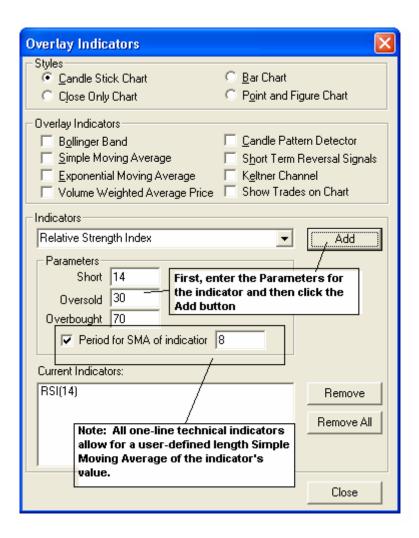

The user may then repeat the process to add other indicators, if desired.

Note: All one-line technical indicators (such as Relative Strength Index, Momentum, etc.) offer the user the option of plotting a user-defined length Simple Moving Average of the **indicator's** value. Multiple line indicators (such as Full stochastics, MACD, ADX w/ +DMI & - DMI, etc.) do not offer this feature. For example, the user can plot a 12-period SMA of the 20-period Relative Strength Index:

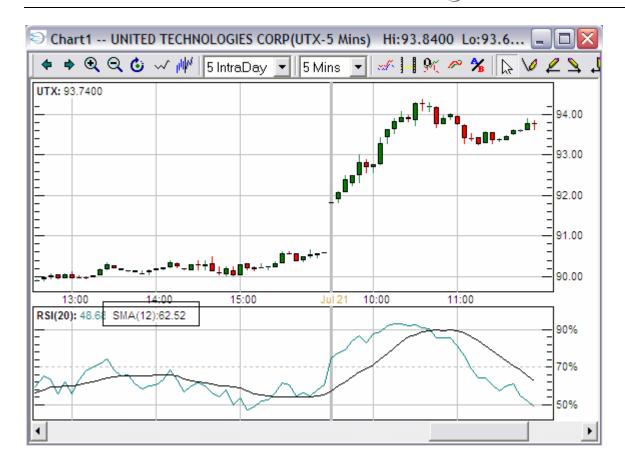

• After all selections have been made, click the CLOSE button

#### Multiple Instances of the Same Indicator

TradeStream Pro C++ now offers the user the ability to display the same indicator in Chart Tool with different parameters. This feature will allow the user an opportunity to pinpoint entry and exit conditions by using the same indicator over different timeframes. For example, if the user wants to have two Relative Strength Index indicators, the trader now has the ability in C++ to implement that particular style.

# Example: Stock "TRMS" 2-minute chart:

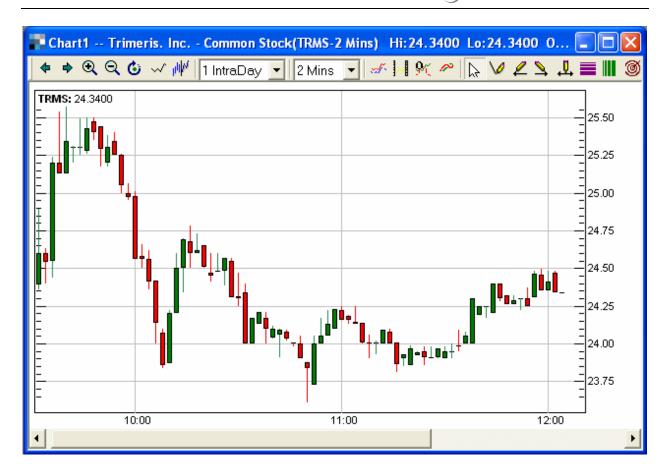

The user now can choose his Relative Strength Index (RSI) parameters. Assume he chooses RSI (8) for his "fast"-term and RSI (21) for his "intermediate"-term values.

When the user right-clicks on the chart and clicks on "Indicator" the following menu will display:

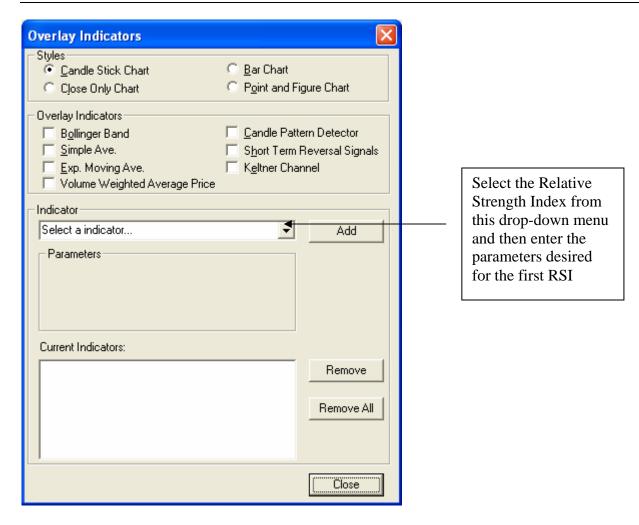

The first RSI value should be ready when it looks like this:

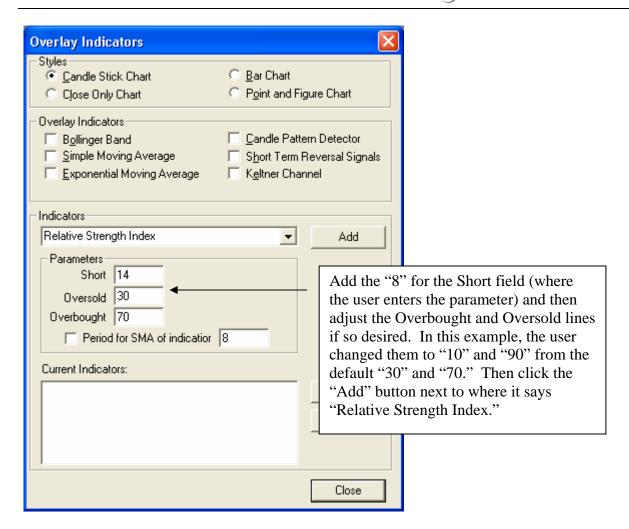

Once the user clicks the "Add" button, the Indicator window will still stay open, but the RSI (8) will now be visible on the chart. Since the user's strategy is to have two RSI indicators, all the user now has to do is make sure the "Indicator" field still reads "Relative Strength Index" and change the following fields:

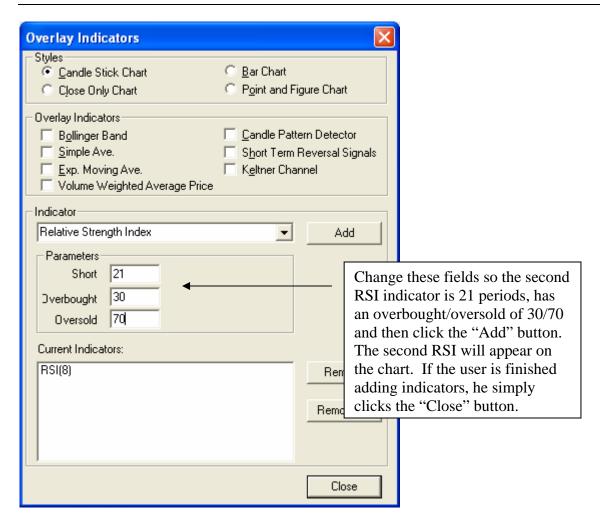

If the user wishes to remove any or all of the indicators, he may simply highlight the desired indicator(s) in the "Current Indicators" box and then click "Remove" or "Remove All."

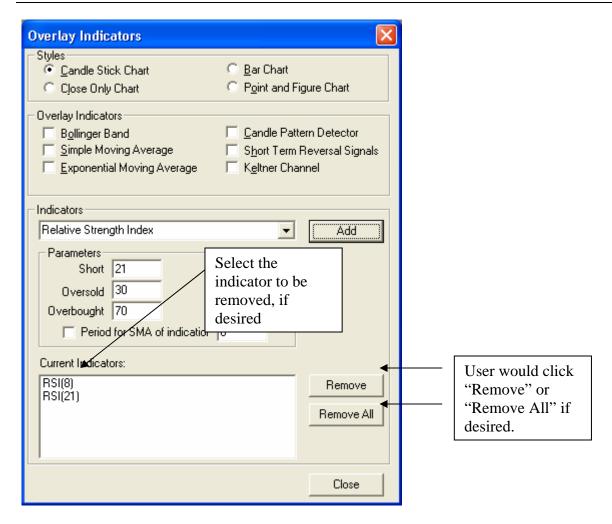

Once the user clicked the "Close" button the following chart would display:

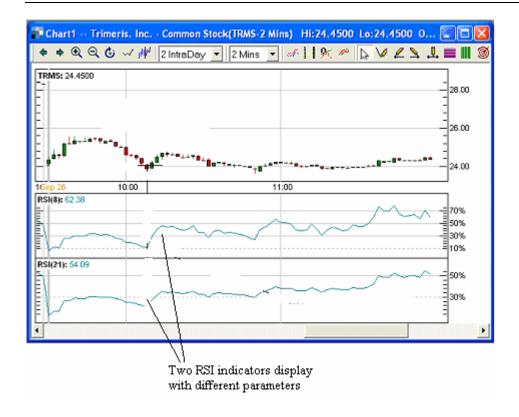

The user can then combine the two indicator panes by placing the cursor over the indicator value at the top left of one of the panes, holding down the mouse button, and dragging the indicator on top of another indicator or the actual price chart.

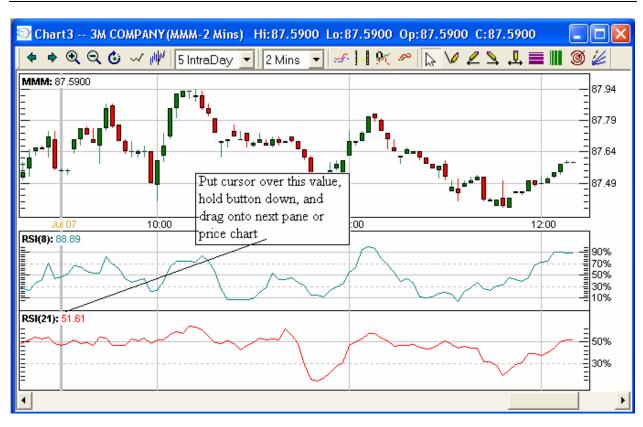

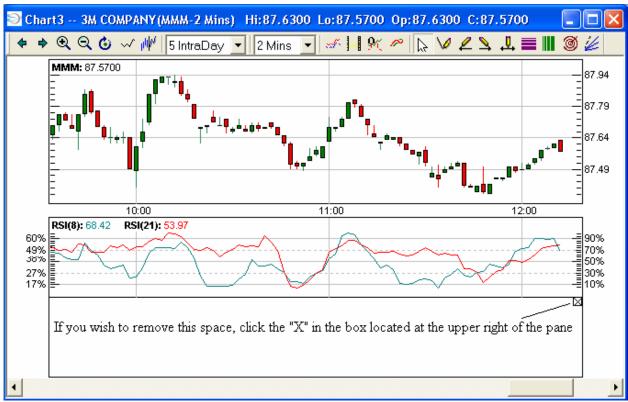

#### **Parameters**

• The parameters for all moving averages and some of the technical studies can be established in the next chart menu selection, Parameter

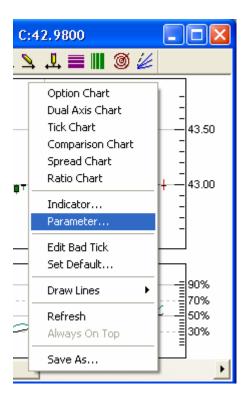

After selecting Chart Parameters, the user has the opportunity to adjust the settings for the chart display. These include:

- Chart Height
- Comparing to a second symbol
- Setting the calculation for all moving averages
- Selecting the settings for the Short-Term Reversal Signals
- Selecting the settings for the Candle Pattern Detector
- Setting the parameters for the Parabolic SAR indicator
- Setting the parameters for the SMA Envelopes
- Setting the parameters for the Linear Regression overlay indicator
- Setting the parameters for Bollinger Bands, Keltner Channels, and the VWAP overlay

Once the user has selected Chart Parameters the following window will display:

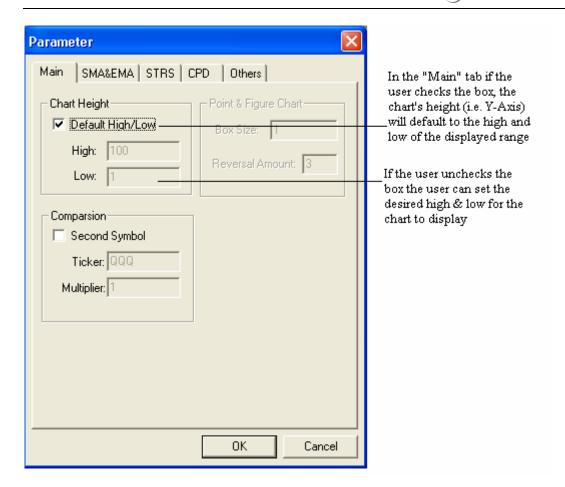

If the user wishes to compare the symbol on the chart with a second symbol (and even adjusting the second symbol by a multiplier) the user may do so.

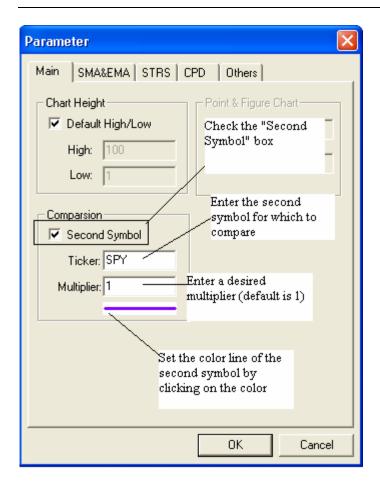

The Second Symbol Comparison Chart would then display:

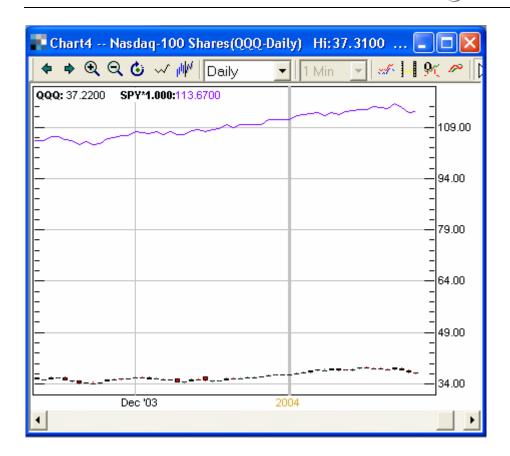

### SMA & EMA Tab

If the user wants to use simple moving averages or exponential moving averages then the user should click on the "SMA & EMA" tab. In this window the user can choose to display up to six (6) simple moving averages and six (6) exponential moving averages.

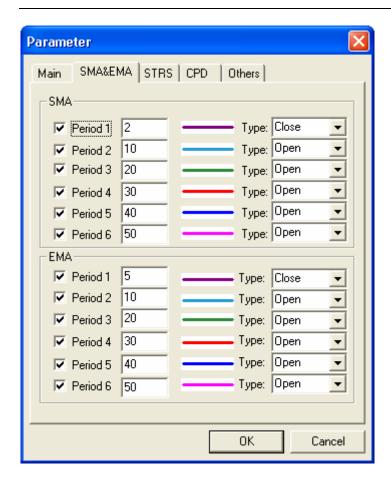

The user can then set the value for each moving average.

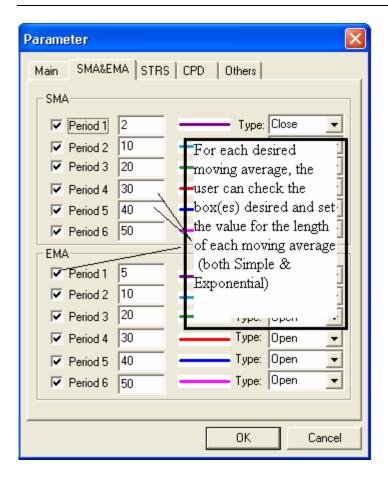

Then the user can determine the method of calculating each type of moving average.

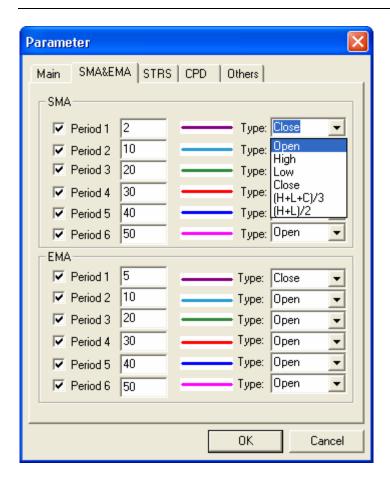

The user can choose from the following six methods of calculating the moving averages:

- Open
- High
- Low
- Close
- (High + Low + Close) / 3
- (High + Low) / 2

The user can change the color of a specific moving average by clicking on the color next to the parameter field of a specific moving average.

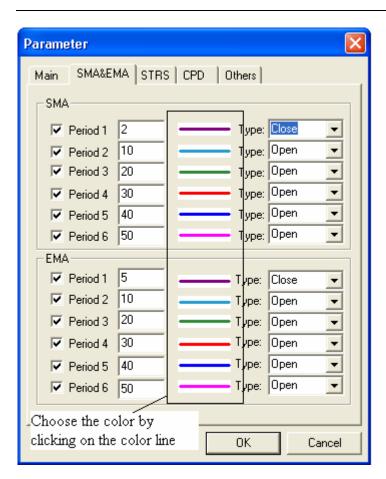

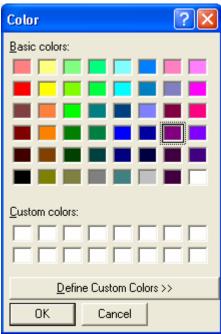

#### **Candle Pattern Detector**

TradeStream has now enhanced its functionality of Candle Pattern Detector which can be an overlay on any desired Chart, on any timeframe. User should go to "Chart: Indicators" and then select the Candle Pattern Detector.

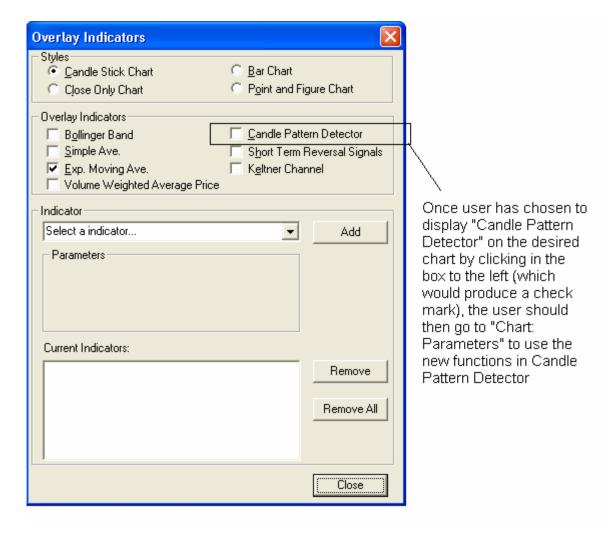

Once the user goes to "Chart: Parameters":

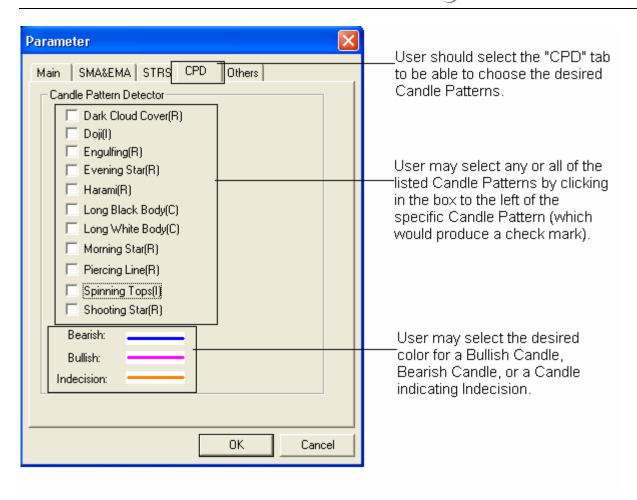

The Candle Patterns are labeled with an "R", "C", or "I." These indicate:

"R": For a potential reversal pattern

"C": For a potential continuation pattern

"I": For a pattern that indicates a state of indecision

Here is an example of a Candle Pattern that indicated a potential reversal on the daily chart:

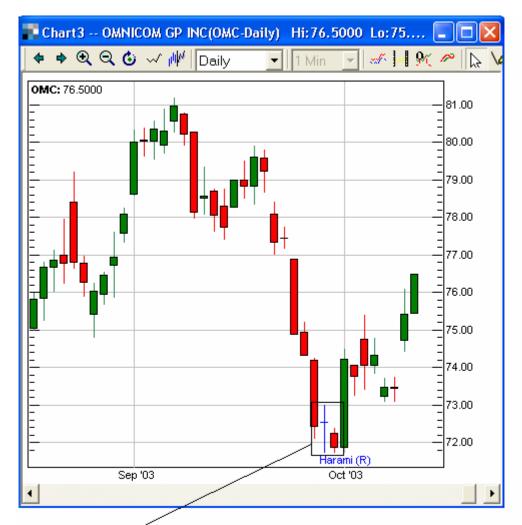

A "Harami" Candle Pattern was identified by the Candle Pattern Detector. This Pattern gave the user an early warning of a possible reversal, as indicated by the "R" after the word "Harami."

# **Short-Term Reversal Signals**

Like the Candle Pattern Detector, the user can see Short-Term Reversal Signals when they appear on all charts from 1-Minute all the way to Monthly & Quarterly charts. To access the Short-Term Reversal Signal selections, the user should right-click on the chart, select Parameter, and then go to the STRS tab:

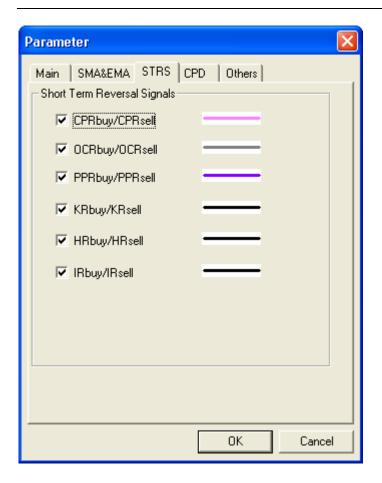

The user may select from the following signals:

- CPR Buy/CPR Sell (Closing Price Reversal)
- OCR Buy/OCR Sell (Open-Close Reversal)
- PPR Buy/PPR Sell (Pivot Point Reversal)
- KR Buy/KR Sell (Key Reversal)
- HR Buy/HR Sell (Hook Reversal)
- IR Buy/IR Sell (Island Reversal)

The Short-Term Reversal Signals to be displayed (as well as the colors) can be configured in the same manner as the Candle Pattern Detector by checking the boxes for the desired Signals; then the user will click on the color next to the checked Signal in order to change the color.

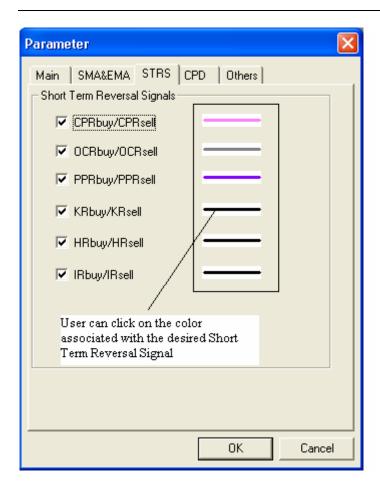

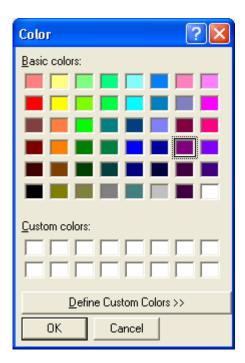

The user may select from the following signals:

- CPR Buy/CPR Sell (Closing Price Reversal)
- OCR Buy/OCR Sell (Open-Close Reversal)
- PPR Buy/PPR Sell (Pivot Point Reversal)
- KR Buy/KR Sell (Key Reversal)
- HR Buy/HR Sell (Hook Reversal)
- IR Buy/IR Sell (Island Reversal)

#### **SAR**

This tab will allow the user to set the Parabolic SAR parameters and color. Please refer to appropriate sources which will give the Parabolic SAR calculation in greater detail if the user needs to know more about the parameters listed.

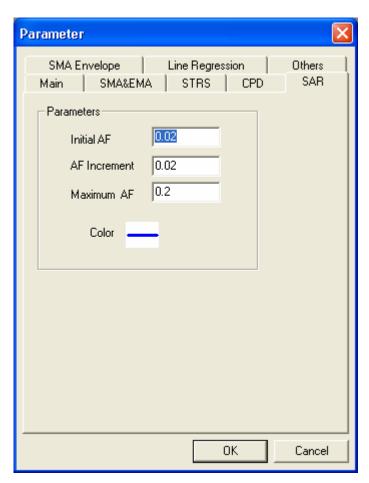

#### **SMA** Envelope

This window allows the user to set up the parameters Simple Moving Average (SMA) Envelopes. Like the SMA/EMA tab (see above), the user may select the calculation for the SMA Envelopes.

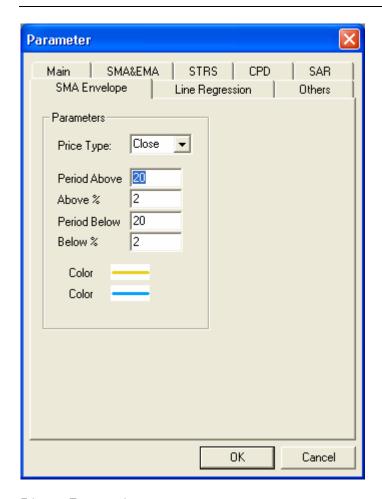

### **Linear Regression**

This window allows the user to set various configurations for the Linear Regression overlay indicator. Like the SMA/EMA tab (see above), the user may select the calculation of the Price Type. The user then chooses the number of bars/candles to include in the calculation of the Linear Regression line.

The user then has 3 choices:

- Standard deviations above/below the linear regression line
- Raff Channel (please see appropriate sources for the calculation of Raff Channels)
- Linear Regression only

The user also has the choice of the number of bars to extend to the right (Default = 0).

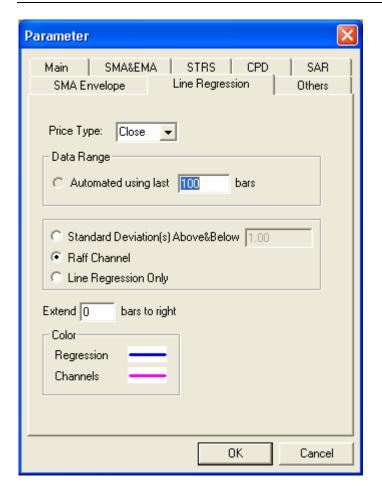

### Others

Next, the user can click the "Others" tab to adjust the settings for the overlays that can display on the price chart. The three overlays for which the user can adjust settings in this tab are:

- Bollinger Band (including choosing SMA or EMA for the moving average calculation).
- Keltner Channel
- VWAP

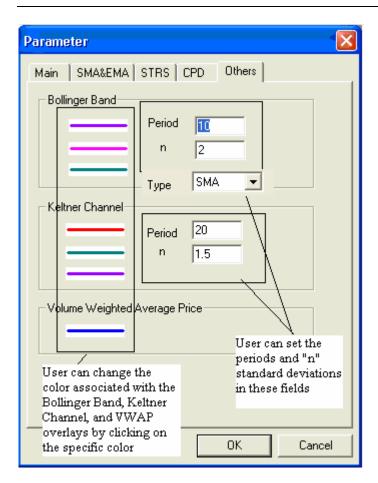

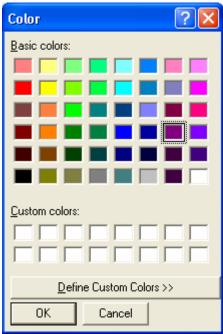

#### **Edit Bad Tick Tool**

The user can now manually remove a bid tick to correct a chart (provided that the user has the accurate data for the high & low of the particular time period being charted) by right-clicking in the chart and selecting "Edit Bad Tick":

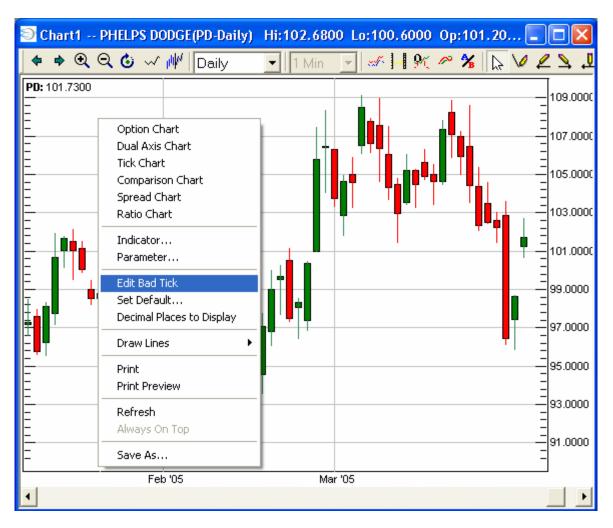

Once the user selects "Edit Bad Tick" the user can then make the necessary adjustments in the window that will then display:

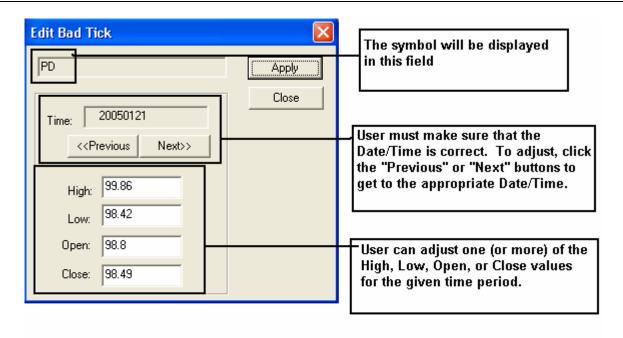

Once the bad tick is corrected, the chart will adjust any indicators and the ranges of each axis as necessary. Please note that TradeStream already has internal filters to reduce the number of bad ticks that appear on the charts.

Also, the user must report the bad tick to his broker-dealer who will then, in turn, report it to TradeStream. The Edit Bad Tick feature works only for the user's PC and only for the day. If a bad tick is not reported and/or corrected on TradeStream's side, it will appear again the next day and the user must use the Edit Bad Tick tool again to correct the Chart.

The Edit Bad Tick tool will work for Spread & Ratio Charts as well.

#### Set Default

The next choice from the charts menu is Set Default

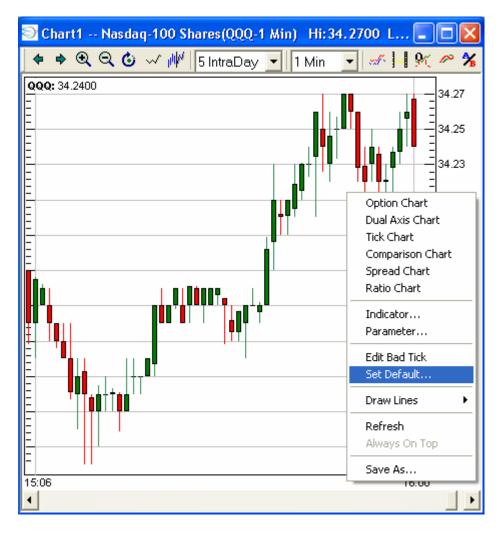

Set Default allows the user the set the default settings for the chart window itself The "Chart Default" window has three tabs:

- General
- Font
- Color

### General Tab

The General Tab allows you to set several parameters:

- Graphics (Grid lines, Candle fills, and Borders)
- Displaying the values of price and indicators (Y-Axis or at top of the chart)
- Data (whether or not to include pre & post-market data)
  - Whether or not to always display the order box

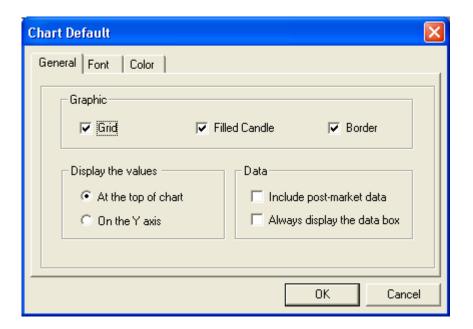

### Font Tab

The font tab allows you set the fonts for the title and the scale

• To change the font settings for the title or scale, choose the desired setting (from the drop-down menu) for the font, style, and font size

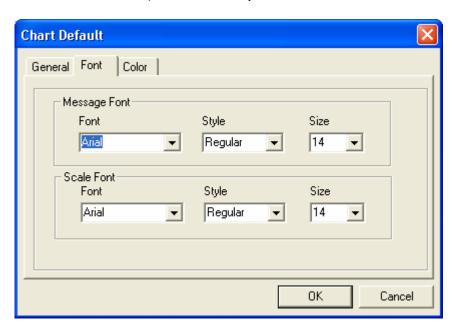

#### Color Tab

The Color tab allows the user to select the color settings for the chart

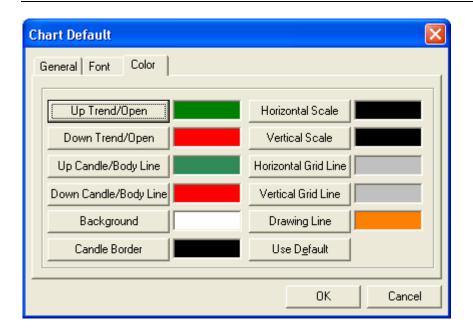

## Up Trend/Open

This color choice is for the candles that are trending to the upside and for the opening price (for that time frame that each bar represents) in a bar chart

# Down Trend/Close

This color choice is for the candles that are trending to the downside and for the closing price (for the time frame that each bar represents) in a bar chart

### Up/Down Candle/Body line

This color choice is for the wick, or line extending from the body of a candlestick, or the color of the body of each up/down bar in a chart

## Horizontal Grid Line

This color choice is for the horizontal grid lines that correspond to price levels

### Vertical Grid Line

This color choice is for the vertical grid lines that correspond to time

### Horizontal Scale

This color choice is for the bottom and top horizontal lines that show time (bottom) and the date, time, open, high, and low indicators at the top of the chart

#### Vertical Scale

This color choice is for the vertical scales on the left and right side of the chart (prices)

### **Background**

This color choice is for the background color for the body of the chart

### **Drawing Objects**

This color choice is for the Draw Line function of the charts

### Filled Candle

Clicking this box will display solid color candlesticks; if the box is not checked the candlesticks will only have a color outline

#### Grid

Clicking in this box will apply gridlines to the chart

To change the colors of any of the functions listed above click in the field with the color to the right of the field that needs the color change

- Click on the color bar that corresponds with the desired function (A color grid window will open)
- Choose the desired color from the grid, or click on the define custom color tabs and create custom color choices

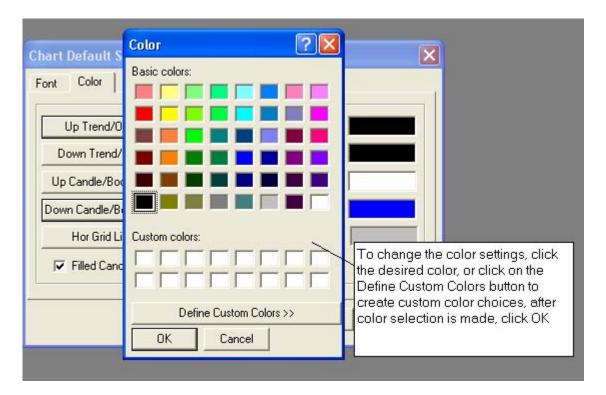

- When you have selected the desired color, click OK
- Click the Cancel button to change your selection or simply choose a different color.
- After you have made your selection and clicked the OK button, click the apply button in the set default window to apply your color selection to the chart
- After all font and color selections have been made, click the OK button

Note:

Make sure that the background color of your chart and the horizontal grid lines, vertical grid lines, candle/body lines, horizontal scale, and vertical scale lines are a different color, or they will not be visible.

### **Decimal Places**

If the user wishes to change the number of decimal places on the chart then right-click and choose Decimal Places to Display. The user can choose from between 2 to 6 decimal places.

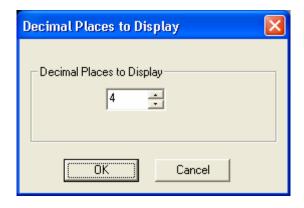

#### **Draw Lines**

• Select Draw Lines from the charts menu

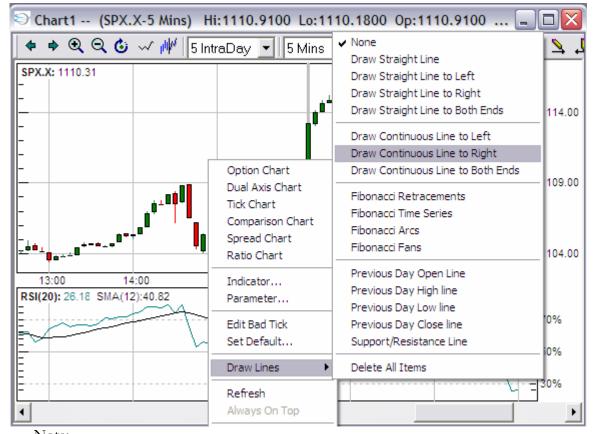

A check mark will appear to the left of the last menu selection made. If "None" is selected, the cursor will appear as normal.

# **Draw Straight Line**

- Select Draw Straight Line from the Draw Lines menu
- Draw Straight Line allows the user to draw a straight line on the charts
- This is mainly for use in drawing trend lines

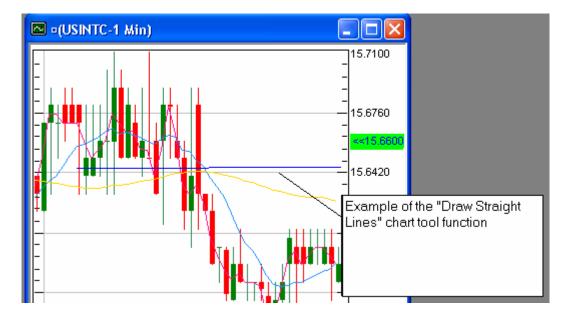

To draw a line, choose the area on the chart in which you want to draw a line and, with the cursor, hold down the left mouse button and move the mouse in the direction you want to draw the line. When you have reached the desired ending point, let go of the left mouse button. The line will be drawn

# Draw Straight Line to Left

- Draw straight line to the left allows the user to draw a straight line that will go from the userdefined starting point all the way to the left axis of the chart
- Drawing the line is accomplished in the same manner as described above, use the left mouse button, move the mouse to the desired area on the chart, and let go of the mouse button, and the line will be completed

### **Draw Continuous Line To Left**

• The same logic as Draw Straight Line to Left, except that the line will continue in the same direction if the user scrolls back in time

# **Draw Continuous Line To Right**

• The same logic as Draw Straight Line to Right, except that the line will continue in the same direction if the user scrolls forward in time

### Draw Continuous Line To Both Ends

• The same logic as Draw Straight Line to Both Ends, except that the line will continue in the same direction if the user scrolls backward or forward in time

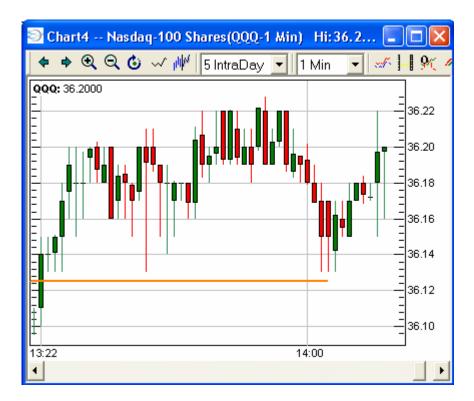

# Draw Straight Line to Right

Draw straight line to the right allows the user to draw a line from a specific area on the chart all the way to the right axis of the chart

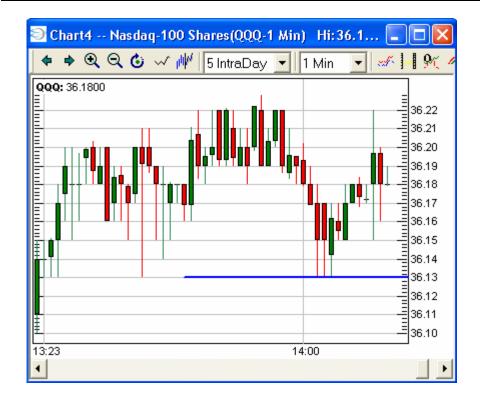

# Draw Straight Line to Both Ends

Draw straight lines to both ends allows the user to draw trend lines that span from one chart axis to the other

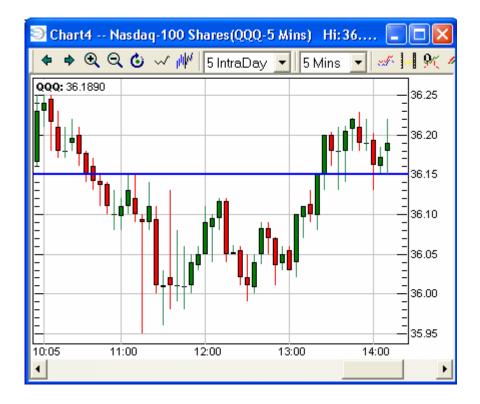

### **Drawing Fibonacci Lines**

On the Chart Tool, the user has the ability to draw all of the Fibonacci lines in order to determine areas for a possible reversal in price. Several websites and books explain the rationale and philosophy of Fibonacci numbers and comparable geometric patterns.

Following is an example of a regular daily price chart of the NASDAQ 100 Index Trust (Symbol: "QQQ"):

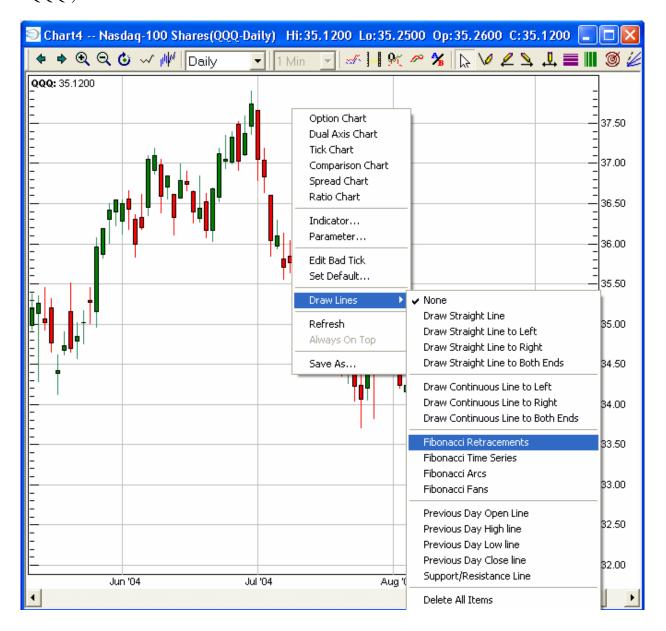

# **Drawing Fibonacci Retracements**

Now you will learn how to use the Fibonacci tool to determine possible price levels where a reversal may take place. These levels are percentage retracements (or extensions) of an instrument's move over a certain period of time.

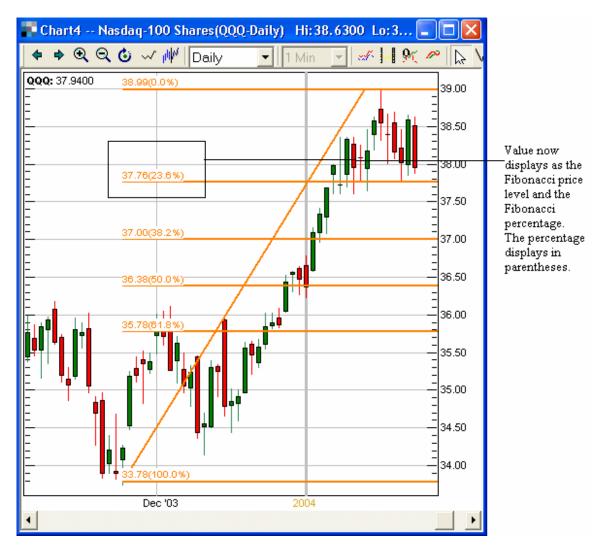

Once the user clicks on the Fibonacci icon or right-clicks onto the "Draw Lines  $\rightarrow$  Fibonacci Retracements," (or clicks the Fibonacci Retracements icon) the user may then choose a "swing low" or "swing high" (the lowest low or highest high during a given period). The user would move his cursor to the left-most swing point (either high or low) and then left-click his mouse, hold down the left mouse button, and move his mouse to the desired swing point to the right. When the user then lets go of the left mouse button, the default Fibonacci lines will be drawn. Here is an example:

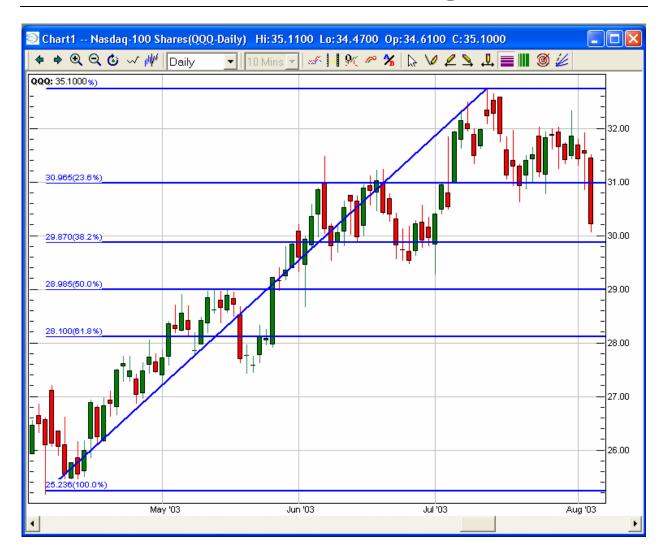

Once the default Fibonacci levels are drawn, the user may select different Fibonacci percentages in order to determine different possible reversal points. The user may do this by moving his cursor on the chart until the cursor is on one of the Fibonacci lines. Then the user will right-click his mouse and select "Set Levels." From this same sub-menu, the user may also erase any or all Fibonacci lines drawn on the chart, as well a change the Fibonacci line color. Here is an example of the menu that displays when the user clicks "Set Levels":

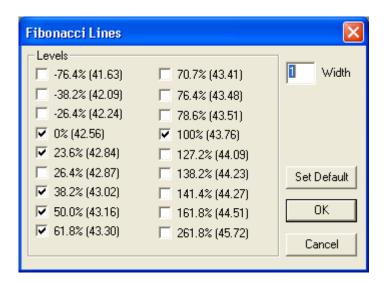

If user were to then select the following Fibonacci Lines:

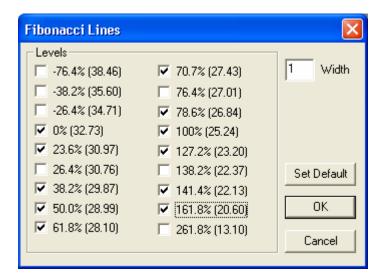

The daily chart (which had the Fibonacci Lines changed to the color blue) would then display the newly-selected percentage retracement lines. Please note that due to the scaling of the chart, the 127.2% retracement will not display:

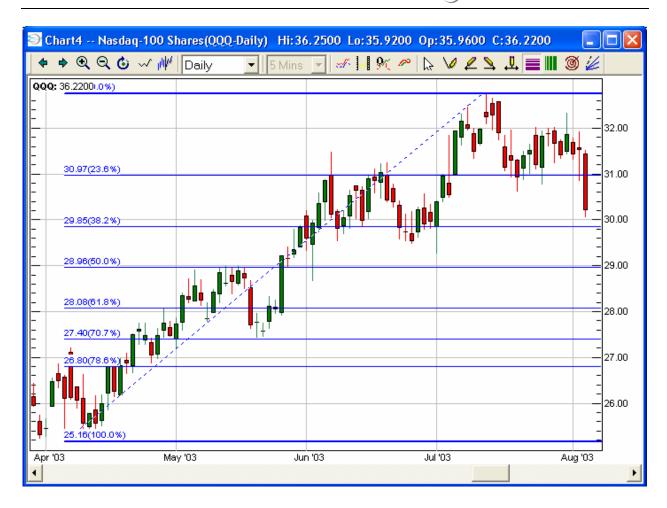

# **Drawing Fibonacci Time Series**

If the user wishes to use the Fibonacci Time Series function, the user should right-click on the chart, select "Draw Lines" and then select Fibonacci Time Series click on the Fibonacci Time Series icon:

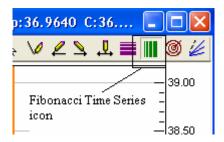

The user should then scroll the chart to the right so that the chart is only displaying data in the left-most two-thirds of the chart:

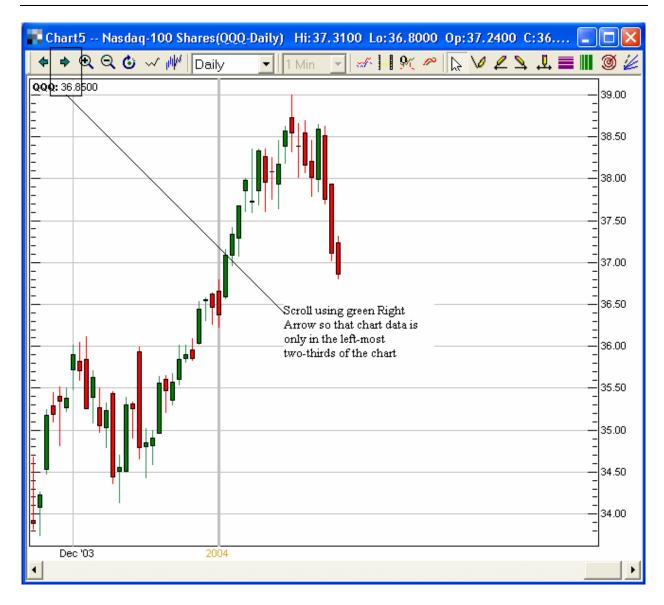

The user should then choose the desired "swing" point. This is the price where the user determines the market made a significant reversal in price. The user should then put the cursor on that point and hold down the left mouse button. While still holding down the left mouse button, the user should draw a straight line to the right edge of the chart in order to draw the Fibonacci Time Series. The Fibonacci Time Series Lines, according to the Fibonacci philosophy, indicate possible times in the future for significant reversals in price.

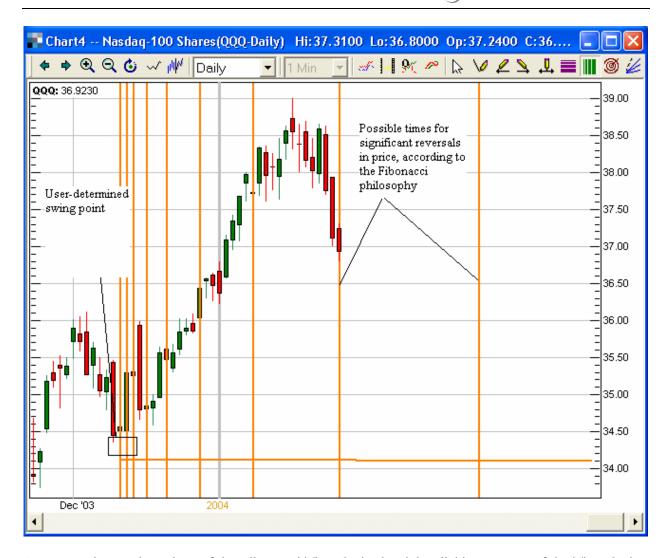

User may change the colors of the Fibonacci Time Series by right-clicking on one of the Time Series lines, and selecting "Change Color." The user can change the color in the same fashion as changing colors in other features of the software.

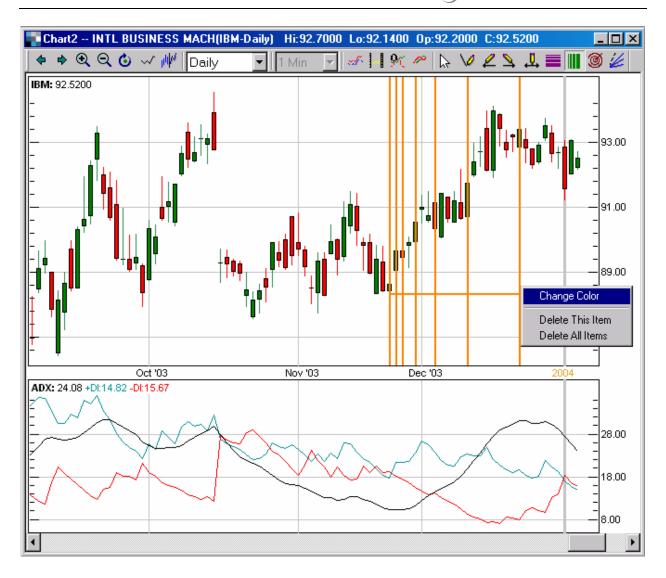

# **Drawing Fibonacci Arcs**

If the user wishes to use the Fibonacci Arc tool, the user may right-click on the chart, select "Draw Lines", and then select Fibonacci Arcs. Or the user may click on the Fibonacci Arc icon on the Chart Toolbar:

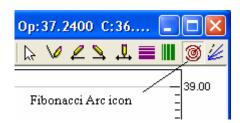

To properly use Fibonacci Arc tool, the user must scroll the chart to the right so that the chart data displays in the left-most two thirds of the chart:

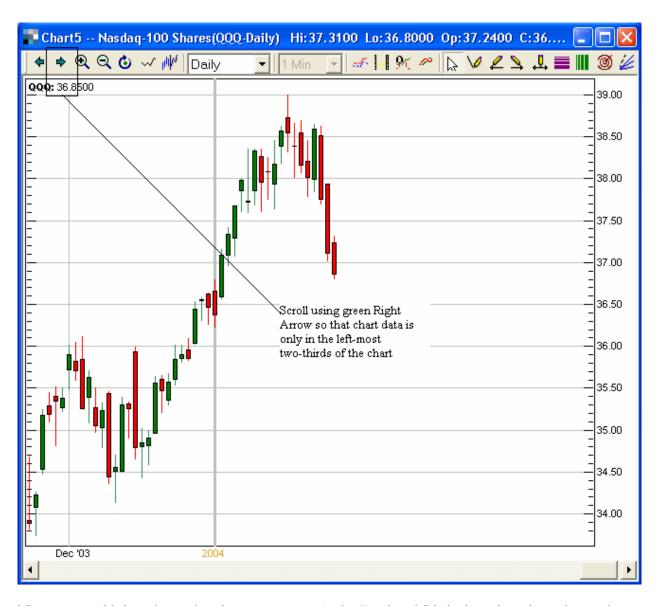

The user would then determine the most recent "swing" point. This is the price where the market made a significant reversal in price. The user should then put his cursor over that point, and then hold down the left mouse button. While still holding the left mouse move the cursor BACK TO THE LEFT and over the previous swing point. Doing so will produce a series of arcs in Fibonacci ratios.

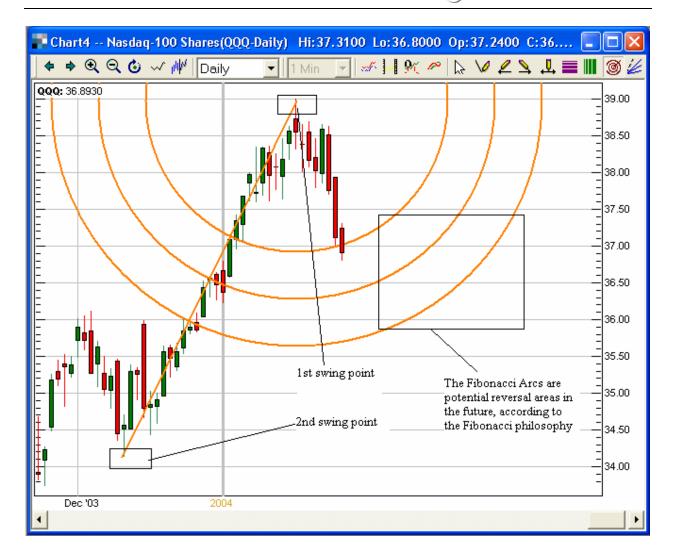

# **Drawing Fibonacci Fans:**

If the user wishes to use the Fibonacci Fan tool, the user may right-click on the chart, select "Draw Lines", and then select Fibonacci Fans. Or the user may click on the Fibonacci Fan icon on the Chart Toolbar:

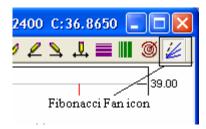

To properly use Fibonacci Fan tool, the user must scroll the chart to the right so that the chart data displays in the left-most two thirds of the chart:

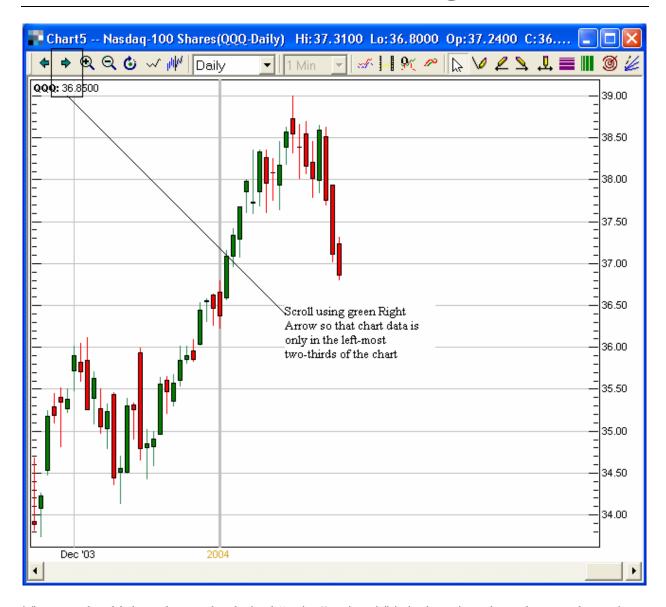

The user should then choose the desired "swing" point. This is the price where the user determines the market made a significant reversal in price. The user should then put the cursor on that point and hold down the left mouse button. While still holding down the left mouse button, the user should draw a line to the right-most desired swing point. When the user lets go of the mouse button a series of Fibonacci Fan lines will display:

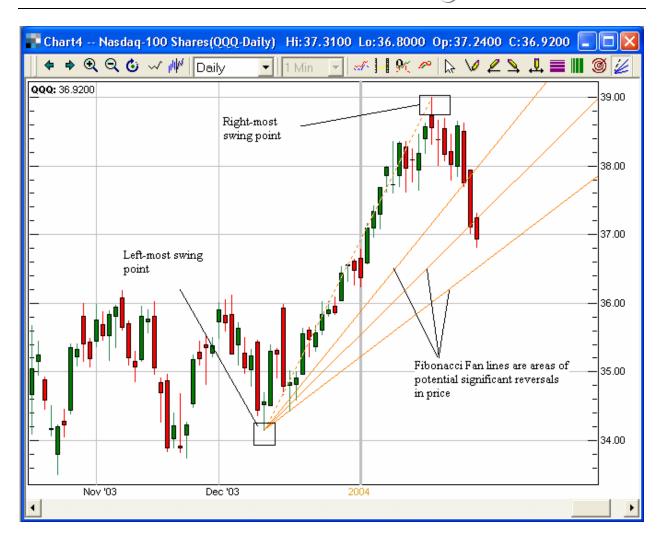

# **Drawing Pivot Lines:**

The user has the choice of drawing Pivot Lines (S1, R2, etc.) on the chart. Please refer to appropriate sources of information to obtain the calculation of Pivot Lines. Right-click in the Chart, and then select "Pivot Line." The Pivot Lines should appear on the chart:

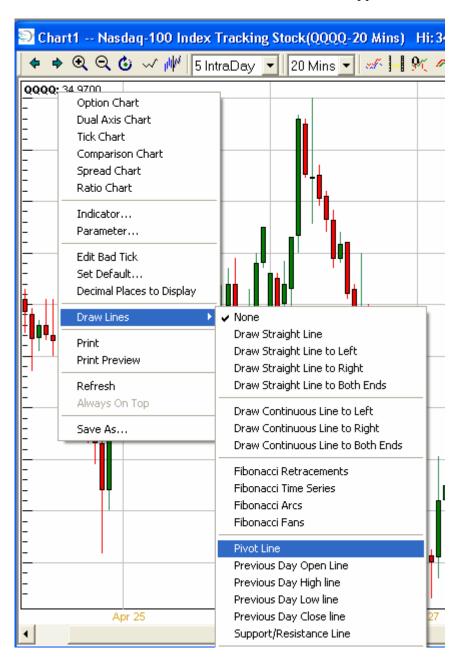

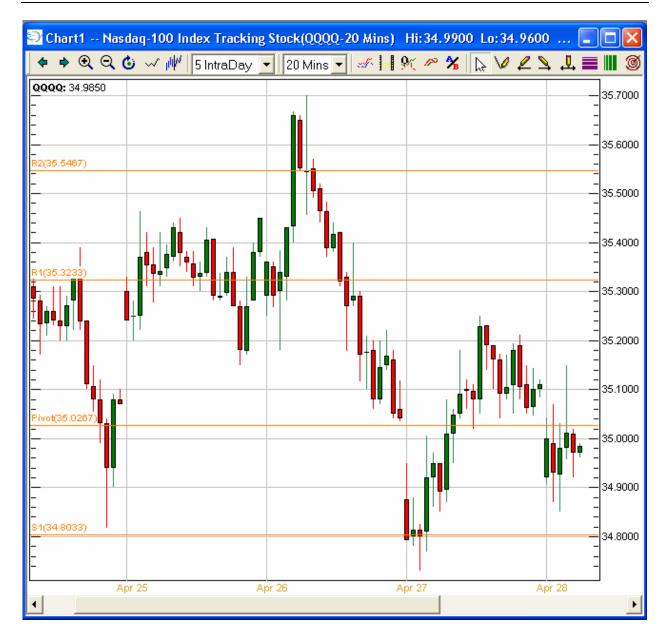

The user may right-click on any of the Pivot Lines and then either delete them or change the color.

# **Drawing Previous Day Lines:**

The user has the option of having a line plotted that will display the previous day's significant lines:

- Previous Day's Open
- Previous Day's Close
- Previous Day's High
- Previous Day's Low

In order to plot one of these lines, right-click and choose the proper Previous Day lines. In this example, the Previous Day's Close line will be selected:

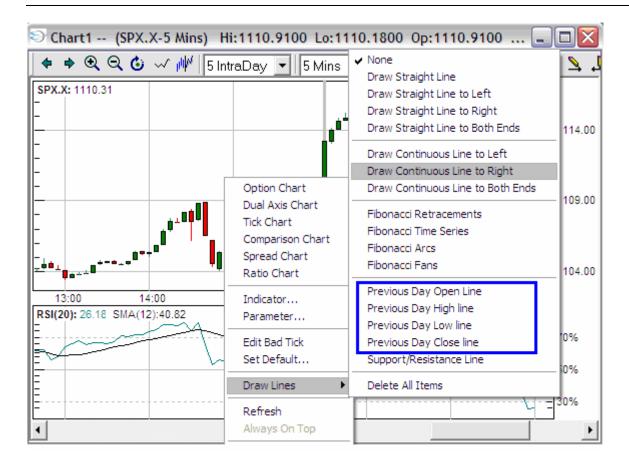

Once "Previous Day Close line" is selected, the following line will appear:

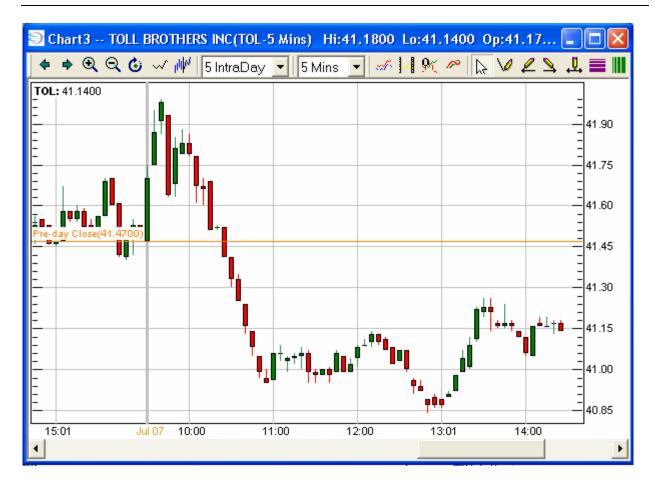

If you wish to change the color or remove the line, right-click on the line and choose:

- Change Color
- Delete This Item
- Delete All Items

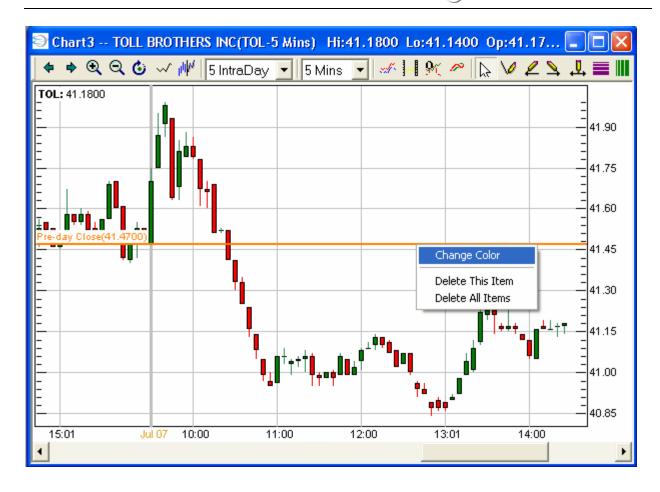

**Drawing Support/Resistance Lines** 

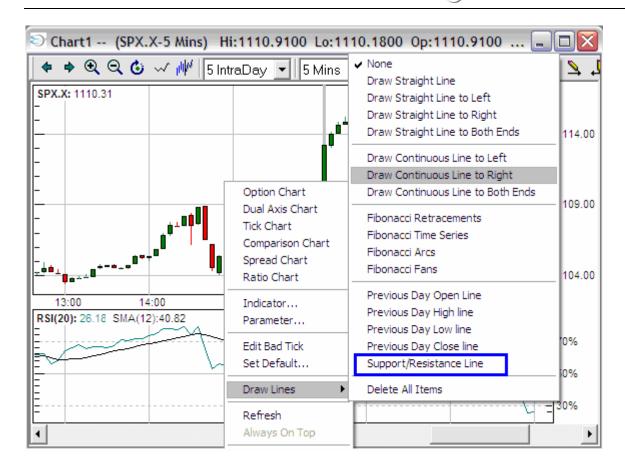

Support/resistance lines -allows the user to draw lines on a chart at specific price levels in order to indicate areas of price support and resistance

- Choose support/resistance lines from the draw lines menu
- Determine the price level at which you want to draw the line
- Choose the color you want the line to be from the pull-down color menu
- Click the draw button

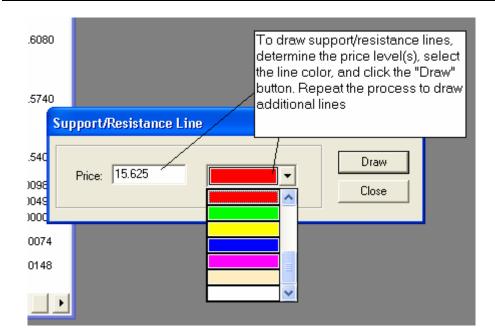

- You can draw multiple support/resistance lines on each chart
- When all lines have been drawn, click the close button

NOTE: If multiple charts are linked through Link Manager, and the charts are displaying the same symbol, then the appropriate portions of chart lines will appear on the different charts even though the charts are displaying different time frames:

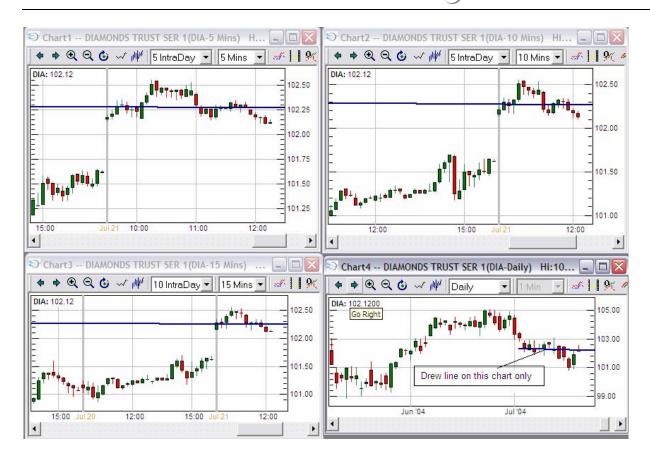

### Refresh

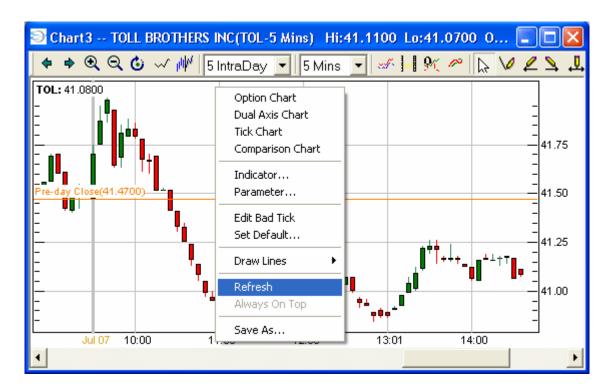

Refresh updates the chart data and can be found on the Chart Icon Bar

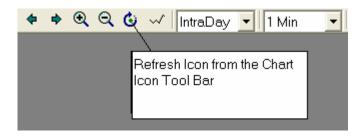

# Data Box

In the body of the chart, using the left mouse button, you can click at any point of the chart and view the following data

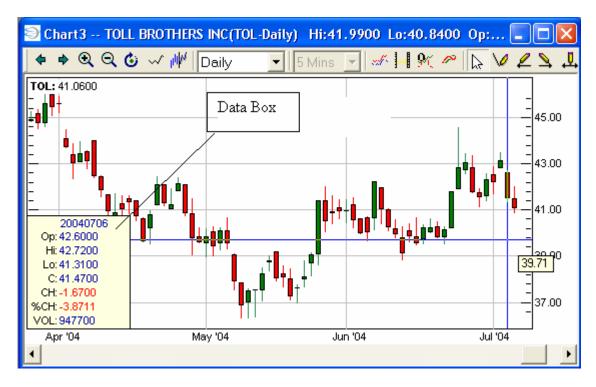

Respective to the particular time frame set in the chart that is being displayed, the data box will display the:

- Open
- High
- Low
- Close
- Change from close of previous time period (in terms of \$)
- Change from close of previous time period (in terms of %)
- Volume for the particular time period

• The values of any indicator(s) displayed

The data box may also be constantly displayed in the given Chart window. To do so you must right-click on the Chart and select Set Default. Then you should check the "Always display the data box."

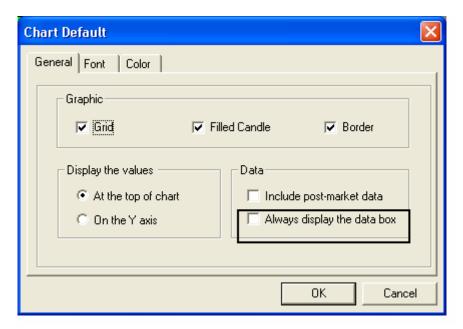

# **Basket Tool**

The Basket Tool in TradeStream Pro allows the user to submit "basket" orders. These orders allow the opportunity to submit multiple orders for multiple symbols (equities, options contracts, e-mini futures contracts, and Exchange Traded Funds such as the SPY) via multiple routes, if the user so desires. In addition, Basket Tool gives the user the option of selected portions of the pre-defined "basket" if the user so desires; and the user can send either Normal or Reserve Order Types (if the symbol & route support Reserve Order functionality).

Here is an example of the first screen seen when the user opens up a Basket:

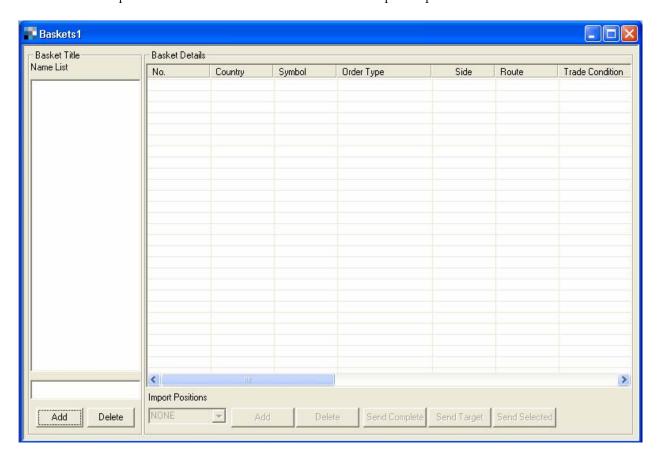

The first step for the user is to create a Basket. The user must type a Basket name in this field and then click the "Add" button:

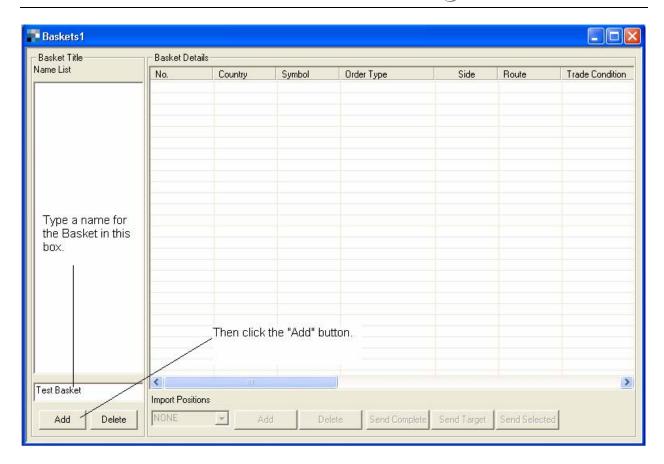

Once the user creates the new Basket, the user then has the option of importing any open positions (long, short, or all positions) into the new basket. Importing various types of open positions can be done by clicking the drop-down menu box under the line saying "Import Positions."

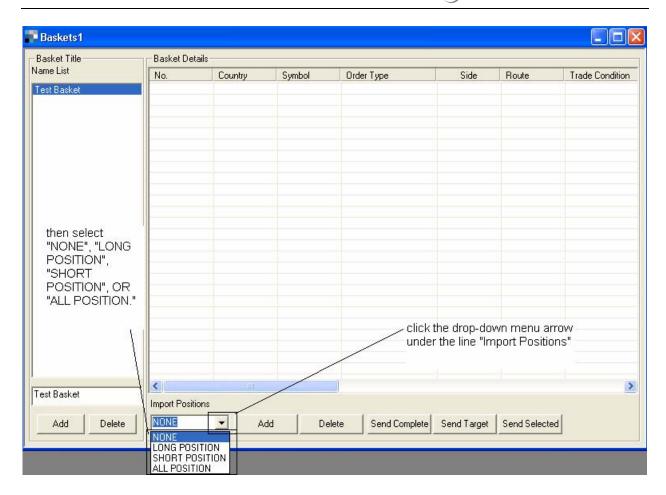

For the rest of this example, assume that the user has chosen "NONE." Now it is time for the user to add lines to the basket. Look at the example below to see how to add line items to the Basket and if desired, remove line items:

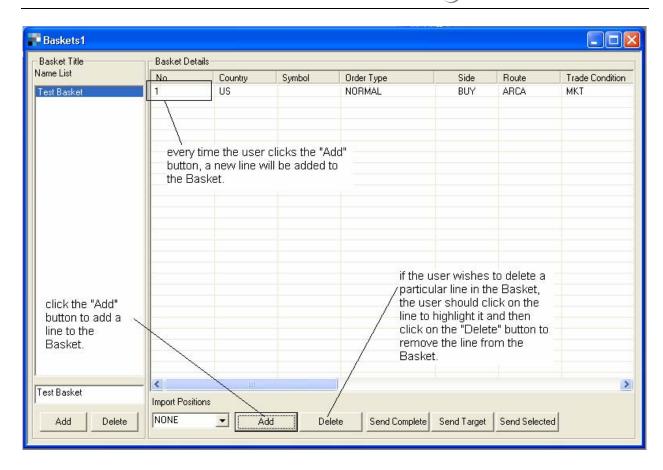

For the rest of this example, assume that this Basket will be comprised to allow the user to buy the underlying components of the Biotechnology sector (sector symbol "BTK.X"). This example was chosen to show the user how to use different routes for orders:

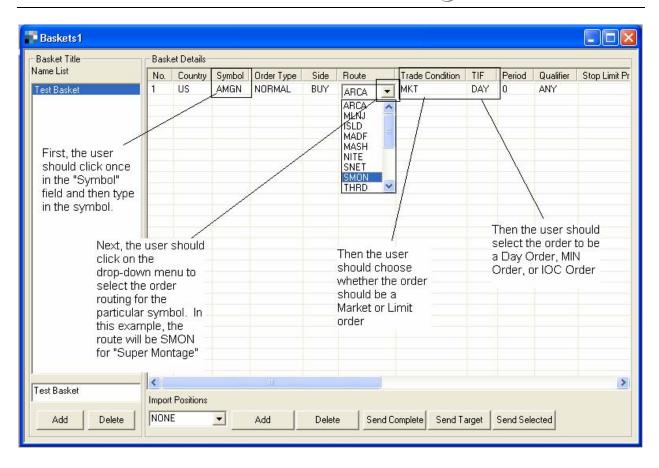

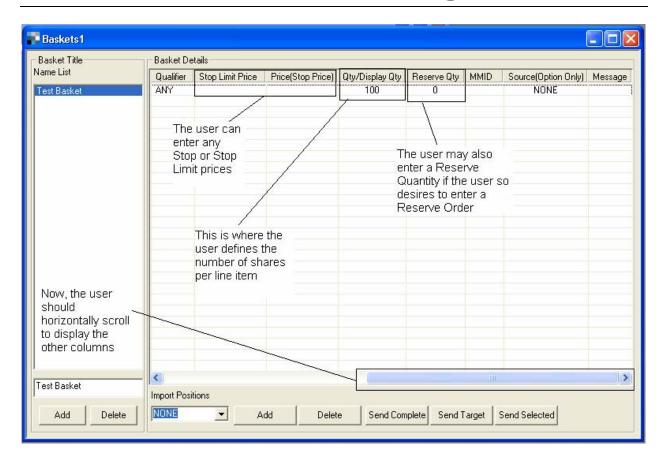

This picture shows the remaining columns that must be displayed by scrolling to the right. This is necessary in order to input the Quantity and Reserve Quantity for every line item. The user may either adjust the column widths in the Basket window or expand the size of the Basket window if the user wishes to see all of the columns without having to scroll to the right. The screenshots used were sized this way in order to have sufficient room to explain the columns and fields in Basket Tool.

In the next screenshot, assume the process has been repeated for several Biotechnology stocks, each with a Quantity of 100 shares and no Reserve Quantity. Take a look at the last line for symbol "DNA":

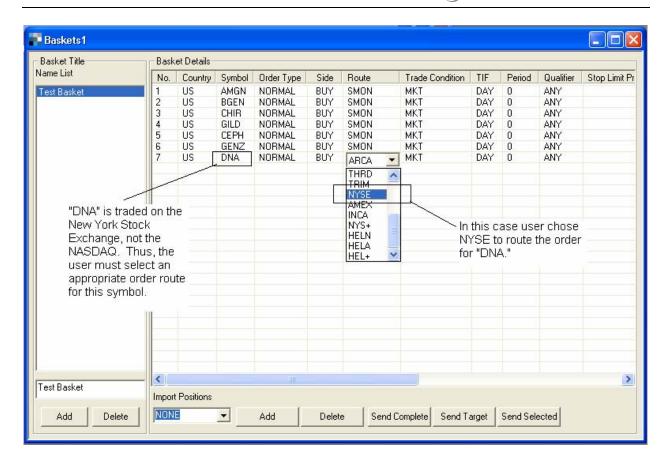

Now that the user has a complete Basket, the user is ready to execute orders based off the Basket. If the user wants to execute the entire Basket, the user has two options:

- 1. The user may click on the "Send Complete" button. This button will send an order for the number of shares listed in the basket. However, if an open position exists in the opposite direction of one of the stocks in the Basket the order will be split to cover the position and execute the remaining number of shares in the direction selected in the Basket. For example: If you have a short position in DELL for 500 shares and DELL is listed in the basket to buy 1000 shares, when you use the "Send Complete" button, an order to cover the 500-share short position is sent and an order to buy 500 shares of DELL is also sent.
- 2. "Send Target" sends all orders in the Basket for the total shares listed and also sends an order to cover any stock listed in the basket that has a current open position. For example, if the user has a short position in AMGN for 100 shares and AMGN is listed in the basket to buy 100 shares, when the user clicks the "Send Target" button, an order to cover the 100-share short position is sent and an order to buy 100 shares of AMGN is also sent.

If the user wishes to send only one line item from the Basket the user would highlight the desired line item and then click the "Send Selected" button.

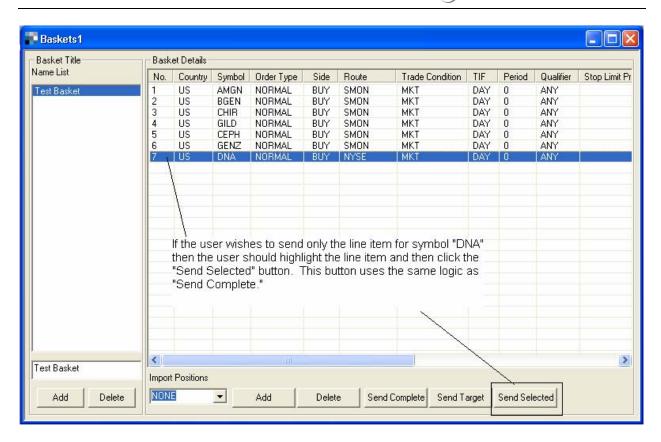

In addition, the user may create multiple Baskets without having to reopen Basket Tool. The user simply starts the process over again by clicking in the field to add a Basket name and then clicking the "Add" button directly below:

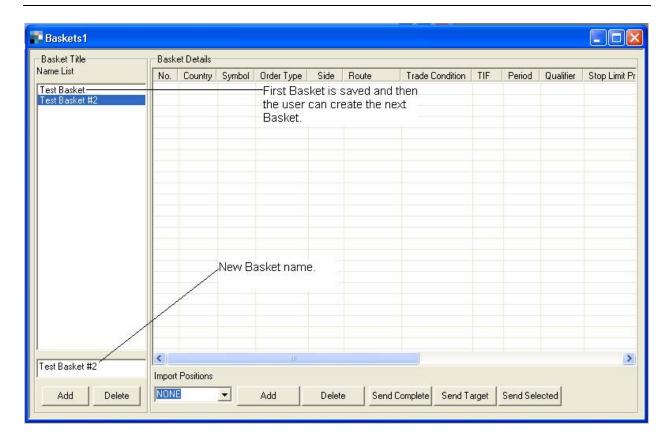

Basket Tool should save all Baskets if the user saves the layout upon exiting.

Basket Tool also allows the user to see the cost of each symbol in the Basket (excluding commissions, fees, etc.). The user does this by clicking on the "Calculate Cost" button in a completed Basket:

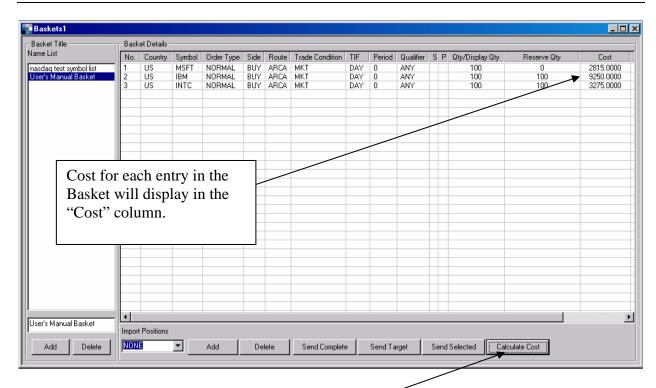

# **Basket Tool Appearance**

Basket Tool supports Font, Color, Decimal Places To Display, and Switch Account functionality (like in other windows).

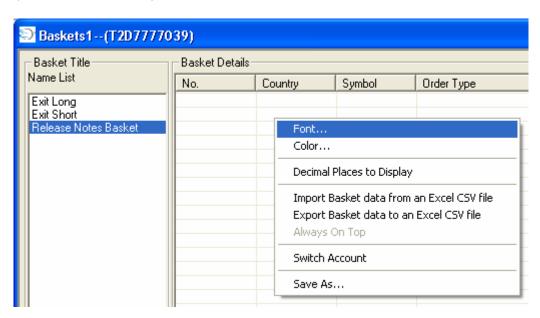

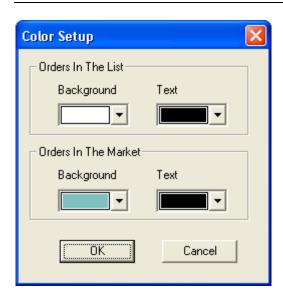

# Import/Export Basket Tool

The Basket Tool allows the user to both import and export Basket data to and from an Excel CSV file. To do this the user would right-click in the Basket Tool and then select the desired operation:

User will click on "Calculate Cost" button once Basket is completed.

# Alerts/Trade-Ideas Integration

Important Note: Trade-ideas.com requires a separate charge. Contact your broker-dealer or www.trade-ideas.com for more information.

Here is how to open the Trade Ideas Alerts Window:

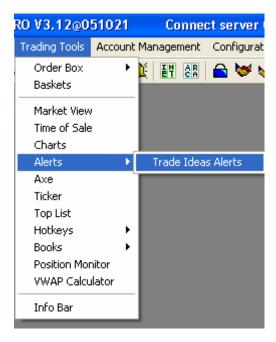

Next, the user should right-click in the Alerts section to select the desired columns:

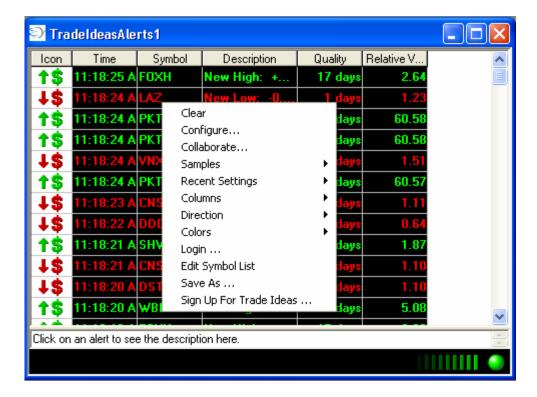

Finally, the user should right-click in the Alerts section and select "Configure" in order to access the alerts from Trade-ideas. The user should refer to Trade-ideas.com for more information on how to customize the Alerts feature.

Users can now log into the Trade Ideas module using "Demo" as login/password for access to a free, configurable New High/Low ticker.

The user should right-click and choose "Login" and then check the "Logon as a DEMO account":

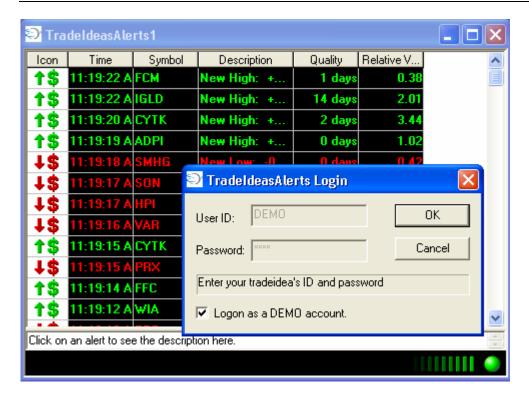

Then the user should choose the "Free High/Low Ticker" from the "Samples" selection:

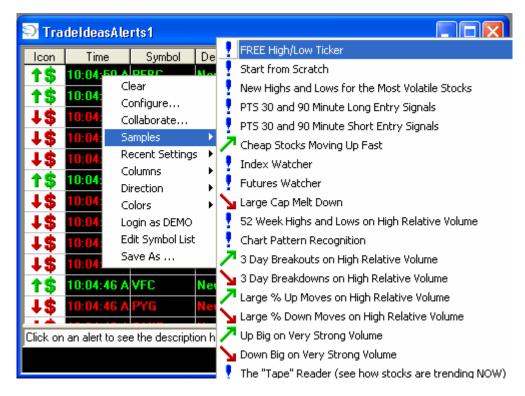

If you wish to access the other features of Trade Ideas, other than the Free High/Low Ticker, then you can now link directly to Trade Ideas' sign-up website. Then the Trade Ideas login/password

can be entered in order to access all of the studies, instead of just the current Free High/Low Ticker.

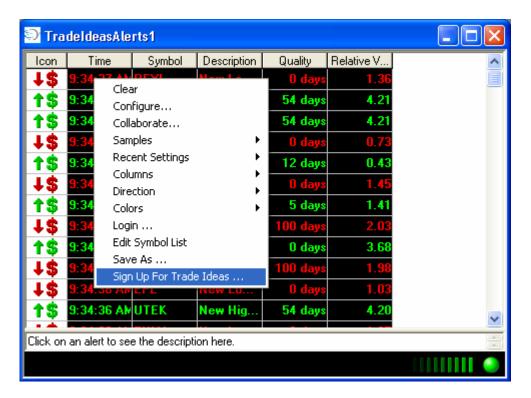

You would then uncheck the "Logon as a DEMO account" and then enter your Trade Ideas login & password in the appropriate fields.

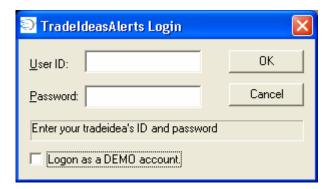

## Axe Tool

The **Axe** displays the **frequency** and **volume** with which **Market Makers** display at the best bid or ask.

• To open the Axe, click on Trading Tools from the main menu, then select "Axe"

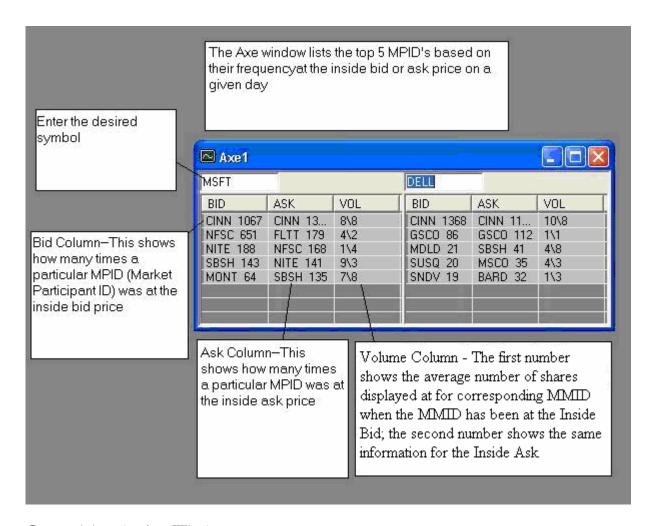

#### Customizing the Axe Window

- To customize the number of tables in the **Axe** window, right click and choose from 1, 2, 3, or 4 tables
- The number of tables correspond with the number of stocks you can view at one time in the **Axe** window (see image below)

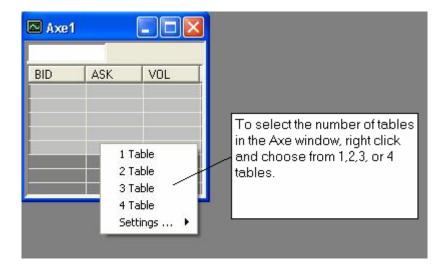

To customize the settings in the **Axe** window, choose **settings** from the menu

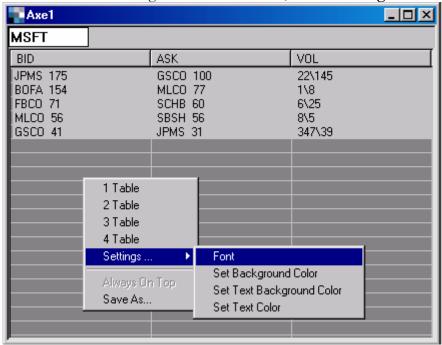

Settings will allow the user to customize the Font, the background color, the text background color, and the text color (see image below)

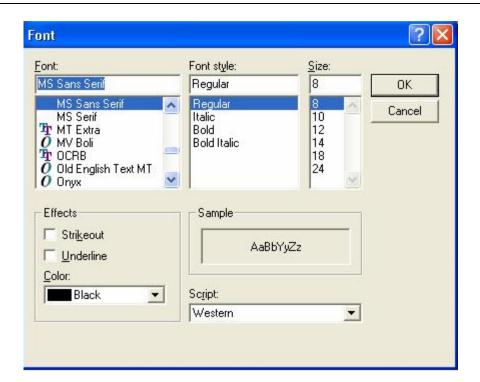

- To customize the Font settings, choose the desired Font, Font Style, Font Size, Color, and Script from each of the menu selections
- When all Font selections have been made, click OK to apply the settings
- To change the background, text background, and text color settings, choose the desired color from the color matrix, or click on the define custom colors button to create custom color selections

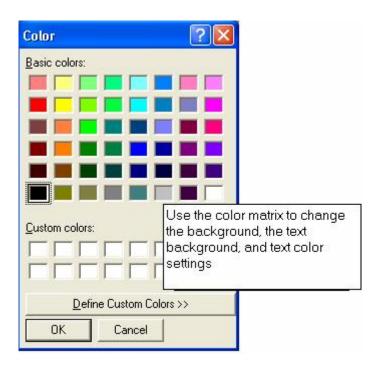

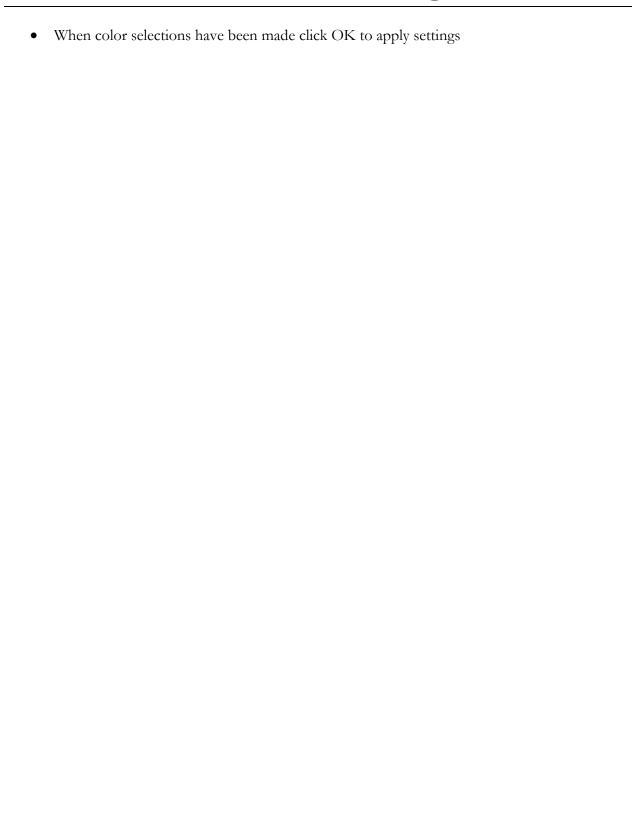

# **Ticker Window**

The Ticker Window gives the user the ability to monitor all trades and quote changes for a given list of stocks. (The list is user-defined)

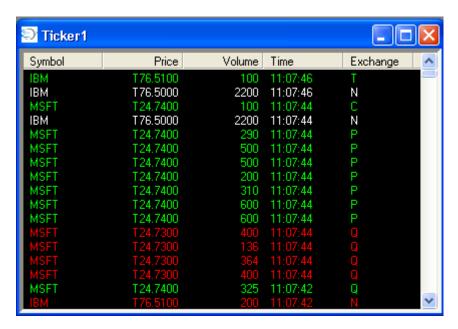

This information comes directly from the market data feed.

All Ticker Window information is in real-time and can be customized.

- To open a ticker, select "ticker" from trading tools in the main menu, or choose the ticker from the icons
- By right clicking in the body of the Ticker Window, you can customize the Ticker Window settings

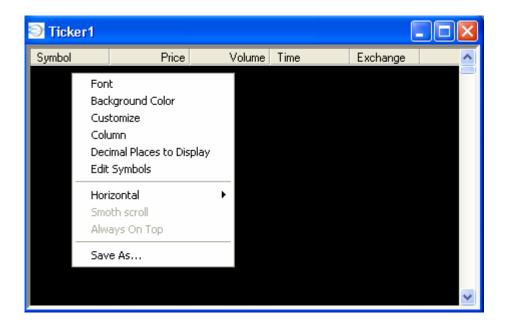

Once you have right clicked in the ticker window with the mouse, a menu list will display with the following choices:

- Font
- Background Color
- Customize
- Column
- Decimal Places to Display
- Edit Symbols
- Horizontal
- Smooth Scroll
- Column
- Save As...

#### **Fonts**

The Font choice will allow the user to select the font, the font style, and the size of the font.

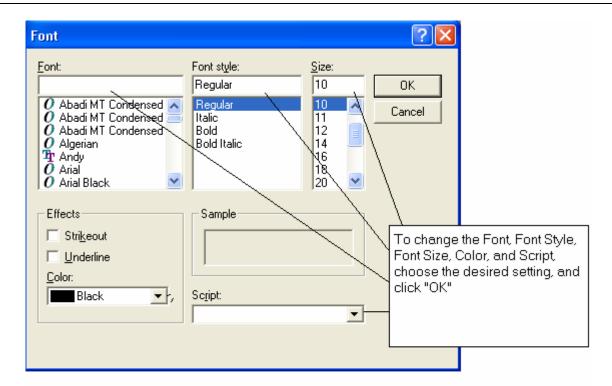

• To choose a different font, highlight the desired font, font style, and font size and click OK The desired font selections will be applied to the ticker window

#### **Background Color**

The next choice, Background color, allows the user to select the desired background color for the Ticker window

 To select a different background color, simply choose the desired color from the color matrix, or click the Define Custom Colors button to create personalized color selections

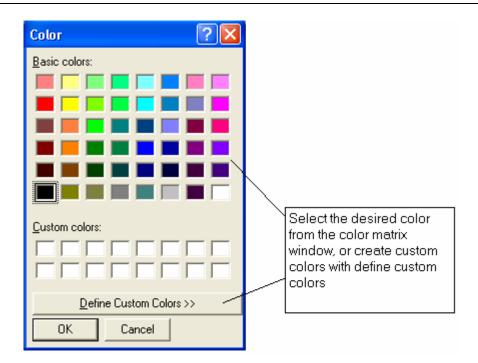

 Once you have chosen the desired color, click OK and the new color selection will be applied to the Ticker window

#### Customize

The customize selection will allow the user to customize the ticker text colors, settings, and MMID (market maker identification) filter.

• The Tickers can now be set to display only new highs or lows for the symbols they contain.

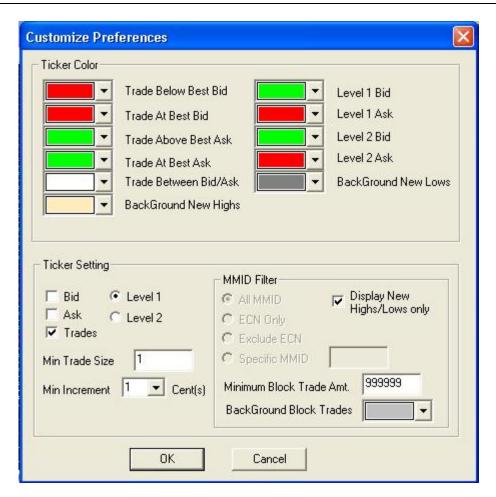

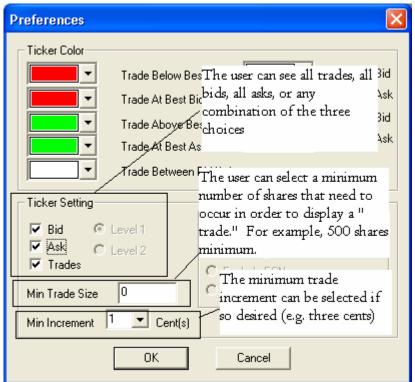

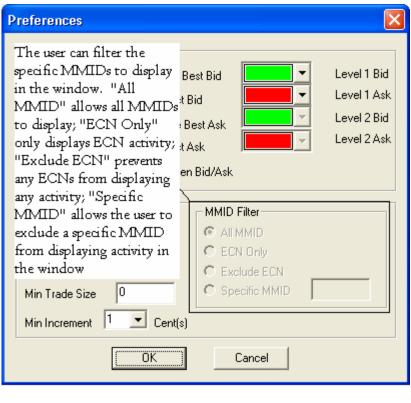

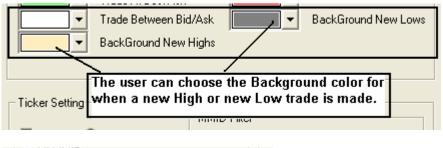

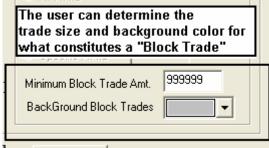

For example, clicking the bid and ask boxes will display changes in the bid and ask prices as they occur. Clicking the Trades box will show all the trades for a selected stock (NOTE: you can adjust the size of the trades viewed within the ticker by adjusting the number of shares in the Min Size Trade box)

The MMID filter allows the user to filter the ticker information for all market participants (all MMID) ECN's only, Specific MMIDs, or the ability to exclude certain ECN's by clicking in the respective boxes

Once all selections have been chosen, click the OK button and the changes will be applied to the Ticker

#### **Editing Symbols**

Edit Symbols allows the user to determine the symbols to view in the Ticker window

• To create a new symbol list, type in the desired symbols in the Symbol field and press enter or click the add button

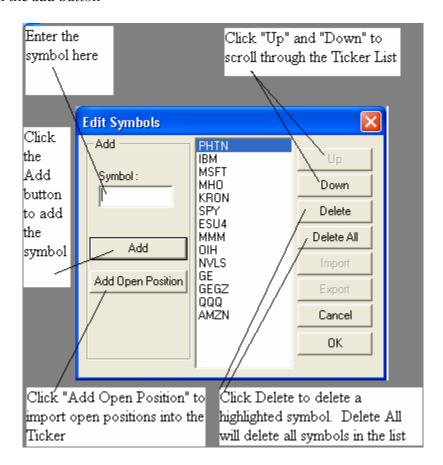

Repeat this process until all desired symbols have been added to the ticker

- To delete a symbol from the symbol list, highlight the symbol you wish to remove and click the Delete button
- To delete the entire symbol list, click the Delete All button
- To scroll the symbol list up, click the Up button
- To scroll the symbol list down, click the Down button
- To add all open positions to the ticker symbol list, click the Add Open Position button

• To import a symbol list from Excel, the file must be in a ".csv" file format.

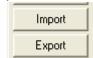

- o Click the Import button
- O The Excel ".csv" file must be in this format in order for the Ticker to accept the symbol(s):

The user must set up the ".csv" spreadsheet with three columns:

- First column: Type of symbol
  - o Enter a zero ("0") for an equity symbol
  - o Enter a one ("1") for an option symbol
  - o Enter a two ("2") for a futures symbol
- Second column: Country Code
  - o Put "US" for all US symbols
- Third column: Symbol
  - o In the Excel file you do NOT have to place a period (".") in front of options symbols
  - O In the Excel file you do NOT have to place a slash ("\") in front of futures symbols

Here is an example:

| 0 | US | ABC  |
|---|----|------|
| 0 | US | ABT  |
| 0 | US | ACS  |
| 0 | US | ADBE |
| 0 | US | AEOS |
| 0 | US | AET  |
| n | HS | AHC  |

#### Columns

Column setup allows the user to determine the columns that are viewed in the ticker window.

- To change the columns to be displayed, highlight the desired column and click on the > to add to the displayed columns, or click the < button to remove the column from the ticker window
- To add all columns, click the >> button and to remove all columns, click the << button
- After all changes have been made, click the OK button (see image below)

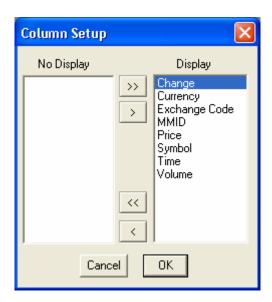

## **Decimal Places to Display**

If the user wishes to change the number of decimal places to display (from 2 to 6 decimal places), then the user can change the number in the following window:

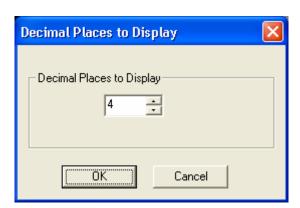

#### Horizontal Ticker

If the user wishes to display the Ticker in a horizontal format, right-click and then select Horizontal. Then choose either Horizontal Columns or Vertical Columns:

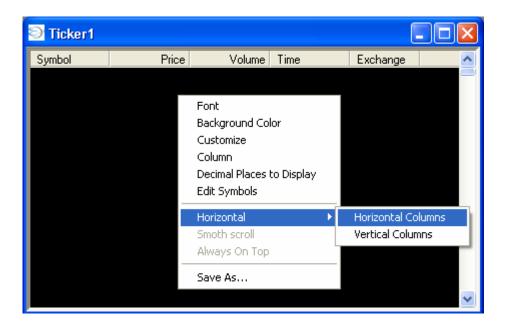

If the user chooses Horizontal Columns, here is what will display:

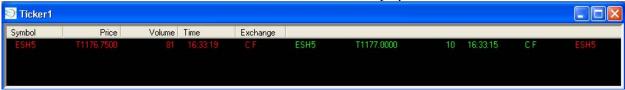

If the user chooses Vertical Columns, here is what will display:

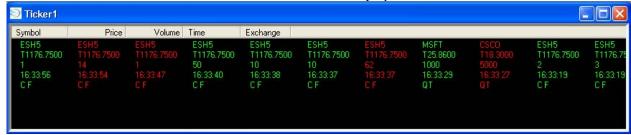

Once the user chooses a Horizontal Ticker, there will be the option to have a Smooth Scroll to the action of the Horizontal Ticker.

To return to a regular ticker, uncheck the selection of either Horizontal/Vertical Columns.

# **Top List**

The Top List tool allows the user to view a list of the top stocks in percentage gain and loss, price gain and loss, as well as top volume stocks for NASDAQ, NYSE, and AMEX in order to find suitable trading candidates.

- To open the Top List, click on Trading Tools, from the main menu, then select "Top List"
- The Top List can also be opened with the "Top List" icon, located at the top of the screen.

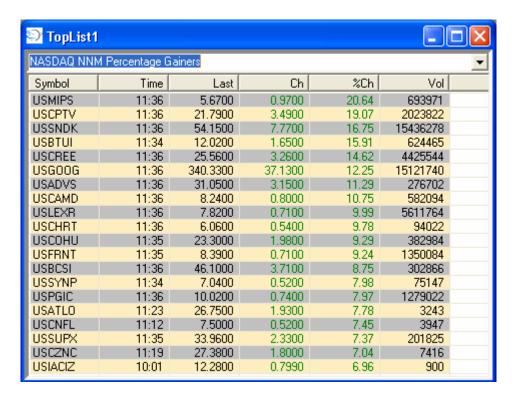

To customize the Top List settings, right click in the Top List window

This will open a menu with the following choices:

- One Table
- Two Tables
- Font
- Color

Opening One Table will only allow the user to view the Top List in one table, by selecting Two Tables; this will allow the user to view different Top Lists.

For example, in one table, you can view the NASDAQ Percentage gainers, while in the other table you view the NASDAQ price gainers

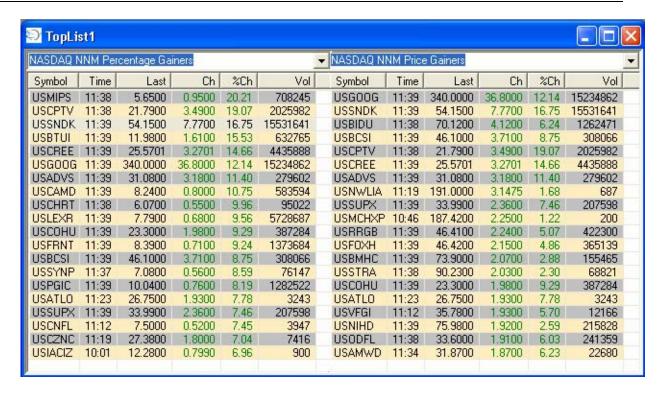

To change the Top Lists, simply use the pull down menu at the top of the window to select the desired top list.

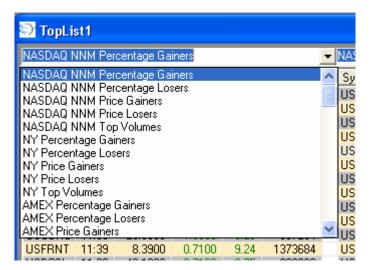

In addition, you can change the order of the columns in the Top List windows by holding down the left mouse button and moving the column (while holding down the mouse button) to a new location in the window

• To change the Font in the Top List window, select Font from the menu, after right clicking in the Top List window

This will open the Font window

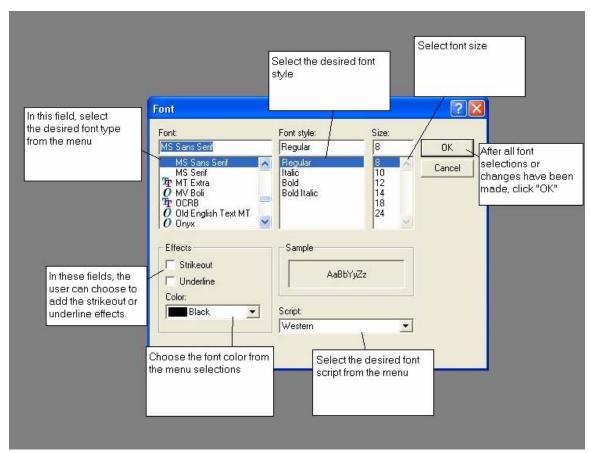

- Select the desired Font, Font Style, Font Size, Color, and Script from each of the respective menus
- When all font selections have been made, click OK to apply the changes
- To change the Color settings in the Top List, choose Color from the menu, after right clicking in the Top List window. This will open the Color Setup window. (see image below)

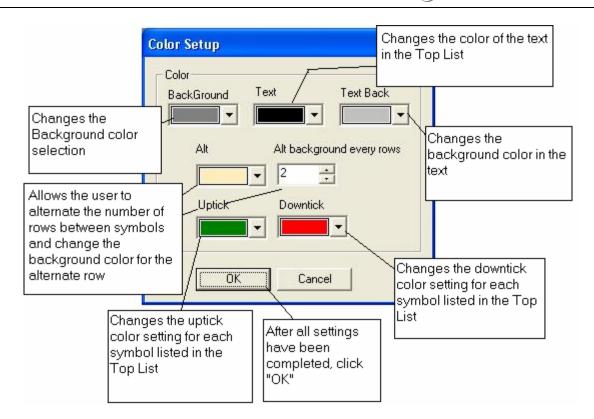

- Choose the desired color from each of the menus (Background, Text, Text Background, uptick, downtick, etc.)
- When all color selection have been made, click OK to apply

# **Hot Keys**

Hot keys allow the user to set predefined execution and cancel functions.

- To set up Hot Keys, click on Trading Tools, then select "Hot Keys"
- Make sure that the Hot Keys are turned on by clicking next to the "ON" selection in the Hot Keys menu
- Click on Trading Tools again, select Hot Keys, then choose "Setup"

This will open the Hot Keys set up window

Setting up Hot Keys

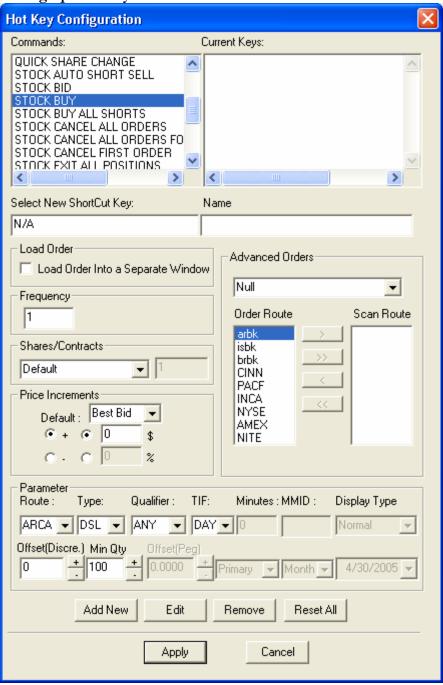

• First, select a command from the Commands box (for example, STOCK BID)

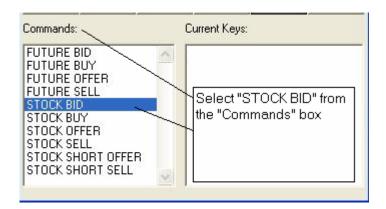

 Now, put the cursor on the edit box of the Select New Shortcut key and enter the key (or combination of keys) that you want the Hot Key to use for that particular action (see image below)

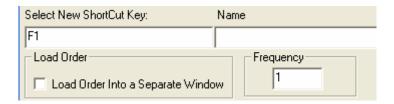

• Enter the desired name for the Hot Key in the Name field

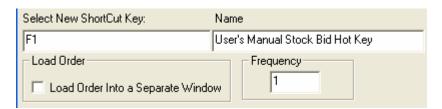

#### Load Order

Load Order will allow user to load an order into a separate order box when the Hot Key combination is pressed.

#### Frequency

This allows a Hot Key to send a specified number of orders every time the Hot Key is used. Default is "1."

For example, if the user wants the Hot Key to send 2 orders every time that the specific Hot Key is used, the number in the Frequency field would be set to "2". The Frequency can be adjusted for each individual Hot Key.

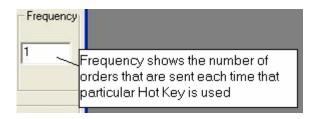

#### Selecting the parameters for an order

#### • Shares/Contracts

This will allow the user to determine the number of shares in which the order will be sent.

#### • Default

This is the number of shares that are established in the Order Box settings under "Default"

#### • Default or Closing Position

This is the number of shares that have been established as the default value in the Order Box or the number of shares in an open position.

For example, if Default or Open Position was selected, and a user had no open positions, the order would be sent for the established default number of shares or contracts, but if an open position existed, the order (for that particular stock or futures contract) would be sent for the number of shares or contracts in that open position

#### • Shares Amount

This is a specific number of shares that can be established for a Hot Key

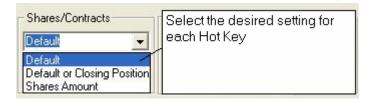

### **Advanced Orders**

- Auto Direct ECNs.
- Auto Size
- Scan Direct Key

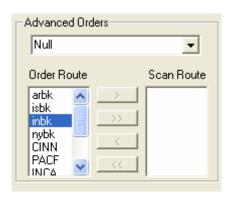

## Setting Hot Keys with No Advanced order tools:

- Under Trading Tools select Hot Keys and then Setup
- Highlight the command wanted
- Place cursor in the Select New Shortcut Key field and press the key or key combination desired
- Select Load Order into a Separate Window if desired
- Enter the Frequency
- Under Shares/Contracts make selection from the drop down menu
- Under Advanced Orders select Null for no advanced order tools
- Under Price Increments make a selection from the drop down menu and Set Defaults if desired
- Set Parameters and click Add New
- Click Apply

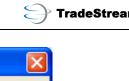

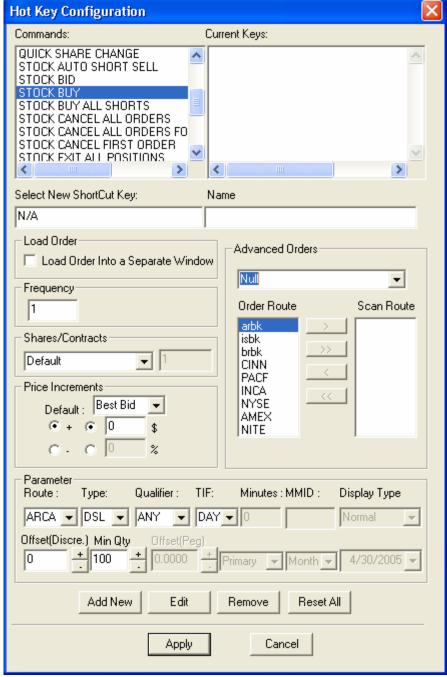

#### **Auto-Direct ECNs**

Sends a Limit IOC order to the direct connection route (ISLD, ARCA, BRUT, etc.) that has the most shares at the best bid or best ask.

Note: These are based on Level I quotes not best book

#### Setting Hot Keys using the Auto Direct ECNs Advanced order tool:

- Under Trading Tools select Hot Keys and then Setup
- Highlight the command desired
- Place cursor in the Select New Shortcut Key field and press the key or key combination desired
- Select Load Order into a Separate Window if desired
- Enter the Frequency
- Under Shares/Contracts make selection from the drop down menu
- Under Advanced Orders select Auto Direct ECNs
- Under Price Increments make a selection from the drop down menu and Set Defaults if desired
- Click Add New
- Click Apply

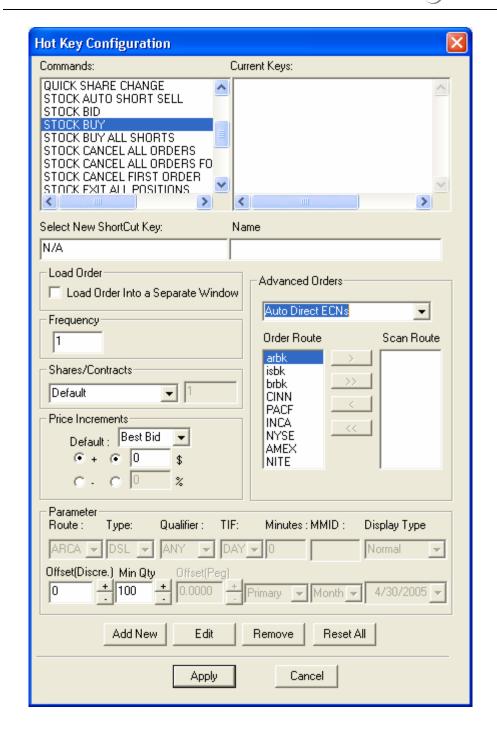

#### **Auto Size**

Sends a Limit IOC order to the MMID with the most shares at the best bid or ask, direct connection routes (ISLD, ARCA, BRUT, etc.), or Market Makers EXCLUDING ECNs without a direct route that have the most shares at the best bid or ask.

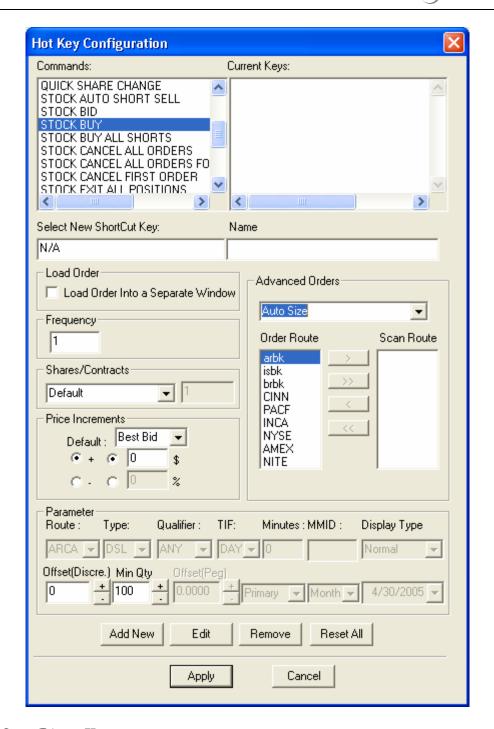

#### Scan Direct Key

Limit order scans the routes selected. Largest size gets the order. Sends a limit order to the MMID within a user- defined list of direct routes that has the most shares at the best price.

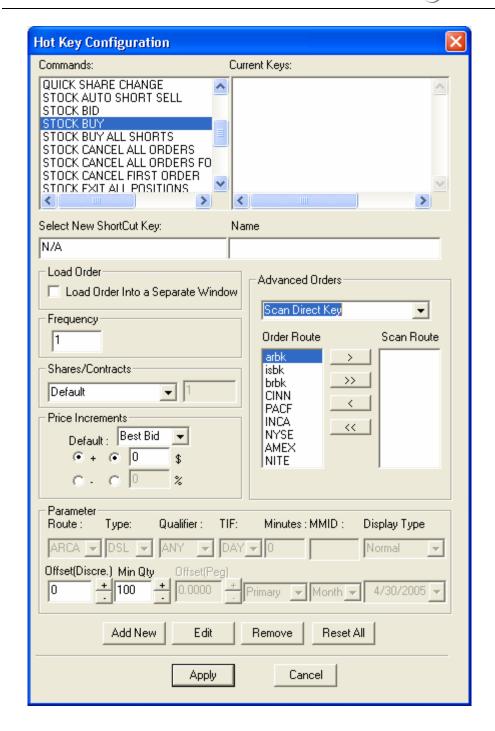

#### **Price Increments**

The Price Increments parameters allow the user to establish the price level at which the hot key will send the corresponding order.

In the Price Increments parameters the user can select:

• **Default** This allows the user to send an order based upon default price

Last The last price in which the stock or futures contract was traded

Best Bid The best inside bid price
Best Ask The best inside ask price

The user can choose the desired selection from the drop-down menu.

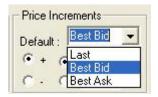

Next, the user can choose to add a Delta function to the Default selection.

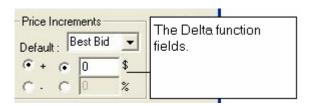

For example, if we are establishing a hot key to send an order that was to Bid (meaning to send a buy order at a limit price), in the Price Increments parameter, we could choose Best Bid from the Default menu and send the order.

This will send the order ("Bid" MSFT) at whatever the current Best Inside Bid price is currently showing. However, we can further modify how a limit order is sent by utilizing the Delta order functionality.

#### Note:

The Delta functionality can only be used with Limit Orders

To use the Delta functionality:

- Select the Default price level from the drop-down menu
- Then select the top row to create the Delta value in terms of a dollar amount or select the bottom row to establish the Delta value in percentage terms

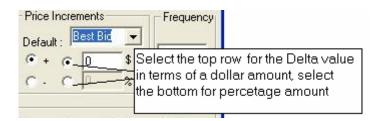

• Then enter the actual Delta value in the dollar or percentage field (see image below)

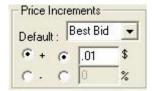

The Hot Key will now send an order to Bid a stock at a price that is \$0.01 above the Best Bid price. The Delta tool can be a very useful tool for creating Hot Keys for specific trading scenarios.

## **Parameter Section**

Parameter allows the user to establish the Route, the Order Type, Qualifier, Time-In-Force, and MMID (if applicable) for each individual Hot Key.

To establish Parameters:

• First, select the Route from the drop-down menu that matches up with the name that was created for the Hot Key (the name field)

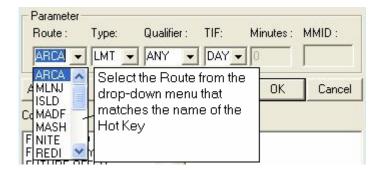

• Next, choose the order type that matches with the name of the Hot Key order type

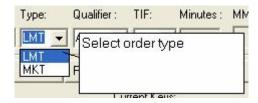

• Then, select the Qualifier for the Hot Key order

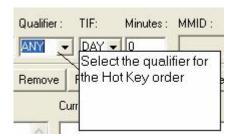

 Now, select the (TIF) Time-In-Force for the Hot Key (Day - good for the day, IOC -Immediate or Cancel, and MIN - a specified number of minutes - the exact number of minutes can be entered in the Minutes field)

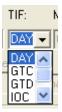

If MIN is selected in the TIF field, then Minutes can be entered in the Minutes field

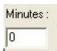

MMID - A MMID can be entered in the MMID field, if SNET is selected in the Route field. For example, if the user wants to set up a Hot Key to Route an order to BTRD, they would choose SNET in the Route field and enter BTRD in the MMID field (see image below)

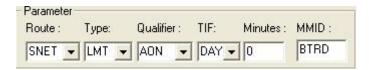

For the advanced ECN order Hot Keys, set the appropriate parameters in these fields:

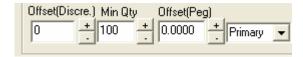

All Hot Key Information should now be complete

Now, click on the Add New button to add the created hot key to the Current Keys window

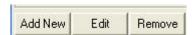

The Hot Key (or Key combination) should now be listed in the Current Key panel

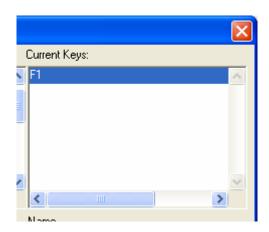

• Then, click the OK button to apply-- If the Cancel button is clicked or the window is closed out (by clicking on the "X" in the upper right side of the Hot Key window) then the newly created Hot Key will not be applied.

Repeat the process until all desired Hot Keys have been created

If you highlight the Hot Key in the Current Key window, all the created parameters will be displayed in each field.

To go back to the platform & use the Hot Keys, be sure to click the Apply button.

#### Note:

You can create multiple Hot Key selections for one command. For example, in the Stock Bid command, you can have multiple hot keys that are created for different routing options (i.e.—the F1 + Shift key = Bid ISLD, and F1+ Ctrl key = Bid ARCA)

#### Editing an Existing Hot Key

• Select the command that is to be edited from the Commands list

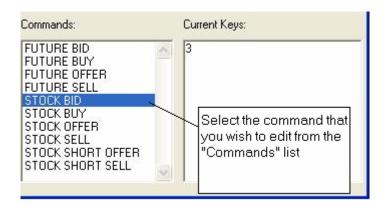

• Then, choose the Hot Key that is to be edited from the Current Keys list

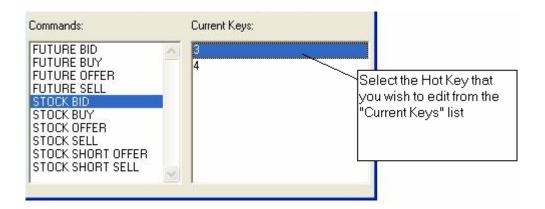

- Now edit the desired Hot Key parameter
- Then click the Edit button

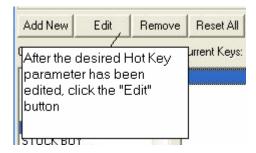

• Click OK to apply the changes to the Hot Key and then click the Apply button.

## Using Hot Keys

When using a Hot Key to place an order, simply press the Hot Key that corresponds with the desired action. For example, if the Hot Key Shift is set up to Buy ARCA Market, any time the Order Box is highlighted and the Shift key is pressed, an ARCA market order will be sent.

# Hot Key Maker

The user now has the ability to define independent Hot Keys and assign them to valid open Hot Key combinations. Once the user selects Hot Key Maker from the Hot Keys menu under Trading Tools, the user will see a window like this:

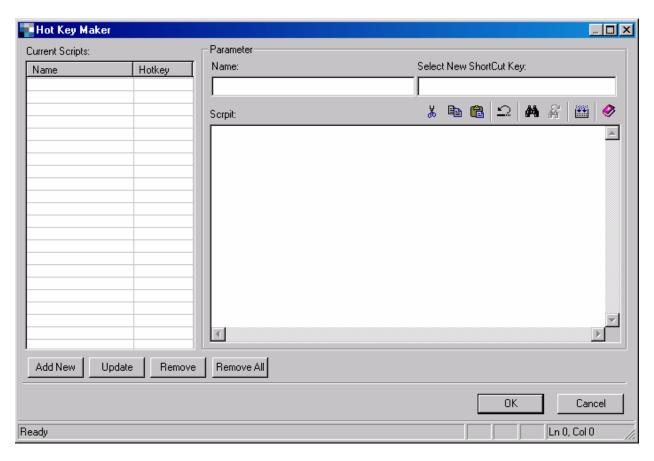

First, the user should enter the name of the Hot Key and then the valid open Hot Key Combination:

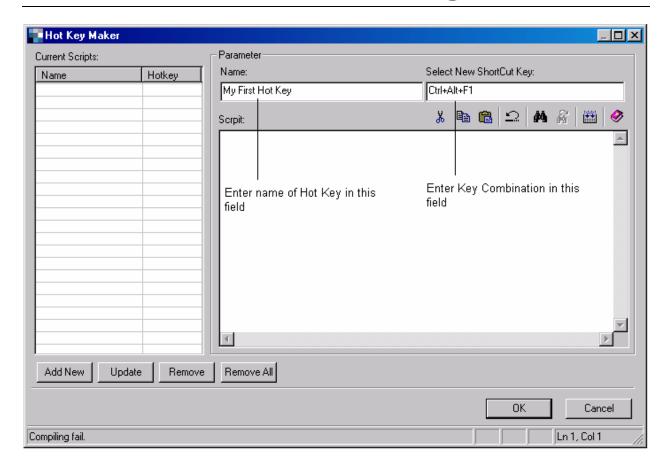

Next, the user should click into the main Script box and enter the appropriate VB Scripting programming code:

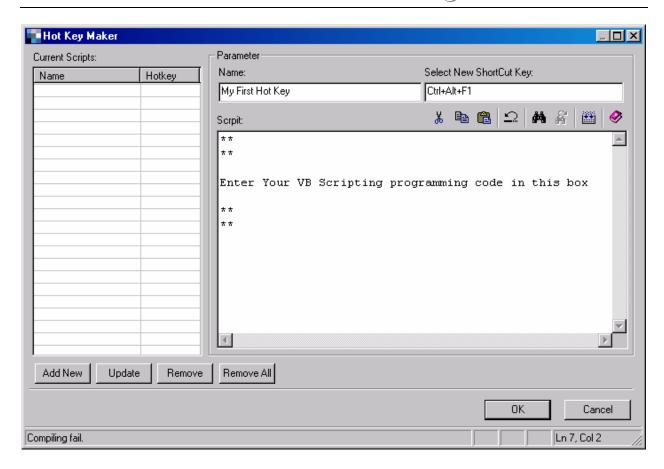

The user can edit the VB Scripting manually or by clicking on the appropriate icons above the "Script" box:

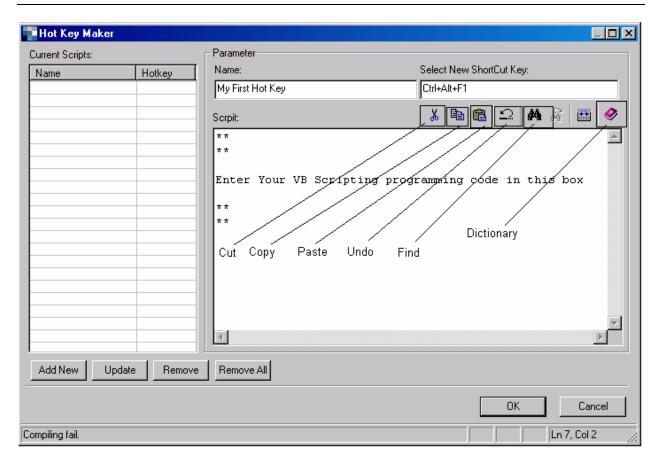

If the user wants assistance in determining the correct syntax for a piece of code, the user can click on the "Dictionary" icon and select the desired code:

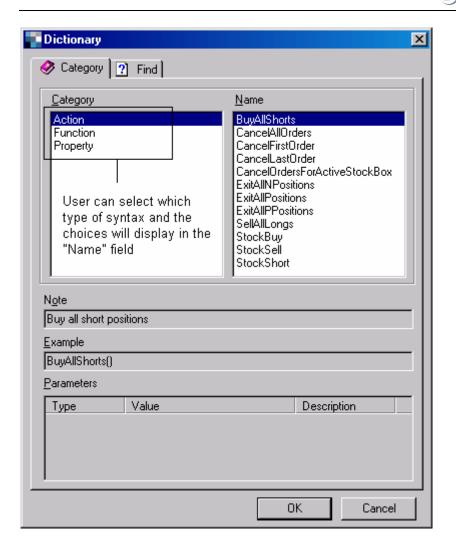

If the user wishes to find something within the Dictionary, the user may click on the "Find" tab at the top of the window:

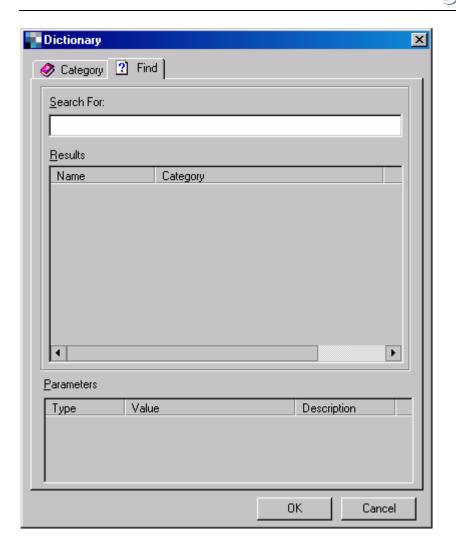

Once the VB Scripting is finished, the user then must compile the script by clicking the "Compile" icon:

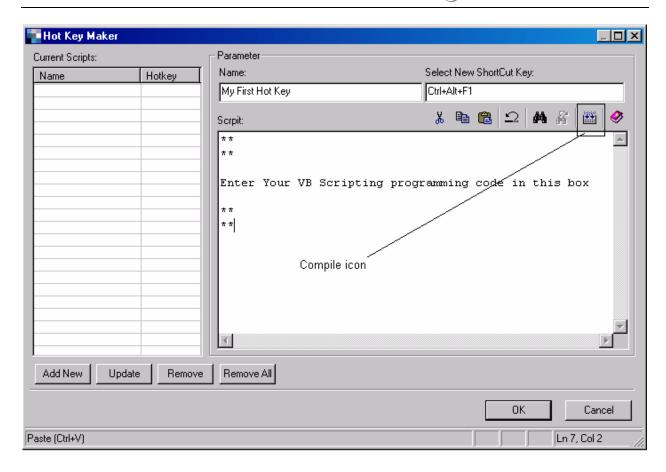

If there are no errors, then the user clicks the "Add New" button and the new Hot Key is added to the "Current Scripts" field. The user may then remove a created Hot Key by highlighting it and selecting the "Remove" button. The "Remove All" button will remove all created Hot Keys in the "Current Scripts" field.

# ECN Books (INET and ARCA)

The ECN books (INET and ARCA) provide the user a detailed breakdown of all buy and sell orders for an individual stock in each individual ECN.

The ECN books can show an indication of the depth of market for a specific stock by showing the number of orders and at what price, indicating supply and demand, as well as possible buying pressure (large number of buy orders compared to sell orders) and selling pressure (large number of sell orders when compared to buy orders).

The INET book shows odd lot orders. ARCA does not show odd lot orders. The quote feeds are directly from each individual ECN feed.

### Opening the ECN Book Window

- The ECN books can be opened by clicking on Trading Tools from the main menu
- Then click on ECN Books
- Choose from INET or ARCA

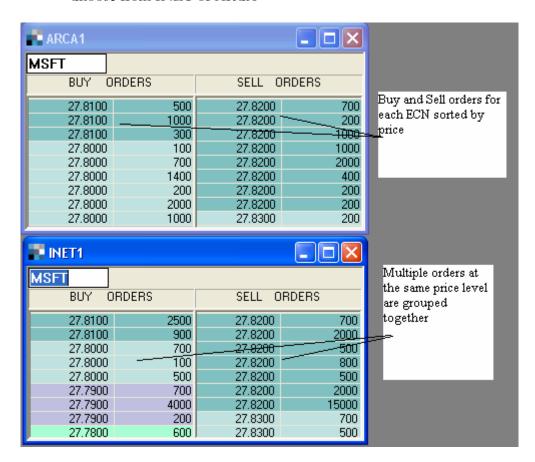

The symbol entry box (located on the top left hand side) is where a new symbol may be entered. (See image below)

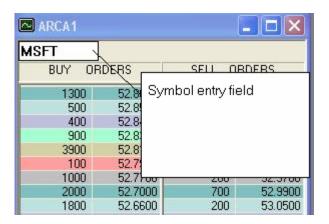

## Customizing the ECN Book Window

- You can customize the Font and Color of the ECN books window by right clicking in the body of the window
- This will open the settings menu

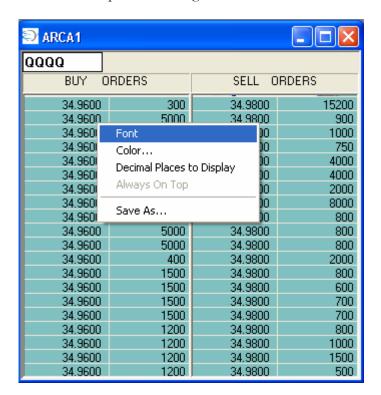

## **Font Settings**

• To change the Font settings, select the desired Font, Font style, Font Size, Color, and script from each of the respective menus.

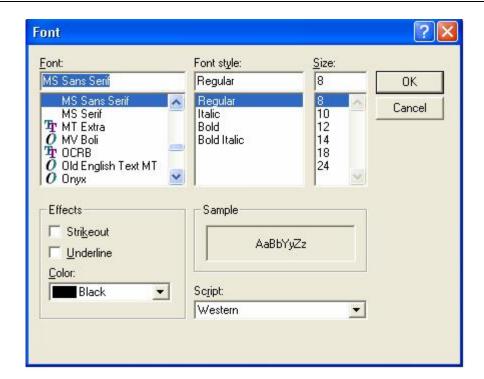

When all font selections have been made, click OK to apply the settings

# **Color Settings**

To change the color settings in the ECN books window, click on the Color 1-7 buttons, select the desired color from the Color matrix, or click on the define custom colors button to create custom color settings. (See image below)

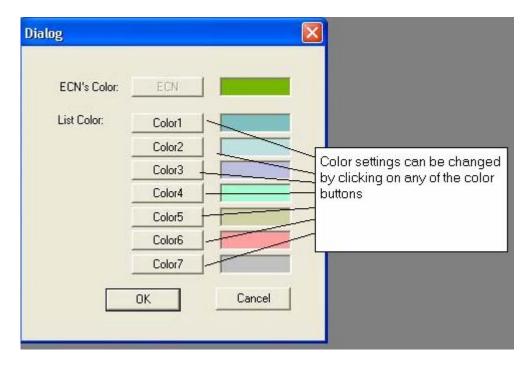

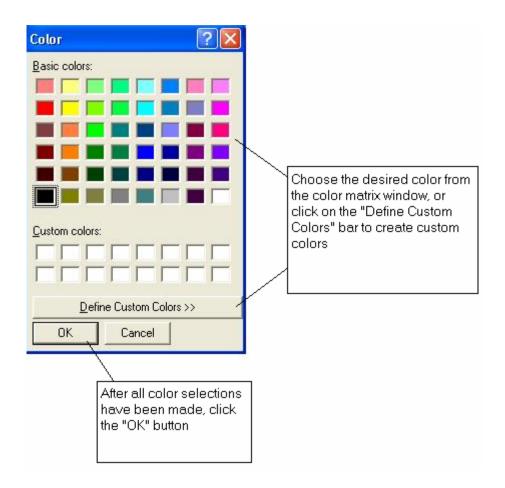

When all color selections have been made, click the OK button to apply

# **Decimal Places to Display**

If the user wishes to change the number of decimal places to display (from 2 to 6 decimal places), then the user can change the number in the following window:

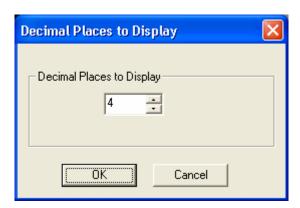

# **Position Monitor Window**

The Position Monitor Window allows the user to monitor all trades and quote changes for any equity open positions (long or short) in a similar fashion as a Ticker window.

To open the Position Monitor window, select Position Monitor from trading tools in the main menu, or choose Position Monitor from the icons bar (located directly below the main menu)

The Position Monitor icon can be located by running your mouse across the row of icons

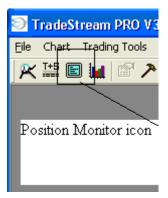

#### Note:

If your account has no positions, the position monitor will not contain any information when opened.

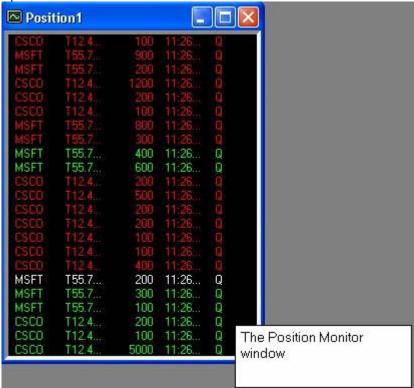

## Customizing the settings in the Position Monitor

Right click in the body of the Position Monitor window

This will open the settings menu (see image below)

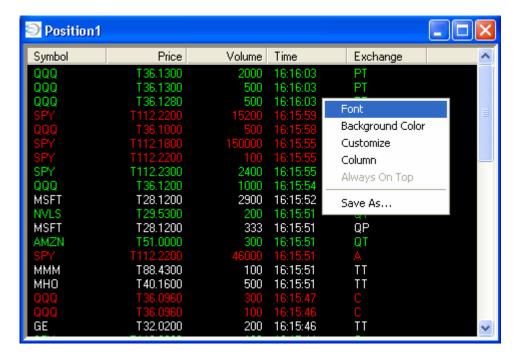

The menu choices are:

- Font
- Background Color
- Customize
- Column
- Save As...

#### **Font**

This allows the user to select the font, the font style, and font size

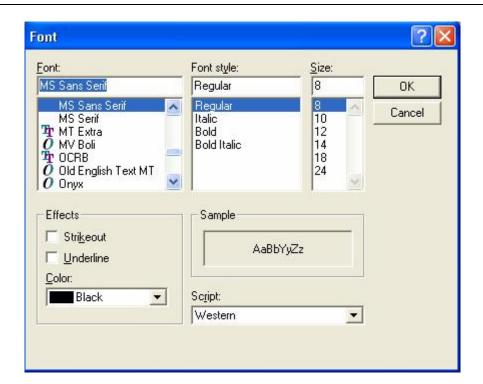

• To select a different font, highlight the desired font, the font style, and font size and click OK.

This will apply the new settings to the Position Monitor window.

#### **Background Color**

Background Color allows the user to change the background color of the Position Monitor window.

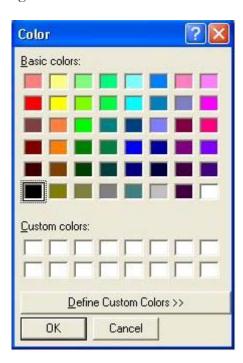

- Select the desired color from the color matrix, or click on the Define Custom Colors bar to create custom color selections
- After the color selections have been made click OK

#### Customize

Customize allows the user to customize the position monitor text colors, settings, and MMID (market maker identification) filter.

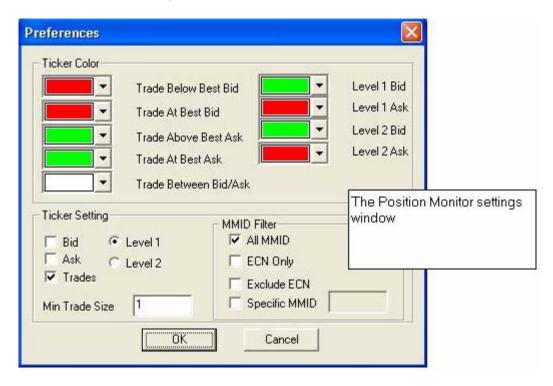

The Position Monitor Color selection allows the user to customize the color selections for

- Trades below the best bid price
- trades at the best bid price
- trades above the best ask price
- trades at the best ask price
- trades that occur between the bid/ask price
- as well as the level 1 and 2 bid/ask

To change the colors of these items, use the pull down color selection menu, select the desired color for each of the items

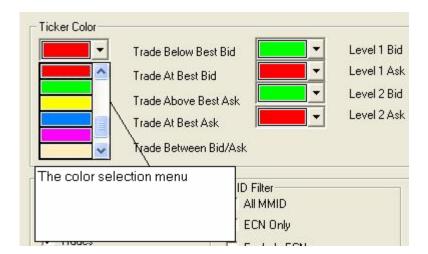

• To change the Position Monitor settings, check or un-check the desired boxes

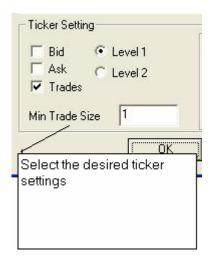

• By clicking in each of the respective boxes, the Position Monitor will display the changes in all of the selected boxes

For example, clicking the bid and ask boxes will display changes in the bid and ask prices as they occur.

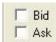

Clicking in the Level I box will only show changes in the best bid and ask, while clicking on the Level II box will show ALL price/quote changes, not just changes in the best bid and ask price.

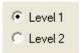

Clicking the Trades box will show all the trades for a selected stock.

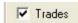

The size of the trades viewed within the ticker can be adjusted by the entering the desired number of shares in the Min Size Trade box.

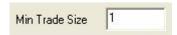

#### **MMID** Filter

The MMID filter allows the user to filter the ticker information for all market participants (all MMID), ECN's only, Specific MMIDs, or the ability to exclude certain ECN's by clicking in the respective boxes.

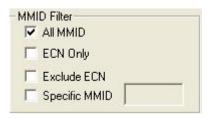

• To view ticker information from a specific MMID, click on the Specific MMID box and enter the MMID in the field to the right (as shown below)

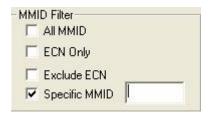

• Once all selections have been chosen, click the OK button and the changes will be applied to the Position Monitor

#### **Columns**

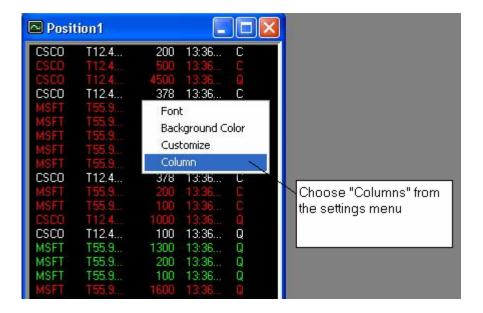

## Column setup

Column setup allows the user to determine the columns that are viewed in the ticker (Position Monitor) window

To change the columns to be displayed, highlight the desired column and click on the > to
add to the displayed columns, or click the < button to remove the column from the ticker
window</li>

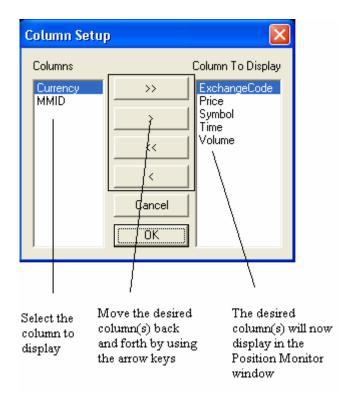

- To add all columns, click the >> button, and to remove all columns, click the << button
- After all changes have been made, click the OK button

# Info Bar

The Info Bar displays information such as the time, a market snapshot (the Dow Jones and NASDAQ numbers), shows a quote for the S&P Futures, displays day trading buying power figures, Realized and Unrealized profit/loss numbers, and the number of shares & contracts (separated by asset class) traded on the day. (see image below)

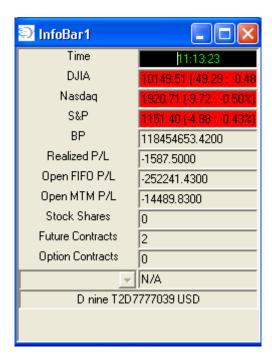

# Opening the Info Bar

• Choose Trading Tools from the main menu, then click on Info Bar

## Making Info Bar Horizontal

In order to save screen space, the user may convert the Info Bar into a horizontal bar.

• Right-click on the Info Bar and check the "Horizontal" selection:

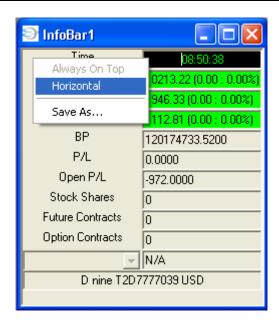

Once selected, the horizontal Info Bar will look like this:

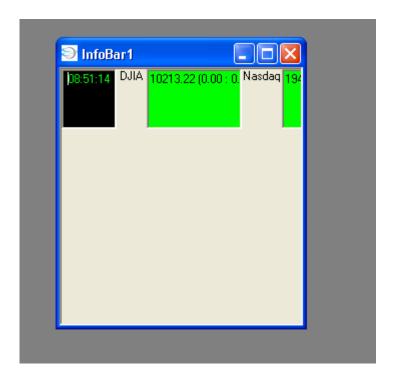

To see the pertinent data, simply extend the window by dragging your cursor on the corner of the window and resizing the Info Bar. Here is an example:

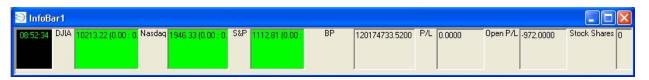

# Account Management

Account management allows the user to view important pieces of information regarding their account such as the status of positions, open orders, and account funding information. The Account Management section is divided into 4 sections—the Trade Manager, Account Manager, Trailing Orders, and Switch Accounts

# Trade Manager

The Trade Manager allows the user to view all activity within their account, keep track of open orders, monitor all positions (stocks, options, futures, and any trail/stop orders), cancel any open orders, and obtain historical trade information.

# Opening the Trade Manager

• Click on Account Management from the main menu list, and then click on Trade Manager

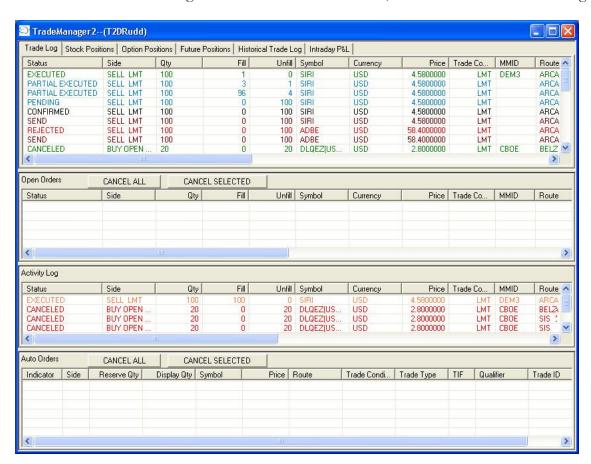

The Trade Manager's top pane contains seven (7) tabs:

- Trade Log
- Stock Positions
- Option Positions
- Futures
- Historical Trade Log

- Intraday P&L
- Average Price

# Trade Log

The Trade Log tab allows the user to view all trading activity in their account in the top window panel.

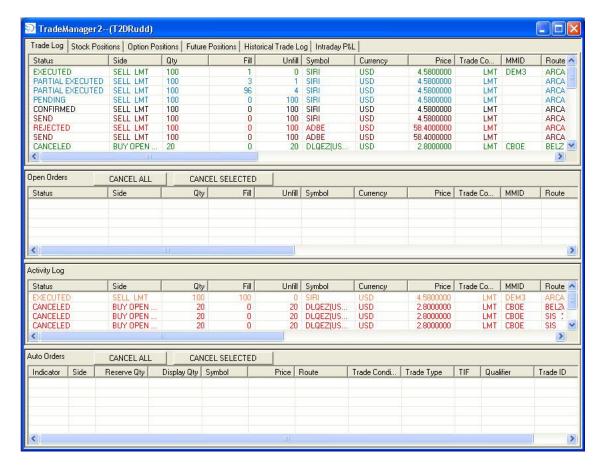

The Trade Log displays the status of all open orders as well as a breakdown of all executed and partially filled orders. The columns in the Trade Log include:

- the Status of the order
- the side (buy, sell, short sell)
- the original quantity of shares or contracts in the order
- the filled quantity amount
- the unfilled quantity amount
- the symbol of the stock, option, or future
- the currency of the symbol (e.g. "USD" is for US Dollars)
- the price of the sent order
- the liquidity tag
  - o Add, Take, or Out for ECN
  - o Billable, Non-Billable for listed securities

- the trade condition (e.g. Limit or Market order)
- the MMID
- the route on which the order was sent
- the order qualifier (any, AON, etc).
- the time-in-force
- the liquidity tag (Add, Take, or Out)
- the date
- the time
- the trade ID
- the description field
- stop/trail Limit amount
- value type

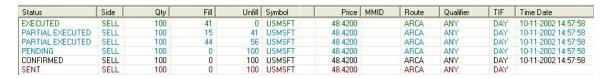

# Text Justification in Trade Log

If the user wishes to justify the text for a given cell, right-click in the column heading, choose Alignment, and then choose Left/Center/Right. This will have to be done for each column desired.

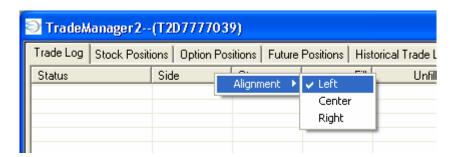

## Stocks, Options, and Futures Positions Tabs

The Stocks, Options and Futures Positions tabs - show all positions (For each security type) in the user's account

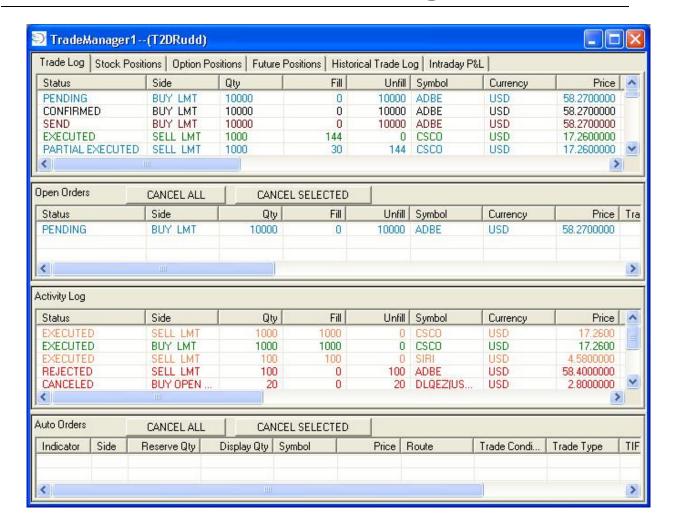

In each of the Stock, Option and Futures position tabs, the following columns are displayed:

- The symbol of security type
- The side of each position (long, short, flat)
- The number of available shares or contracts (this refers to the number of shares or contracts in the position)
- The number of locked shares or contracts (this is the number of shares or contracts in a position that may have an existing open order. For example, an account is long 500 shares of MSFT, and then decides to send an order for 200 shares of the 500-share position. The available shares would show 500, but 200 would show as "Locked."
- The currency for the symbol (e.g. "USD" is for US Dollars)
- The FIFO cost of the position
- The Mark-To-Market (MTM) cost of the position
- The price in which the last trade of the particular security occurred
- The Closed Profit/Loss for the symbol
- The Open FIFO Profit/Loss in dollar amounts
- The Open FIFO Profit/Loss in percentage amounts
- The Open MTM Profit/Loss in dollar amounts

- The Open MTM Profit/Loss in percentage amounts
- The number of traded contracts/shares
- The average closed Profit/Loss for the symbol
- The current bid price for each symbol
- The current ask price for each symbol
- The underlying symbol corresponding to the contract (for derivative positions)

Note: The Back Office platform can now allow any specific account to display LIFO information instead of FIFO information. The user must log out & log back in to see the display changes; and the choice can be changed by the Back Office Administrator. LIFO information can be seen in:

- Trade Manager's Positions tabs
- Info Bar

### **Displaying Flat Positions**

If the user wishes to display Flat positions in the various "Positions" tabs then right-click and check (or uncheck if the user wishes to hide) "Display Flat Position."

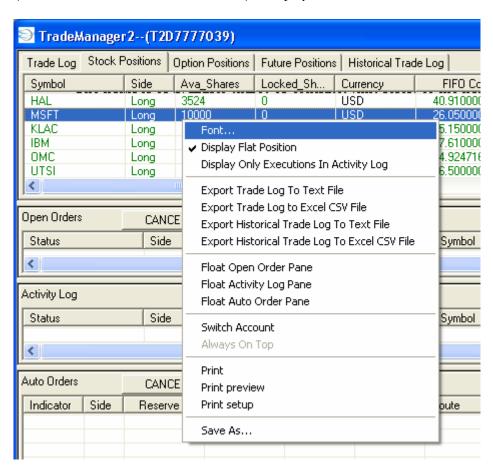

### **Historical Trade Log**

Historical Trade Log allows the user to view their trade log for a specific date, or range of dates by entering the date (or dates) in the From and To date fields, and then clicking the Query button.

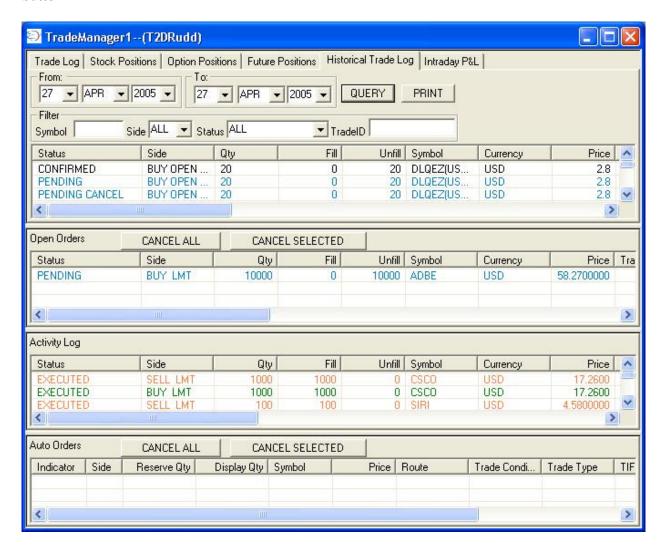

In addition, the user can filter the Historical Trade Log search by:

- specific symbol
- side (buy, sell, or short sell)
- status (e.g. executed, canceled, pending, etc.)
- tradeID
- To use this function, enter the symbol of the security in the symbol field, choose the side the trade occurred on (buy, sell, short sell), and the status then enter the date the trade occurred, and then click the Query button

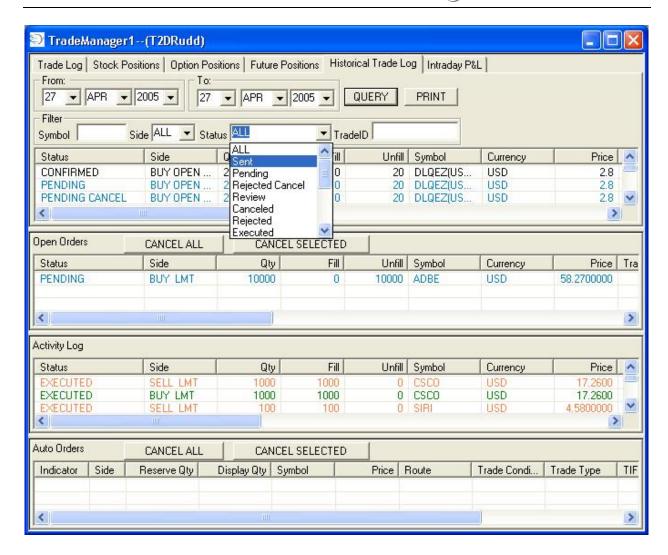

Below the Trade Log, Stock, Options, Futures, and Historical Trade Log window panels are three (3) window panels:

- Open Orders
- Activity Log
- Auto Orders

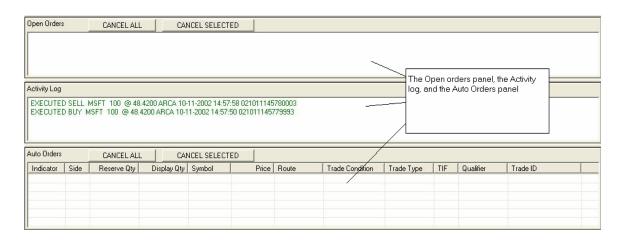

## Intraday P&L Tool

An addition to the Trade Manager which will reflect the profit and loss for all trades (per symbol and totals) for the current trading day only (on a FIFO basis).

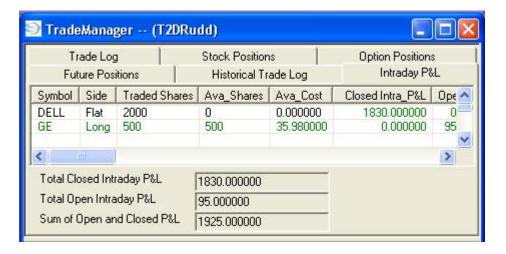

# Average Price Tab

There is a new tab in the Trade Manager called "Average Price." It works for US equities only and will list any symbol traded during the day. The tab will display:

- Number of shares traded for Buys
- Number of shares traded for Sells/Shorts
- Net Position Shares for the Buys and Sells/Shorts
- The Average Price for Buys and Sells/Shorts
- The Net Position Amount for Buys and Sells/Shorts

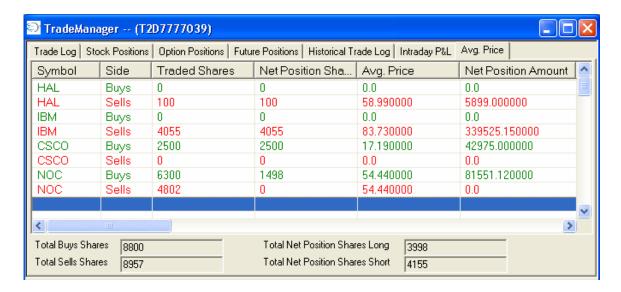

# **Separating Trade Manager Panes**

If the user wishes to separate the panes in Trade Manager then right-click and choose to "float" the appropriate pane desired. Repeat the process for each desired pane.

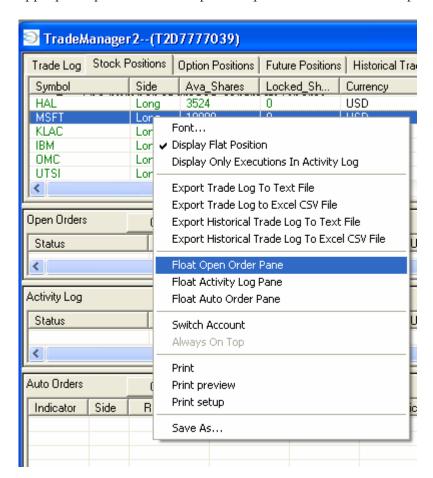

Here is an example of all four panes separated:

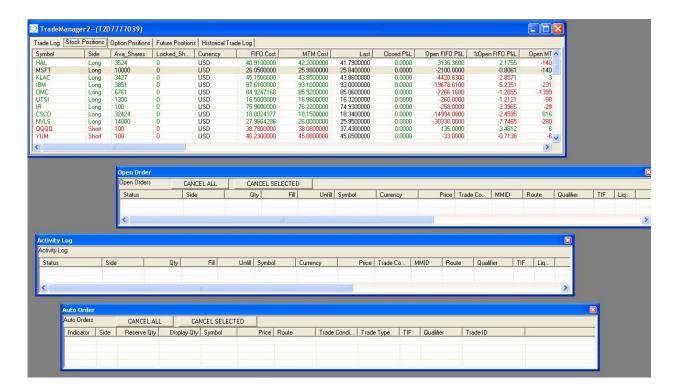

# **Open Orders**

The panel allows the user to view and cancel any and all open orders

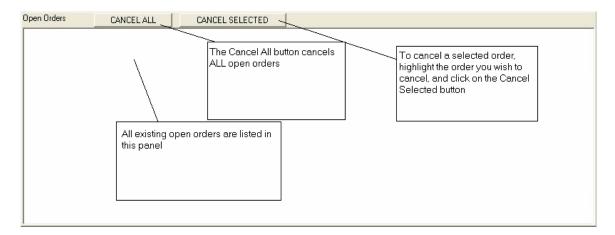

- To cancel a single order, highlight the order in the Open Orders window, and then click the CANCEL SELECTED button
- To cancel ALL open orders, click the CANCEL ALL button

Note #1: All of the orders (including reserve, stop, trail, partially-filled and non-filled pending orders) can be canceled in this field

Note #2: While specific types of orders can be canceled in other windows (such as using a Hot Key to cancel the oldest pending stock order), all orders can always be canceled in the Open Orders panel

### **Sorting Open Orders**

If the user wishes to sort the all pending (open) orders then click on the column headings to sort by ascending/descending rank for that particular column. Also, the user can rearrange the columns in the Open Orders pane.

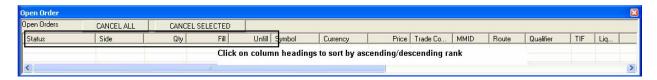

# Opening the Change Order Window

If the user wishes to change a pending open limit order then right-click on the specific order in the Open Orders pane to make the Change Order Window appear.

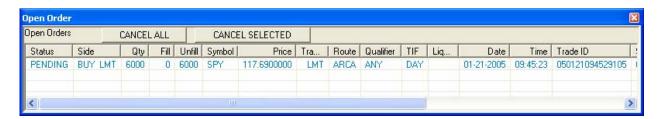

After clicking on that pending order here is what should appear:

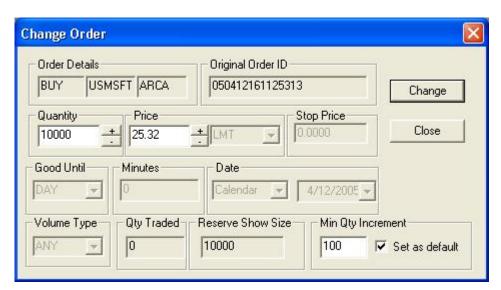

Please note that not all routes and order types/trade conditions support the Change Order feature. Contact your Broker-Dealer if you have any questions.

Note: In Trade Manager you may now select the choice to make one right click on a pending order (in the Open Orders pane) and send a cancel request for the order.

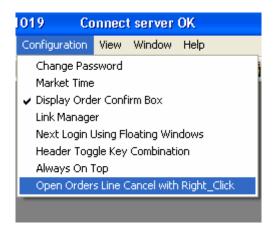

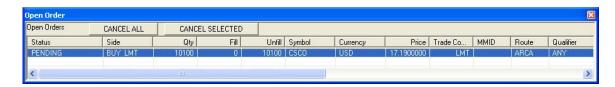

# **Activity Log**

The Activity Log shows all executed, canceled, rejected, and partially executed orders including:

- the status of the order
- the side of the order
- the security symbol
- the quantity of shares or contracts filled
- the quantity of shares or contracts unfilled
- the currency for the symbol (e.g. "USD" is for US Dollars)
- the price in which the order was executed
- the trade condition (e.g. Limit or Market, etc.)
- the MMID
- the route on which the order was sent
- the Time In Force
- the liquidity tag (Add, Take, or Out if applicable)
- the date the order was executed
- the time the order was executed
- the trade identification number
- the description field
- stop/trail Limit amount
- value type

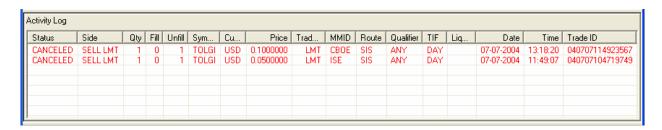

## Displaying Executions Only in Activity Log

If the user wishes to only see Executions in the Activity Log then right-click and choose "Display Only Executions in Activity Log."

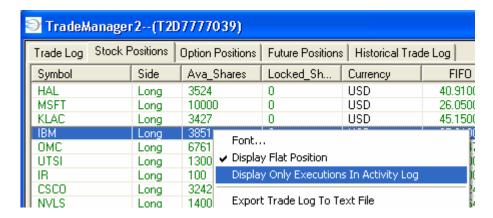

### **Auto Order**

The Auto Order window panel shows the status of all Reserve orders (those not supported by the route/exchange), as well as orders that were initiated through the use of Black Box and Automated strategies.

This panel shows:

- the indicator
- the side
- the reserve quantity
- the display quantity
- the symbol
- the price
- the route
- the trade condition
- the trade type
- the Time-In-Force
- the qualifier
- the trade ID

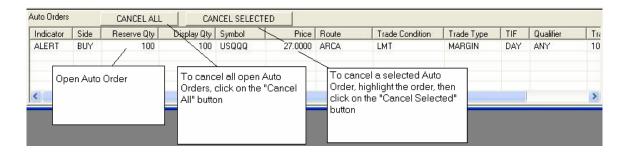

- To cancel an order in the Auto Order window panel, highlight the desired order, and click the CANCEL SELECTED button.
- To cancel ALL Auto Orders, click the CANCEL ALL button

NOTE: Trade Manager Sorting Capabilities

Trade Manager's Trade Log or Activity Log may be sorted by simply clicking on the desired column heading. The columns may be sized manually by the user, and the user can drag one column heading to the left or right to change the order of columns if so desired.

### **Exporting Trade Data**

If the user right-clicks in the top section of Trade Log or Historical Trade Log then the user has the option of exporting the data. The user has four choices:

- 1. Export Trade Log to Text File
- 2. Export Trade Log to Excel CSV File
- 3. Export Historical Trade Log to Text File
- 4. Export Historical Trade Log to Excel CSV File

### **Switch Account**

Trade Manager also allows the user to switch accounts by right-clicking in the top window and selecting Switch Account:

# **Printing**

The user now has the ability to Print, Print Preview, and Print Setup the Trade Manager. Please follow the regular method for printing as in all Windows-based programs.

# **Account Manager**

The Account Manager displays specific account information such as buying power, margin exposure, and account equity, and delivers this information in a concise, easy-to read format.

## Opening the Account Manager window

• Click on Account Management in the main menu, and then select Account Manager.

This will open the Account Manager window

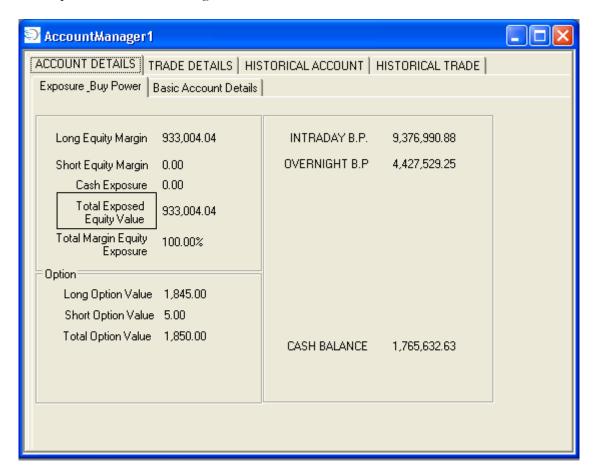

The Account Manager has 4 tabs:

- Account Details
- Trade Details
- Historical Account
- Historical Trade

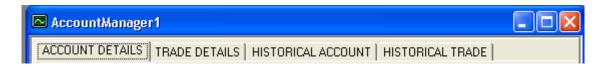

## Account Details Tab

The first tab, Account Details, has two sub-tabs, Exposure\_Buying Power and Basic Account Details.

Exposure\_Buy Power Basic Account Details

The first sub-tab, Exposure\_Buying Power, displays values for:

- Long Equity Margin
- Short Equity Margin
- Cash Exposure
- Total Exposed Equity Value
- Total Margin Equity Exposure %
- Long Option Value
- Short Option Value
- Total Option Value
- Intraday BP
- Overnight BP
- Cash Balance

Please contact your broker-dealer for more information on these fields as the data is either imported from the clearing firm or calculated.

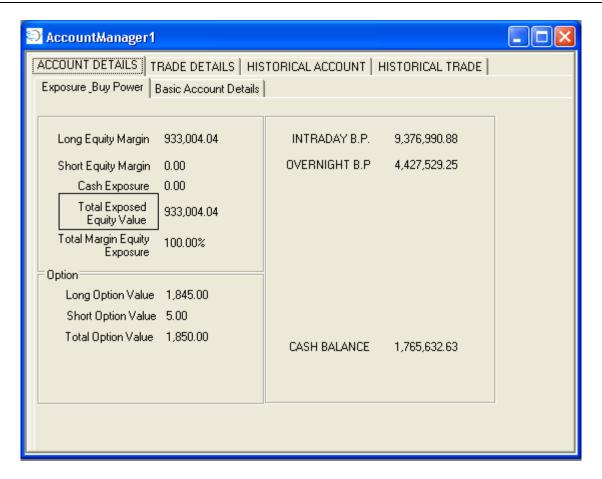

The last sub-tab in the Account Details tab is the Basic Account Details tab.

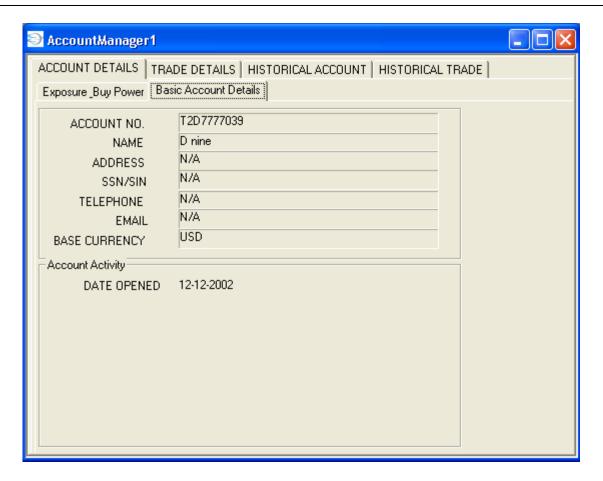

This tab displays basic information about the account such as

- the account number
- the name of the account holder
- the account holder's telephone number
- address
- e-mail address
- base currency

The bottom part of the tab shows account activity information such as:

• the date the account was opened

The next tab in the Account Manager is the Trade Details tab.

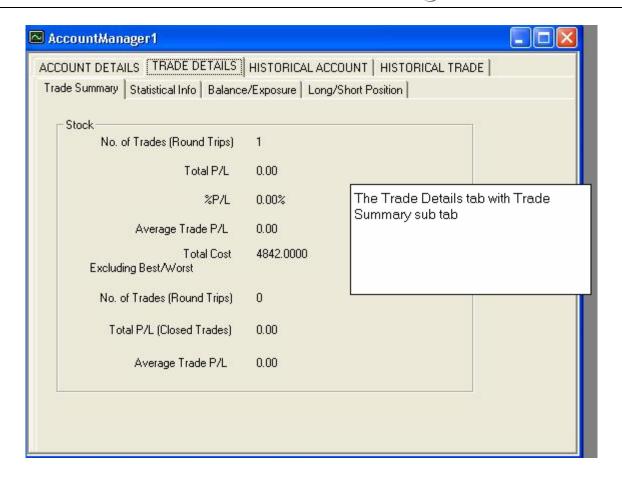

### Trade Details Tab

The Trade Details tab has 4 sub-tabs:

- Trade Summary
- Statistical Info
- Balance/Exposure
- Long/Short Position

# Trade Summary sub

This tab provides a breakdown (for stocks only) of:

- the number of round-trip trades
- the total profit/loss (in terms of \$) FIFO
- the total profit/loss (in terms of %) FIFO
- average profit/loss per round-trip trade

It also displays the same details for all round-trip trades, excluding the Best/Worst trades on the day.

| No. of Trades (Round Trips)        | 1         |  |
|------------------------------------|-----------|--|
| Total P/L                          | 0.00      |  |
| %P/L                               | 0.00%     |  |
| Average Trade P/L                  | 0.00      |  |
| Total Cost<br>Excluding Best/Worst | 4842.0000 |  |
| No. of Trades (Round Trips)        | 0         |  |
| Total P/L (Closed Trades)          | 0.00      |  |
| Average Trade P/L                  |           |  |

### Statistical Info Tab

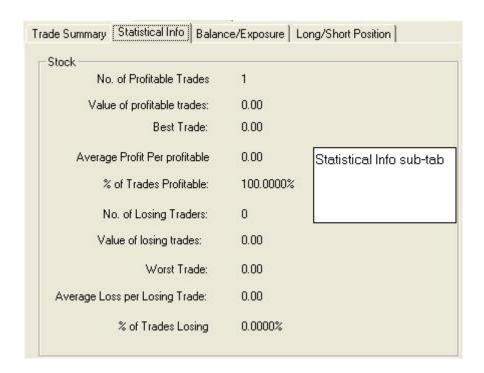

The Statistical Info tab displays (for stocks only):

- the number of profitable trades
- the value of those profitable trades
- and the value of the best trade
- the average profit per profitable trade
- the percentage of trades that are profitable.

It also displays these same values for the losing trades.

# Balance/Exposure tab

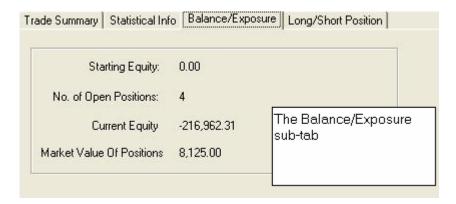

The Balance/Exposure tab displays:

- the day's starting equity value
- the number of open positions
- the current equity value
- the market value of open positions

# Long/Short Position tab.

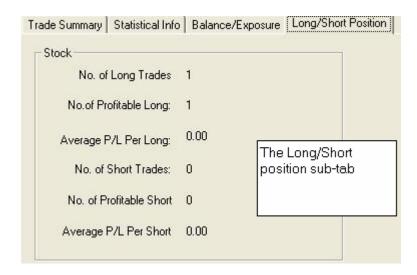

The Long/Short Position tab shows:

- the number of long trades
- the number of profitable long trades
- the average profit/loss per long trade.

The same values are also displayed for short trades.

### Historical Account tab

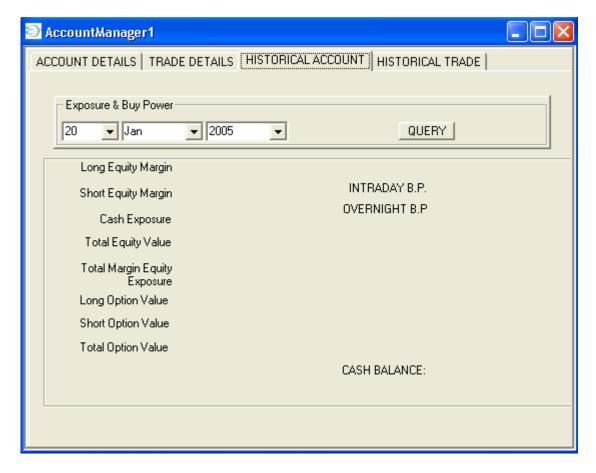

• The Historical Account tab allows the user to select a specific date (enter the date in the date boxes provided), click the query button and the information will be displayed.

### Historical Trade tab

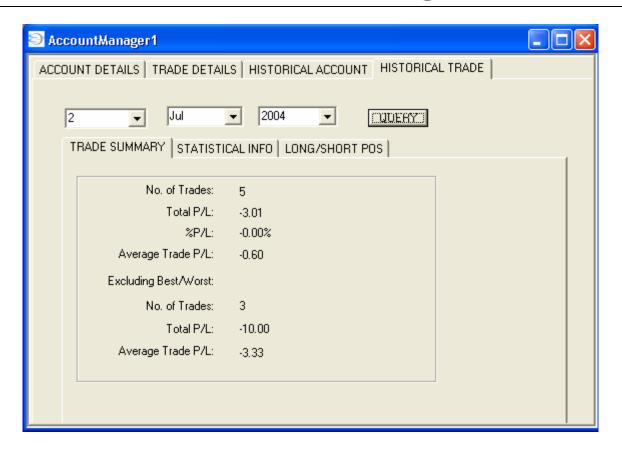

The Historical Trade tab has 3 sub-tabs:

- Trade Summary
- Statistical Info
- Long/Short Positions

### Trade Summary Tab

Trade Summary allows the user to select a specific date (in the date selection boxes), and click the "Query" button to display

- the number of trades (round trips)
- the total profit/loss (for closed trades)
- the percentage profit/loss
- the average trade profit/loss for the selected date.

In addition, the specified date's best/worst trade will be excluded and the same values as mentioned above will be displayed.

### Statistical Info tab

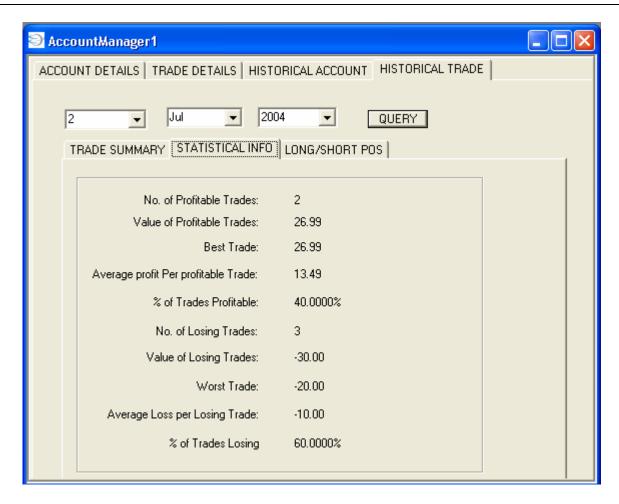

This tab allows the user to specify a date (in the date selection boxes), click the "Query" button, and display the information such as:

- the number of profitable trades
- the value of those profitable trades
- the best trade
- the average profit per profitable trade
- the percentage of trades that were profitable

The same information on losing trades is also displayed.

## Long/Short Positions tab

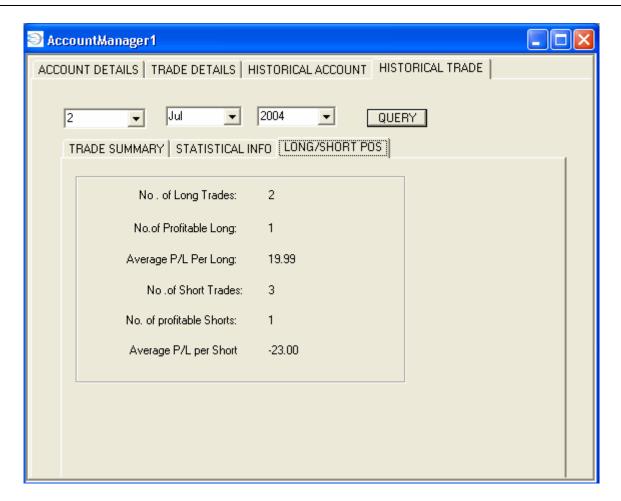

Long/Short positions allows the user to select a specific date, click the query button, and view information such as:

- the number of long trades
- the number of profitable long trades
- the average profit/loss per long trade

The information on short trades for the specified date will display as well.

# **Trailing Orders Window**

The Trailing Orders Window allows the user to monitor all Trailing Stop orders in one convenient location. The Trailing Stop orders can be monitored, as well, in the Open Orders section of the Trade Manager.

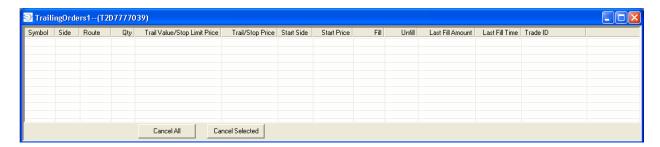

Once a Trail Stop order has been placed (in either \$ or %) and the "Start Price" has been determined (Bid, Ask, or Custom), the Trailing Orders Window will display the Trail Order.

### Note About % Trail Orders

Any Trail Stop order sent in % terms will be automatically calculated into \$ terms in the Trailing Orders Window.

## Columns in the Trailing Orders Window

Here are the columns available in the Trailing Orders Window:

- Symbol
- Side
- Route
- Quantity
- Trail Value/Stop Limit Price
- Trail/Stop Price
- Start Side
- Start Price
- Fill
- Unfill
- Last Fill Amount
- Last Fill Time
- Trade ID #

## Trailing Orders Window Configuration

The Trailing Orders Window can be configured in the following ways:

• Font

- Colors
- Decimal Places to Display
- Switch Account
- Save As...

To access these configurations, right-click in the Trailing Orders Window and choose which one you wish to access:

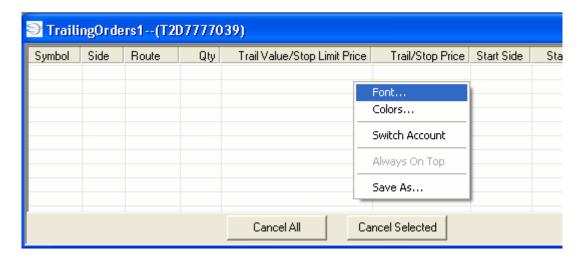

## **Font**

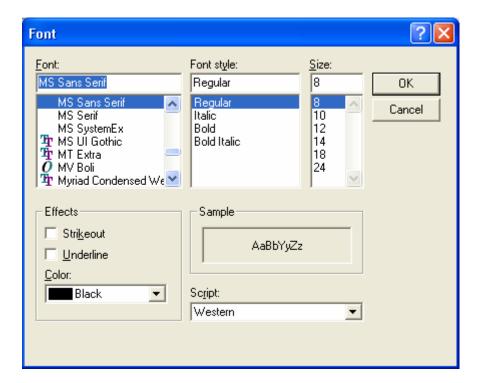

## **Colors**

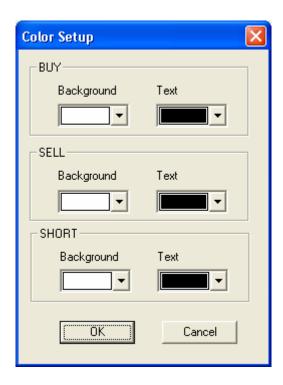

# **Decimal Places to Display**

If the user wishes to change the number of decimal places to display (from 2 to 6 decimal places), then the user can change the number in the following window:

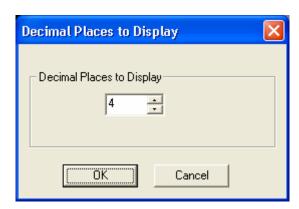

# Cancel All and Cancel Selected for Trailing Stop Orders

If the user wishes to cancel a Trailing Stop Order, it can be done via a specific Hot Key, in the Trade Manager, or by highlighting the desired row(s) in Trailing Orders Window. Once the order(s) is/are selected, click either:

- Cancel All: this will cancel all Trailing Orders
- Cancel Selected: this will cancel only the selected Trailing Order(s)

### **Switch Accounts**

If the user has access to multiple accounts, there is a way to switch from one account to another

• To change accounts, click on Account Management from the main menu and then click on "Switch Accounts."

This will open a window that will list the accounts in which the user has access.

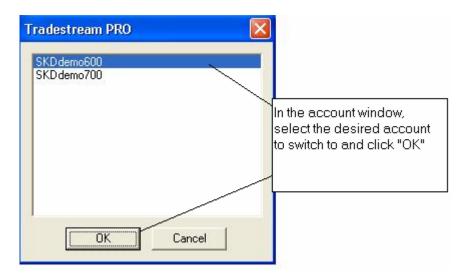

• Highlight the desired account and click OK

The user will now have access to that account

NOTE: the "Switch Account" feature is available in Stocks Order Box, Trade Manager, and in other areas of the software.

# Configuration

Configuration allows the user to configure various settings within the software. Configuration consists of:

- Change Password
- Market Time
- Display Order Confirm Box
- Link Manager
- Next Login Using Floating Windows
- Always on Top

# Changing your TradeStream Pro Password

• Click on Configuration in the main menu, then click on "Change Password"

This will open the Change Password window.

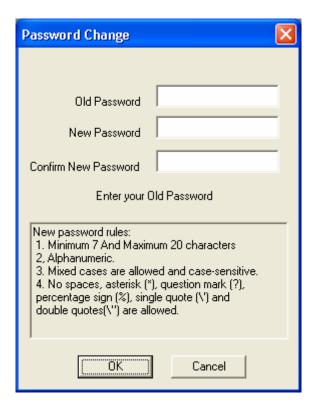

- Follow the new password rules listed at the bottom of the Password Change window
- You must enter your old password
- Enter the new password
- Then confirm your new password

# Changing the Market Time

Market Time allows the user to adjust the time in which Market Makers' and ECN's markets and quotes are displayed in the order box (pre and after market hours)

• Click on Configuration from the main menu, then click on "Market Time"

This will open the Market Time window, which will allow the user to change the time settings.

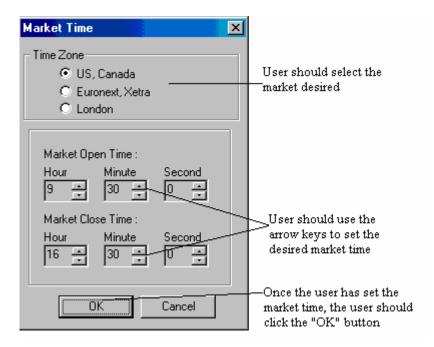

- Use the up and down arrows in each of the Hour, Minute, and Second fields to adjust the market time to the desired settings
- Once all settings have been completed, click the OK button to apply
- You must close the Stocks order box down and re-open before Market Time settings will be applied

# Displaying the Order Confirm Box

The Order Confirm Box - displays a message when the user is about to send an order that lists the details of the order and asks for confirmation that the order is to be sent to market.

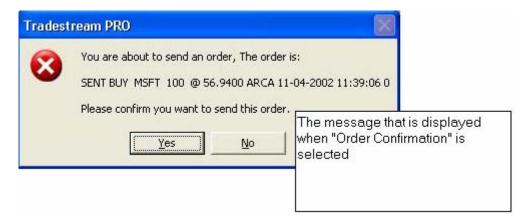

• Click on Configuration from the main menu, then click on "Display Order Confirm Box"

This will activate the Display Order Confirm Box, and a checkmark will be placed next to it.

 To discontinue use simply click on Configuration and then click on Display Order Confirmation Box, removing the checkmark.

# Link Manager

The Link Manager allows the user to link a series of tools together (such as the stocks order box, the charts, time of sales, Market View, etc) in order to function more efficiently. For example, if the Stocks order box is linked together with a chart window, and the time and sales window, and in addition the Market View window, the user could simply click on a symbol in the Market View window and have the symbol displayed in the order box, in the chart window, and in the time and sales window, instead of having to individually enter the desired stock symbol in each of the windows.

## Using the Link Manager

- Select "Configuration" from the main menu
- Then select Link manager from the Configuration menu

This will open the Link Manager window.

The Link Manager will have 3 different window panels—the Parent Windows, or the windows that can be linked, the Child Linked Windows, or the windows that have been linked to other Parent Windows and the Window Name panel which lists the windows that are available to be linked (see image below)

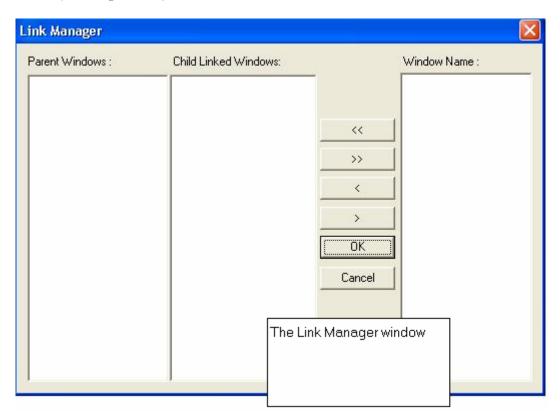

### Linking A Window

- To link a window, highlight the window that you want to link another window to in the Parent Window panel. For example, highlight a Stocks (order box) window in the Parent Windows panel.
- Then choose the window (from the list in the Window Name panel) that you want to link to the Stocks order box window. For this example, we will choose a chart window.
- Highlight the chart window in the Window Name panel and then click the < button, which will move the chart window into the Child Linked Window panel
- Click the OK button (see image below)

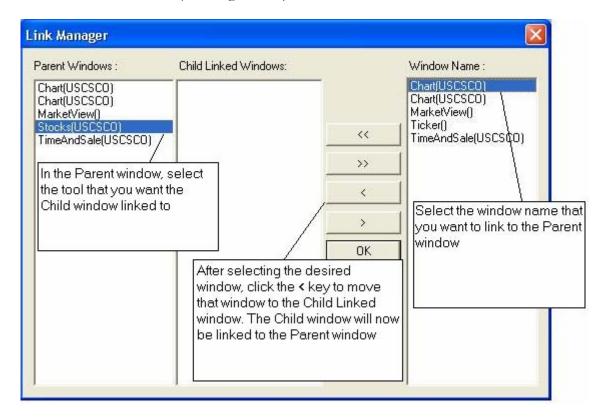

The Chart window is now linked to the Stocks order box window.

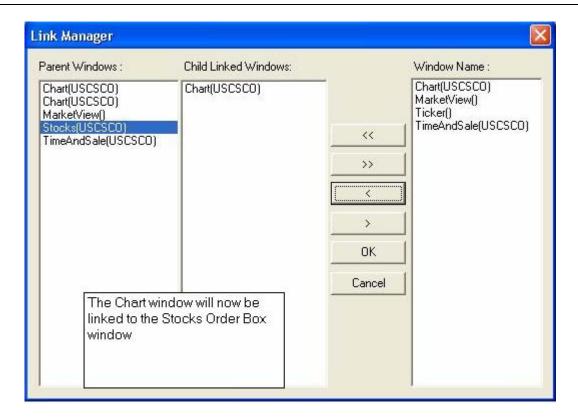

When a new symbol is typed into the Stocks order box, the chart will display the symbol that was entered in the Stocks Order Box window. This process can save the user time and effort in looking at new charts by linking the chart to the symbol entered in the Order Box.

- Repeat this process to link all desired windows
- To unlink a window, highlight the Parent Window and the windows that are linked will be displayed in the Child Linked Window panel
- Highlight the window in the Child Linked Window panel that you no longer want linked
- Then click the > button and click OK. The windows will no longer be linked

### Note:

After all windows have been linked, it is recommended to save the layout so that all links will remain in place.

# **Next Login Using Floating Windows**

This feature allows the user to move the windows to desired locations within the platform. For fixed windows simple unselect the option. If the user wishes to enable the Floating Windows feature, click on "Configuration" and then select "Next Login Using Floating Windows" making sure the checkmark is visible. Once done, the next time the user logs into the software the Floating Windows feature will be enabled.

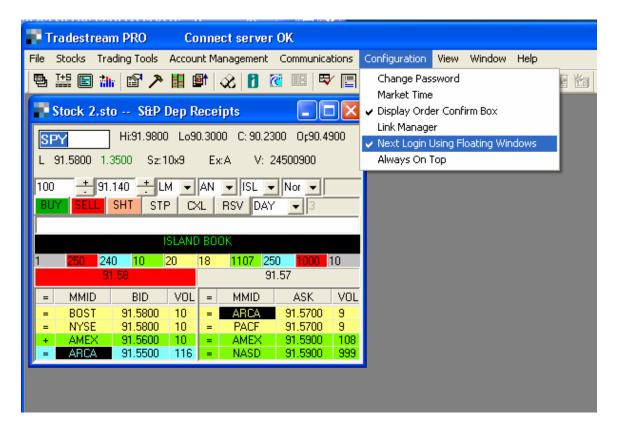

# Always On Top

The Always on Top feature (when enabled) allows the TradeStream Analytics Pro to "always be on top" of all other applications that may be running simultaneously.

For example, if you have several other programs running, in addition to TradeStream Analytics Pro, and the "Always On Top" feature is checked, TradeStream Analytics Pro will always be displayed on top of all other applications unless it is minimized.

### View

View displays all tool bars in the TradeStream Analytics Pro application

### The Tool bars:

### The Main Tool Bar

This tool bar is located at the top of the screen and includes the icons for Market View, Time and Sales, Market View, Charts, Axe, Ticker, Top List, Info Bar, ECN Books, Baskets, Trade Manager, Account Manager, and Symbol Lookup which is a Web page. (see image below)

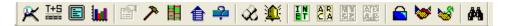

### The Order Box Tool Bar

The Order Box Tool Bar is located on the left side of the screen and includes icons for the Stocks Order Box, the Options Chain Order Box, the Options Order Box, the Futures Order Box, and the Futures Dome Order Box. (see image below)

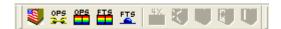

#### The Status Bar

The Status Bar is located at the very bottom of the screen and displays the current status of the application.

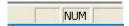

### Adding a Tool Bar

- Click on "View" from the main menu
- Click on the title of the Tool Bar to be added

If the Tool Bar has a checkmark next to the title, it is already displayed

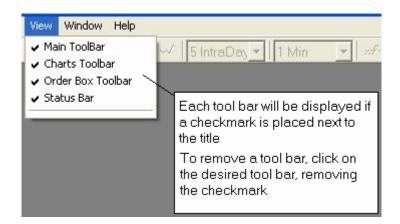

# Removing a Tool Bar

- Click on "View" from the main menu
- Then click on the title of the Tool Bar that is to be removed

If the Tool Bar does not have a checkmark next to the title, it is not displayed

# Window

Window lists the active windows within the TradeStream Pro application. In addition, the "Cascade" and "Tile" menu selections can help arrange the windows.

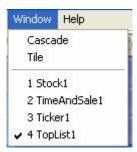

# Help

The Help menu selection has three choices:

- Symbol Lookup
- About TradeStream Pro
- User's manual

### Symbol Lookup

Symbol Lookup opens up an internal frame that enables the user to search for the ticker symbol for a stock.

• Can search by three methods: symbol, company name or ISIN.

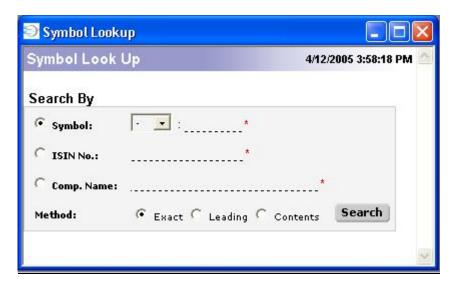

### About TradeStream Pro

This displays the current build and version number information.

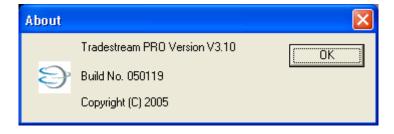

## User's Manual

This link takes the user to this user's manual

# Appendix A: Rejection Messages

These are the messages generated by the client interface. In addition to these types of messages clients can get messages from the servers or from the markets. Market and Server messages vary so they cannot be outlined here.

Messages from Markets can be confirmed or explained by calling the market.

Messages from servers must be confirmed or explained by TradeStream Analytics support staff.

## Client Messages

"Trading Not Permitted."

Error Code:-3

This means that the account has not been given permission to use that route, trade that country or trade that security type. The trader should get trader support to enable that route for them to trade via it.

"Closing Transactions Only!"

Error Code:-4

This means that the client has been locked from trading and is permitted only to sell their existing positions. The client should contact trader support to ask why they are locked and trader support has the power to unlock them.

"Data Format Error"

Error Code:-1

This means that the system message contains information which is incorrectly formatted, such as missing decimal place, or letters where numbers should be. If a trader gets this message TradeStream developers should be notified as it is unusual and should not happen.

"Order Format Error"

Error Code:-2

This means that the order message contains information which is incorrectly formatted, such as missing decimal place, or letters where numbers should be. If a trader gets this message they should first check that they have correctly entered data and then TradeStream developers should be notified if the trader entered correct data.

"Exceeds Share and Dollar Limit!"

Error Code:-5

This means that the account has been given restriction levels of either total shares, accumulated shares or dollar value and that the current order is exceeding one of those restrictions. The client is therefore not allowed to do that trade and should contact trader support to have the limits changed if they want them higher.

"Exceeds Day Trading Buying Power!"

Error Code:-5

This means that the client has used up their day buying power and is being prevented from trading

due to this restriction. It prevents exceeding their allowed margin.

"Exceeds Long Position!"

Error Code:-8

This means that the client is trying to sell more shares then they hold without shorting. A client should sell their long positions and short the additional shares.

"Option Trade not permitted!"

Error Code:-10

Same message exists for Futures and Equities. This means that this account is not enabled to trade options. The client should have trader support add Options to the available securities types that account can trade.

"Market Connection Off-line!"

Error Code:-22

This means that the order server has closed its connection to the market route. This happens when a market closes or when a market has a failure. If this message happens when a market is open the client should contact technical support as it likely means there has been a line failure or market failure.

"Exceeds Open Options Position!"

Error Code:-11

This means that the client is trying to trade options to close and does not have an existing option position. They should buy to open.

"Insufficient Shares to Cover Contracts!"

Error Code:-12

This means that the client is trying to trade options to cover and the underlying equity does not exist in their account.

"Please sell Long Position first!"

Error Code:-24

This means that the client is trying to short while holding a long position. They should first sell the long position. This prevents a straddle.

"Save Client ID Error!"

Error Code:-13

This means that the system has had a failure in writing data that is related to a login error. The client should log out and log back in. If this problem persists contact TradeStream technical support. It is most likely with FIX hub and automated trading systems and unlikely with clients using the user interface.

"DB Off-line!"

Error Code: -14

This means that the database is not available to authorize or process the trade. The client should contact TradeStream technical support.

"Invalid Order Size!"

Error Code:-16

This means that the selected route does not accept the specified order size. The client should change the order size to the amount allowed by that route or change the route to one which allows that size.

"Order canceled by market!"

Error Code:-17

This means that the market has sent a U R OUT message and the order has been canceled. It is likely on IOC orders and sometimes happens when market makers decide to reject a trade or unlikely but possible when ECNs have system failures.

"Cancel Timed out!"

Error Code:-18

This means that the cancel has been rejected.

"Order Filled: Too Late to Cancel!"

Error Code:-19

This means that the order was completed before the cancel message was received by the market.

"Existing cancel pending for this order!"

Error Code:-20

This means that there is already a cancel order in the market and the client has attempted to send another.

"Too soon to cancel - Order in route."

Error Code:-21

This means that SNET 10sec rule is being enforced and the order cannot be canceled yet.

"Can't find Trade ID."

Error Code:

This means that the server is not able to find the trade ID or the trade ID is false. If the trade ID is real the client should contact trader support to cancel or correct their order and TradeStream technical support to identify the cause of the failure.

"No Cash Available."

Error Code:-26

This means that the client has used up all their cash and is being prevented from trading. The client should deposit cash in their account.

"Internal Network Problem."

Error Code:-27

This means that the client has lost its connection to the Dallas ASP or the ASP is having a network problem and cannot communicate across the Internet or between servers.

"Order server connection error."

Error Code:-28

This means that the order server has lost its connection to the client and the client should contact TradeStream technical support.

|  | "Exceeds | Bullet | Posit | cion" |
|--|----------|--------|-------|-------|
|--|----------|--------|-------|-------|

Error Code:-30

This means that the client has used up all their Bullet position, can't send sell order.

# Appendix B: License Agreement

TRADESTREAM ANALYTICS LTD. "PLAIN LANUAGE" LICENSE AGREEMENT STATEMENT AND LIMITED WARRANTY FOR TRADESTREAM ANALYTICS SOFTWARE PRODUCTS.

IT IS IMPORTANT THAT YOU READ THIS FULLY AND CAREFULLY BEFORE INSTALLING.

This license statement and limited warranty constitutes a legal agreement ("License Agreement") between you (either as an individual or single entity) and TRADESTREAM ANALYTICS LTD. ("TRADESTREAM") for the software product ("Software") identified above, including any software, media, and accompanying on-line or printed documentation.

BY INSTALLING, COPYING, OR OTHERWISE USING THE SOFTWARE, YOU AGREE TO BE BOUND BY ALL OF THE TERMS AND CONDITIONS OF THE LICENSE AGREEMENT.

The term of this license is perpetual, commencing upon your installation, copying or use of the software. If you do not agree with the terms and conditions of the License Agreement, promptly terminate the installation.

Upon your acceptance of the terms and conditions of the License Agreement, TRADESTREAM grants you the right to use the Software in the manner provided below. This Software is owned by TRADESTREAM and is protected by copyright law, international copyright treaties, as well as other proprietary notices. Therefore, you must treat this Software like any other copyrighted material (a book for example), except that you may either make one copy of the Software solely for backup or archival purposes or transfer the Software to a single hard disk provided you keep the original solely for backup or archival purposes.

You may transfer the Software and any documentation on a permanent basis provided you retain no copies and the recipient agrees to the terms of the License Agreement. Except as provided in the License Agreement, you may not transfer, rent, lease, lend, copy, modify, translate, sublicense, timeshare or electronically transmit or receive the Software, media or documentation.

You acknowledge that the Software in source code form remains a confidential trade secret of TRADESTREAM and therefore you agree not to modify the Software or attempt to reverse engineer, decompile, or disassemble the Software, except and only to the extent that such activity is expressly permitted by applicable law notwithstanding this limitation.

As a Confidential trade secret, you shall use your best efforts to protect the proprietary or confidential information supplied by TRADESTREAM in its Software, in the same manner in which you would protect your own proprietary or confidential information, but not less than reasonable precautions to protect such proprietary or confidential information and shall not use

such proprietary or confidential trade secret for your own benefit or the benefit of any other person or entity, except as may be specifically permitted hereunder.

If you have installed any upgrade version of the Software, it constitutes a single product with the TRADESTREAM software that you upgraded. You may use or transfer the upgrade version of the Software only in accordance with the License Agreement.

This Software is subject to U.S. Commerce Department export restrictions, and is intended for use in the country into which TRADESTREAM provided it (or if sold into the European Economic Community, intended for use therein).

The Software might include source code, redistributable files, and/or other files provided by a third party vendor (Third Party Software). Since use of Third Party Software might be subject to license restrictions imposed by the third party vendor, you should refer to the on-line documentation (if any) provided with Third Party Software for any license restrictions imposed by the third party vendor. In any event, any license restrictions imposed by a third party vendor are in addition to, not in lieu of, the terms and conditions of the License Agreement.

All TRADESTREAM Software provided under this Agreement, including but not limited to libraries and source code remain TRADESTREAM's exclusive property. TRADESTREAM will retain all right title and interest in and to the libraries, source code, and other files, including the Intellectual Property contained in such property (including but not limited to, ownership of all copyrights, patents, trademarks, service marks worldwide). Regardless of any modifications that you make, you may not distribute any files (particularly TRADESTREAM source code and other non-executable files).

Nothing in the License Agreement permits you to derive the source code of files that TRADESTREAM has provided to you in executable form only, or to reproduce, modify, use, or distribute the source code of such files.

LIMITED WARRANTY Software provided under this Agreement, including but not limited to libraries, source code and other files are provided "as is," without warranty of any kind, TRADESTREAM warrants that the Software, as updated and when properly used, will perform substantially in accordance with the accompanying documentation, and any Software media will be free from defects in materials and workmanship, for a period of ninety (90) days from the date of receipt. Any implied warranties on the Software are limited to ninety (90) days. Some states/jurisdictions do not allow limitations on duration of an implied warranty, so the above limitation may not apply to you.

TRADESTREAM's and its suppliers' entire liability and your exclusive remedy shall be correction, repair or replacement of the Software that does not meet TRADESTREAM's Limited Warranty. This Limited Warranty is void if failure of the Software has resulted from accident, abuse, or misapplication. Any replacement Software will be warranted for the remainder of the original warranty period or thirty (30) days, whichever is longer.

TO THE MAXIMUM EXTENT PERMITTED BY APPLICABLE LAW, TRADESTREAM DISCLAIMS ALL OTHER WARRANTIES AND CONDITIONS, EITHER EXPRESS OR IMPLIED, INCLUDING, BUT NOT LIMITED TO, IMPLIED WARRANTIES OF

MERCHANTABILITY, FITNESS FOR A PARTICULAR PURPOSE, TITLE, AND NON-INFRINGEMENT, WITH REGARD TO THE SOFTWARE, AND THE PROVISION OF OR FAILURE TO PROVIDE SUPPORT SERVICES.

THIS LIMITED WARRANTY GIVES YOU SPECIFIC LEGAL RIGHTS. YOU MAY HAVE OTHERS, WHICH VARY FROM STATE/JURISDICTION TO STATE/JURISDICTION. LIMITATION OF LIABILITY TO THE MAXIMUM EXTENT PERMITTED APPLICABLE LAW, IN NO EVENT SHALL TRADESTREAM OR ITS SUPPLIERS BE **ANY** SPECIAL, INCIDENTAL, INDIRECT, **PUNITIVE** CONSEQUENTIAL DAMAGES WHATSOEVER INCLUDING, WITHOUT LIMITATION, DAMAGES FOR LOSS OF BUSINESS PROFITS, BUSINESS INTERRUPTION, GOODWILL, LOSS OF BUSINESS INFORMATION, OR ANY OTHER PECUNIARY LOSS) WHETHER BASED ON BREACH OF CONTRACT TORT (INCLUDING NEGLIGENCE) OR OTHERWISE, ARISING OUT OF THE USE OF OR INABILITY TO USE THE SOFTWARE PROVIDED BY TRADESTREAM OR THE PROVISION OF OR FAILURE TO PROVIDE SUPPORT SERVICES, EVEN IF TRADESTREAM HAS BEEN ADVISED OF THE POSSIBILITY OF SUCH DAMAGES. IN ANY CASE, Trade stream's ENTIRE LIABILITY UNDER ANY PROVISION OF THIS LICENSE AGREEMENT SHALL BE LIMITED TO U.S. \$2500. BECAUSE SOME STATES AND JURISDICTIONS DO NOT ALLOW THE EXCLUSION OR LIMITATION OF LIABILITY, THE ABOVE LIMITATION MAY NOT APPLY TO YOU.

NO AGENCY The parties to this Agreement are independent contractors and will have no power of authority to assume or create any obligation or responsibility on behalf of each other. This Agreement will not be construed to create or imply any partnership, agency or joint venture.

HIGH RISK ACTIVITIES The Software is not fault-tolerant and is not designed, manufactured or intended for use or resale as in hazardous environments requiring fail-safe performance in which the failure of the Software could lead directly to substantial financial loss ("High Risk Activities"). TRADESTREAM and its suppliers specifically disclaim any express or implied warranty of fitness for High Risk Activities.

GENERAL PROVISIONS This License Agreement may only be modified in writing signed by you and an authorized officer of TRADESTREAM. All terms of any purchase order or other ordering document shall be superseded by this License Agreement. If any provision of this License Agreement is found void or unenforceable, the remainder will remain valid and enforceable according to its terms. If any remedy provided is determined to have failed for its essential purpose, all limitations of liability and exclusions of damages set forth in the Limited Warranty shall remain in effect. Failure by either party at any time to enforce any obligation by the other party, to claim a breach of any term of this Agreement or to exercise any power agreed to hereunder will not be construed as a waiver of any right, power or obligation under this Agreement, will not affect any subsequent breach, and will not prejudice either parties as regards any subsequent action.

This License Agreement shall be construed, interpreted and governed by the laws of the state of Texas. This License Agreement gives you specific legal rights; you may have others which vary from country to country.

TRADESTREAM reserves all rights not specifically granted in this License Agreement. Neither party may assign any rights or obligations under this Agreement without the prior consent of the other; except that this Agreement may be assigned in whole as part of a corporate reorganization, consolidation, merger or sale of substantially all of its assets, provided that it has notified such other party within thirty (30) days subsequent to the effective date of such event. The provisions of this Agreement that by their nature and content are intended to survive the performance hereof shall so survive the completion and termination of this Agreement. END